# Keysight Série 1000B **Oscilloscopes**

Guide d'utilisation

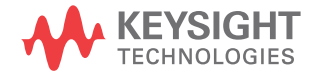

## Avertissements

#### © Keysight Technologies, Inc. 2008-2009, 2012

Conformément aux lois internationales relatives à la propriété intellectuelle, toute reproduction, tout enregistrement électronique et toute traduction de ce manuel, totalement ou en partie, sous quelque forme et par quelque moyen que ce soit, sont interdits sauf accord écrit préalable de la société Keysight Technologies, Inc.

#### Référence du manuel

#### 54139-97007

#### Version

Première édition - Mars 2012

Imprimé en Malaisie

Keysight Technologies, Inc. 1900 Garden of the Gods Road Colorado Springs - CO 80907 - États-Unis

#### Garantie

Les informations contenues dans ce document sont fournies « en l'état » et pourront faire l'objet de modifications sans préavis dans les éditions ultérieures. Dans les limites de la législation en vigueur, Keysight exclut en outre toute garantie, expresse ou implicite, quant à ce manuel et aux informations qu'il contient, y compris sans s'y limiter, toute garantie de qualité marchande et d'adaptabilité à une utilisation particulière. En aucun cas, Keysight ne peut être tenu responsable d'erreurs éventuelles contenues dans ce document, ni des dommages directs ou indirects pouvant résulter de la fourniture, de l'usage ou de la qualité de ce document ou des informations qu'il contient. Si Keysight et l'utilisateur ont souscrit un contrat écrit sépar dont les conditions de garantie du produit couvert par ce document entrent en conflit avec les présentes conditions, les conditions de garantie du contrat séparé remplacent les conditions stipulées dans le présent document.

### Licences technologiques

Le matériel et le logiciel décrits dans ce document sont protégés par un accord de licence ; leur utilisation ou leur reproduction sont soumises aux termes et conditions de ladite licence.

### Légende de limitation des droits

Limitation des droits du Gouvernement des États-Unis. Les droits s'appliquant au logiciel et aux informations techniques concédés au gouvernement fédéral incluent uniquement les droits concédés habituellement aux clients utilisateurs Keysight concède la licence commerciale habituelle sur le logiciel et les informations techniques conformément aux directives FAR 12.211 (informations techniques) et 12.212 (logiciel informatique) et, pour le ministère de la Défense, selon les directives DFARS 252.227-7015 (informations techniques – articles commerciaux) et DFARS 227.7202-3 (droits s'appliquant aux logiciels

informatiques commerciaux ou à la documentation des logiciels informatiques commerciaux).

### Consignes de sécurité

### **ATTENTION**

La mention **ATTENTION** signale un danger pour le matériel. Si la manipulation ou la procédure correspondante n'est pas exécutée correctement, il peut exister un risque de détérioration de l'appareil ou de perte de données importantes. En présence de la mention **ATTENTION**, ne pas continuer l'utilisation tant que les conditions indiquées ne sont pas parfaitement comprises et respectées.

### **AVERTISSEMENT**

**La mention AVERTISSEMENT signale un danger pour la sécurité de l'opérateur. Si la manipulation ou la procédure correspondante n'est pas exécutée correctement, il peut exister un risque grave, voire mortel pour les personnes. En présence d'une mention AVERTISSEMENT, ne pas continuer tant que les conditions indiquées ne sont pas parfaitement comprises et respectées.**

Voir également Annexe A[, « Consignes de](#page-146-0)  [sécurité » - Début page147.](#page-146-0)

## <span id="page-2-0"></span>Keysight Série 1000B Oscilloscopes – Brève présentation du produit

Les oscilloscopes Keysight Série 1000B sont des oscilloscopes numériques à mémoire (DSO) portables, économiques et dotés de puissantes fonctionnalités :

• Nombre de voies, bande passante d'entrée, fréquence d'échantillonnage et profondeur de la mémoire (voir le tableau ci-dessous) :

#### <span id="page-2-1"></span>**Table 1** Oscilloscopes Keysight Série 1000B - Modèles

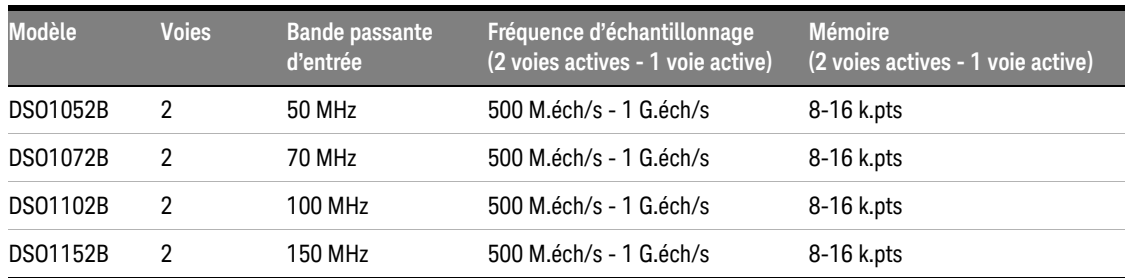

- Écran couleur à cristaux liquides, lumineux, 5,7 pouces, faible encombrement (pour économiser de l'espace sur table).
- Fréquence de rafraîchissement : 400 signaux/s.
- Mesures automatiques de tension ou de temps (22) et mesures par curseurs.
- Puissantes fonctions de déclenchement (modes front, largeur d'impulsion, vidéo, séquence logique et alterné) avec sensibilité réglable (pour filtrer le bruit et éviter les déclenchements intempestifs).
- Signaux de fonctions mathématiques : addition, soustraction, multiplication, FFT.
- Ports USB (hôte et périphérique) qui facilitent l'impression, la sauvegarde et le partage des signaux, des configurations, des fichiers .bmp d'écran et des fichiers de données au format .csv.
- Stockage interne de 10 signaux et 10 configurations.
- Filtre numérique spécial et enregistreur de signaux.
- Fréquencemètre matériel intégré à 6 chiffres.
- Menus de l'interface utilisateur en plusieurs langues (11) et aide intégrée.

### <span id="page-3-0"></span>Contenu de ce manuel

Ce manuel explique l'utilisation des oscilloscopes Keysight Série 1000B.

### **[1](#page-16-0)** [Mise en route](#page-16-1)

Décrit les opérations de base à effectuer lors de la première utilisation de l'oscilloscope.

### **[2](#page-36-0)** [Affichage des données](#page-36-1)

Explique l'utilisation des commandes horizontales et verticales, les paramètres des voies, les signaux mathématiques, les signaux de référence et les paramètres d'affichage.

### **[3](#page-62-0)** [Capture des données](#page-62-1)

Décrit les modes d'acquisition et explique comment configurer des déclenchements.

### **[4](#page-96-0)** [Réalisation de mesures](#page-96-1)

Décrit les mesures de tension, de temps et par curseur.

### **[5](#page-112-0)** [Sauvegarde, rappel et impression de données](#page-112-1)

Explique comment sauvegarder, rappeler et imprimer des données.

#### **[6](#page-126-0)** [Paramètres des outils de l'oscilloscope](#page-126-1)

Décrit les autres paramètres de l'oscilloscope présents dans le menu Outils.

#### **[7](#page-142-0)** [Référence](#page-142-1)

Contient les informations de référence des oscilloscopes Série 1000B.

## Table des matières

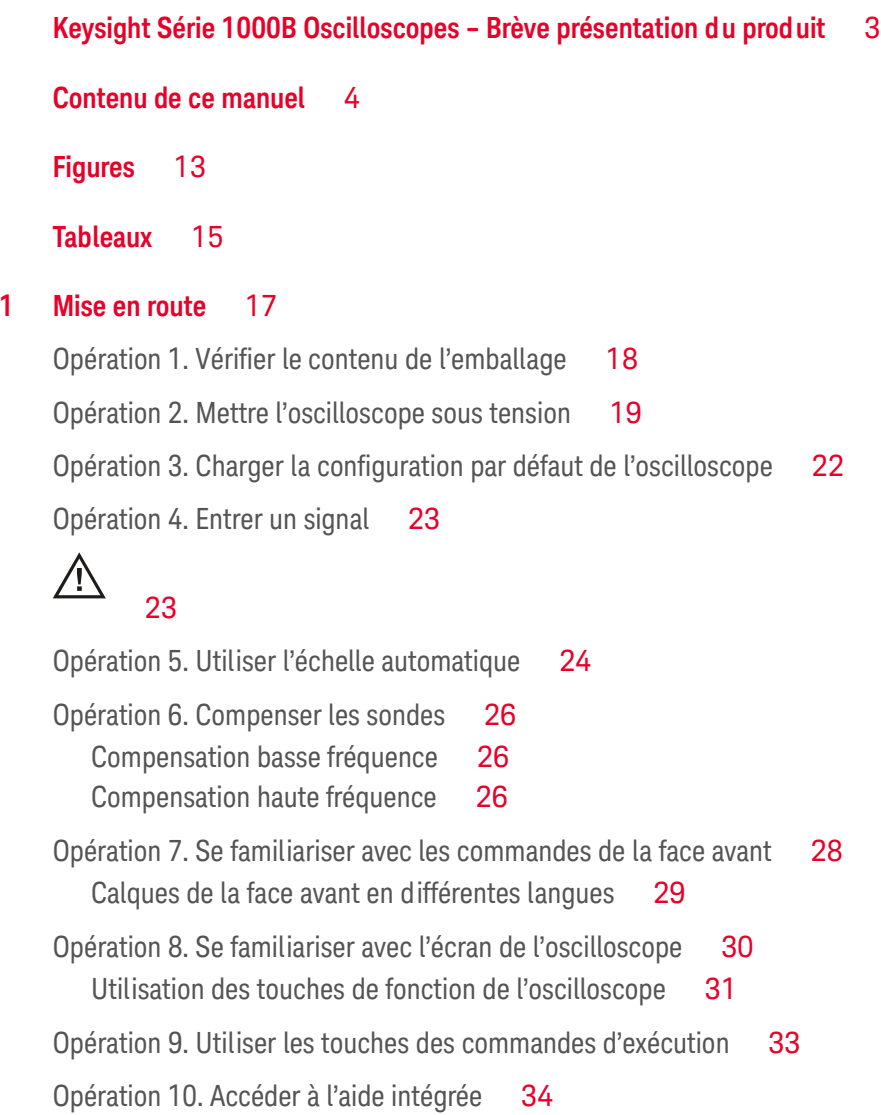

#### **Table des matières**

[Verrouillage de l'oscilloscope](#page-34-0) 35 **[2 Affichage des données](#page-36-2)** 37 [Utilisation des commandes horizontales](#page-37-0) 38 [Régler l'échelle horizontale](#page-38-0)[Régler la position horizontale](#page-40-0)[Afficher la base de temps agrandie](#page-40-1)[Changer de base de temps horizontale \(Y-T, X-Y ou Défilement\)](#page-41-0) 42 [Afficher la fréquence d'échantillonnage](#page-43-0) 44 [Utilisation des commandes verticales](#page-44-0) 45 [Activer/désactiver les signaux \(voie, fonction mathématique ou référence\)](#page-45-0)[Régler l'échelle verticale](#page-45-1)[Régler la position verticale](#page-45-2)[Spécifier le couplage des voies](#page-46-0)[Configurer la bande passante limite](#page-48-0)[Régler l'atténuation de la sonde](#page-49-0)[Utiliser un filtre numérique](#page-49-1)[Régler la sensibilité de la commande Volts/Div](#page-51-0)[Inverser un signal](#page-51-1)[Utilisation des signaux de fonctions mathématiques](#page-53-0)[Additionner, soustraire ou multiplier des signaux](#page-53-1)[Afficher l'espace des fréquences à l'aide de la fonction FFT](#page-54-0)[Utilisation des signaux de référence](#page-57-0)[Sauvegarder un signal de référence](#page-57-1)[Importer ou exporter des signaux de référence](#page-57-2)[Rétablir les paramètres par défaut du signal de référence](#page-58-0)[Modification des paramètres d'affichage](#page-59-0)[Représenter des signaux sous forme de vecteurs ou de points](#page-59-1)[Effacer effacement l'écran](#page-60-0)[Régler la persistance du signal](#page-60-1)[Régler l'intensité de la représentation du signal](#page-60-2)

[Modifier la grille](#page-60-3)[Régler la luminosité de la grille](#page-61-0)[Inverser les couleurs de l'écran](#page-61-1)[Modifier la durée d'affichage des menus](#page-61-2)**[3 Capture des données](#page-62-2)** 63 [Présentation de l'échantillonnage](#page-63-0)[Théorie de l'échantillonnage](#page-63-1) 64 [Repliement](#page-63-2)[Bande passante et fréquence d'échantillonnage de l'oscilloscope](#page-64-0)[Temps de montée de l'oscilloscope](#page-66-0)[Bande passante d'oscilloscope requise](#page-67-0)[Profondeur de mémoire et fréquence d'échantillonnage](#page-68-0)[Choix du mode de déclenchement](#page-69-0)[Sélectionner le mode d'échantillonnage en temps réel](#page-69-1)[Sélectionner le mode d'échantillonnage en temps équivalent](#page-70-0)[Choix du mode d'acquisition](#page-72-0)[Sélectionner le mode d'acquisition Normal](#page-73-0)[Sélectionner le mode d'acquisition Moyenne](#page-73-1)[Sélectionner le mode d'acquisition Détection de crête](#page-75-0)[Désactiver/activer l'interpolation sin\(x\)/x](#page-76-0) 77 [Enregistrement/lecture de signaux](#page-77-0) 78 [Enregistrer des signaux](#page-77-1) 78 [Lire des signaux](#page-78-0)[Sauvegarder des signaux enregistrés](#page-79-0)[Réglage du niveau de déclenchement](#page-82-0)[Régler le niveau de déclenchement](#page-82-1)[Forcer un déclenchement](#page-82-2)[Choix du mode de déclenchement](#page-84-0)[Configurer un déclenchement sur front](#page-84-1)[Configurer un déclenchement sur largeur d'impulsion](#page-85-0)

### **Table des matières**

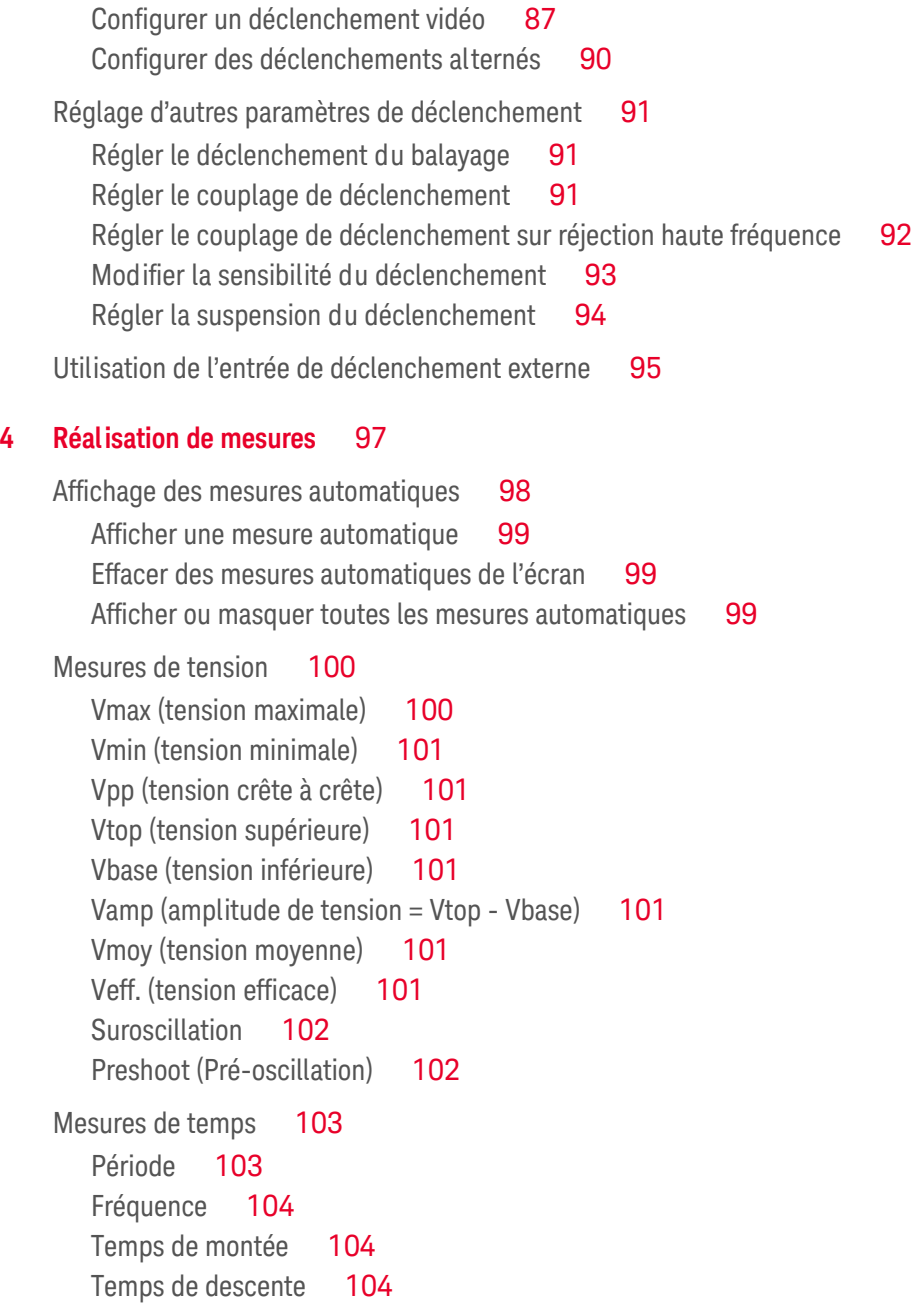

[Largeur d'impulsion positive](#page-104-0)[Largeur d'impulsion négative](#page-104-1)[Rapport cyclique positif](#page-104-2)[Rapport cyclique négatif](#page-104-3)[Retard entre fronts montants](#page-105-0) 106 [Retard entre fronts descendants](#page-105-1)[Phase entre fronts montants](#page-106-0)[Phase entre fronts descendants](#page-106-1)[Compteur \(Fréquence\)](#page-107-0) 108 [Réalisation de mesures par curseurs](#page-108-0)[Utiliser des curseurs réglables manuellement](#page-109-0)[Utiliser les réticules suiveurs](#page-110-0)[Afficher les curseurs des mesures automatiques](#page-111-0)**[5 Sauvegarde, rappel et impression de données](#page-112-2)** 113 [Sauvegarde et rappel de données](#page-113-0)[Sauvegarder et charger des signaux](#page-113-1)[Sauvegarder et charger des configurations de l'oscilloscope](#page-114-0)[Sauvegarder des copies d'écran au format BMP ou PNG](#page-115-0)[Sauvegarder des données au format CSV](#page-117-0)[Utilisation de Disk Manager](#page-118-0)[Basculer entre les volets des fichiers, des chemins et des répertoires](#page-119-0)[Naviguer dans la hiérarchie des répertoires](#page-119-1)[Créer des dossiers](#page-119-2)[Modifier le nom d'un dossier/fichier](#page-120-0)[Supprimer des dossiers](#page-121-0)[Renommer des dossiers](#page-121-1)[Supprimer des fichiers](#page-121-2)[Rappeler des fichiers](#page-121-3)[Renommer des fichiers](#page-122-0)[Afficher des informations sur le disque](#page-122-1)

[Impression de copies d'écran](#page-123-0)[Sélectionner une imprimante PictBridge](#page-124-0)[Imprimer en inversant les couleurs de l'écran](#page-125-0)[Imprimer en couleur ou en échelle de gris](#page-125-1)[Imprimer une copie d'écran](#page-125-2)**[6 Paramètres des outils de l'oscilloscope](#page-126-2)** 127 [Affichage des informations système](#page-128-0)[Activation/désactivation du son](#page-128-1)[Configuration de la langue \(Menu et Aide\)](#page-129-0)[Exécution des tests de masque](#page-130-0)[Activer/désactiver les tests de masque](#page-130-1)[Sélectionner une voie source pour les tests demasque](#page-130-2)[Exécuter/arrêter un test de masque](#page-131-0)[Activer/désactiver l'affichage du message du test de masque](#page-131-1)[Définir la condition de sortie du test de masque](#page-132-0)[Arrêter un test de masque sur validation de la condition de sortie](#page-134-0)[Configurer des masques](#page-135-0)[Définition des préférences](#page-137-0)[Configurer l'économiseur d'écran](#page-138-0)[Sélectionner le niveau de référence de l'échelle verticale](#page-138-1)[Sélectionner la fonction d'un port de périphérique USB](#page-139-0)[Exécution de l'étalonnage automatique](#page-140-0) 141 **[7 Référence](#page-142-2)** 143 [Conditions ambiantes](#page-143-0) 144 [Catégorie de surtension](#page-143-1)

[Degré de pollution](#page-143-2) 144 [Définition des degrés de pollution](#page-143-3) 144

[Catégorie de mesure](#page-144-0) 145

[Définition des catégories de mesure](#page-144-1) 145 [Résistance aux transitoires](#page-145-0) 146  $\triangle$ 146 [Spécifications - Caractéristiques](#page-145-1) 146 [Nettoyage de l'oscilloscope](#page-145-2) 146 [Contacter Keysight](#page-145-3) 146 **[A Consignes de sécurité](#page-146-1)** 147 [Avertissements](#page-146-2) 147 [Symboles de sécurité](#page-147-0) 148

**[Index](#page-148-0)** 149

**Table des matières**

## <span id="page-12-0"></span>Figures

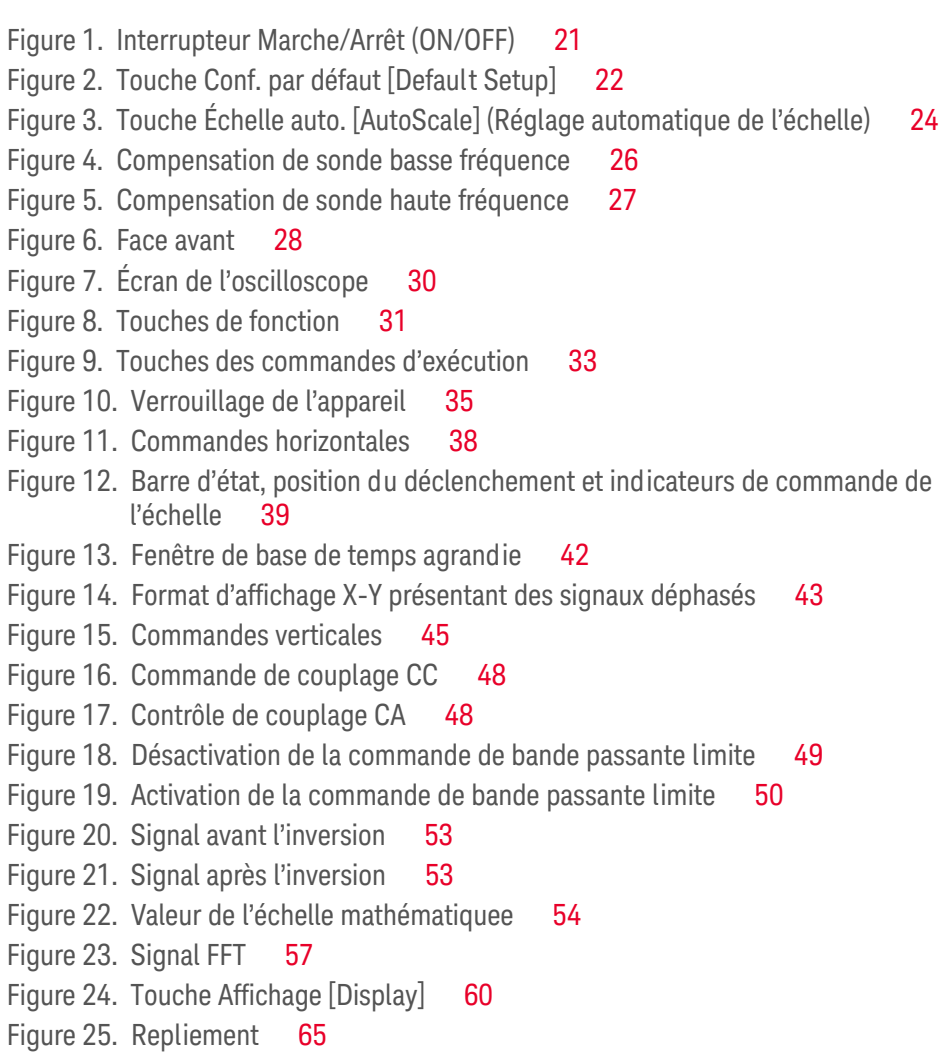

[Figure 26. Réponse en fréquence « mur de briques » théorique](#page-65-0) 66

[Figure 27. Fréquence d'échantillonnage et bande passante de l'oscilloscope](#page-66-1) 67

[Figure 28. Mode d'échantillonnage en temps réel](#page-69-2) 70 [Figure 29. Mode d'échantillonnage en temps équivalent \(répétitif\)](#page-70-1) 71 [Figure 30. Touche Acquisition \[Acquire\]](#page-72-1)[Figure 31. Signal bruyant sans calcul de la moyenne](#page-73-2) 74 [Figure 32. Signal bruyant avec calcul de la moyenne](#page-74-0)[Figure 33. Signal avec détection de crête](#page-75-1) 76 [Figure 34. Commandes de déclenchement](#page-82-3)[Figure 35. Synchronisation des lignes](#page-88-0)[Figure 36. Synchronisation des trames](#page-88-1)[Figure 37. Déclenchement alterné](#page-89-1)[Figure 38. Suspension du déclenchement](#page-93-1)[Figure 39. Touche Mes \[Meas\]](#page-97-1)[Figure 40. Points de mesure de tension](#page-99-2)[Figure 41. Mesures de période et de fréquence](#page-102-2)[Figure 42. Mesures des temps de montée et de descente](#page-103-3)[Figure 43. Mesures de largeur d'impulsion positive et négative](#page-104-4) 105 [Figure 44. Mesures de retard](#page-105-2)[Figure 45. Mesures de phase](#page-106-2)[Figure 46. Touche Curseurs \[Cursors\]](#page-109-1)[Figure 47. Port USB de la face avant](#page-112-3)[Figure 48. Touche Sauveg./Rapp. \[Save/Recall\]](#page-113-2) 114 [Figure 49. Disk Manager](#page-118-1)[Figure 50. Modification des noms de dossier/fichier dans Disk Manager](#page-120-1) 121 [Figure 51. Port de périphérique USB](#page-123-1)[Figure 52. Touche Imprimer \[Print\]](#page-124-1)[Figure 53. Touche Outils \[Utility\]](#page-127-0)[Figure 54. Affichage d'un test de masque](#page-131-2)[Figure 55. Schéma du circuit de sortie du test de masque](#page-133-0) 134 [Figure 56. Sortie test masque](#page-134-1)[Figure 57. Configurer le masque d'un test de masque](#page-135-1)[Figure 58. Écran Calibration](#page-140-1)

### <span id="page-14-0"></span>Tableaux

- [Tableau 1. Oscilloscopes Keysight Série 1000B Modèles](#page-2-1) 3
- [Tableau 2. Conditions d'alimentation](#page-18-1) 19
- [Tableau 3. Conditions ambiantes](#page-19-0) 20
- [Tableau 4. Paramètre par défaut d'échelle auto](#page-24-0) 25
- [Tableau 5. Commandes de la face avant](#page-28-1) 29
- [Tableau 6. Caractéristiques des fenêtres FFT](#page-55-0) 56

**Tableaux**

<span id="page-16-1"></span>**Keysight Série 1000B Oscilloscopes Guide d'utilisation**

# <span id="page-16-2"></span><span id="page-16-0"></span>1 Mise en route

[Opération 1. Vérifier le contenu de l'emballage](#page-17-0) 18 [Opération 2. Mettre l'oscilloscope sous tension](#page-18-0) 19 [Opération 3. Charger la configuration par défaut de l'oscilloscope](#page-21-0) 22 [Opération 4. Entrer un signal](#page-22-0) 23 [Opération 5. Utiliser l'échelle automatique](#page-23-0) 24 [Opération 6. Compenser les sondes](#page-25-0) 26 [Opération 7. Se familiariser avec les commandes de la face avant](#page-27-0) 28 [Opération 8. Se familiariser avec l'écran de l'oscilloscope](#page-29-0) 30 [Opération 9. Utiliser les touches des commandes d'exécution](#page-32-0) 33 [Opération 10. Accéder à l'aide intégrée](#page-33-0) 34 [Verrouillage de l'oscilloscope](#page-34-0) 35

Ce chapitre décrit les opérations de base à effectuer lors de la première utilisation de l'oscilloscope.

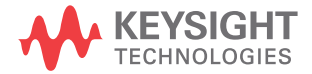

## <span id="page-17-0"></span>Opération 1. Vérifier le contenu de l'emballage

**1** Vérifiez que l'emballage d'expédition n'est pas endommagé.

Conservez l'emballage d'expédition ou les matériaux de protection jusqu'à ce que vous ayez contrôlé son contenu et examiné l'oscilloscope du point de vue mécanique et électrique.

- **2** Vérifiez que l'emballage de l'oscilloscope contient bien les éléments suivants :
	- Oscilloscope.
	- Cordon d'alimentation.
	- N2862A 10:1 10 MΩ sondes passives (2 pièces).
	- CD de documentation.
	- Cache de la face avant de la face avant (si vous avez sélectionné une langue différente de l'anglais).

Si un de ces éléments est absent ou si vous devez commander d'autres sondes, cordons d'alimentation etc., contactez votre distributeur Keysight Technologies le plus proche.

- **3** Inspectez l'oscilloscope.
	- Si vous constatez des détériorations mécaniques ou un défaut, ou si l'oscilloscope ne fonctionne pas correctement ou ne passe pas les tests fonctionnels, contactez votre distributeur Keysight Technologies.
	- Si le carton d'expédition est endommagé ou si les matériaux de protection présentent des signes de compression, contactez le transporteur, puis votre distributeur Keysight Technologies le plus proche.

Conservez l'emballage pour que le transporteur puisse l'examiner.

Votre distributeur Keysight Technologies conviendra avec vous d'une réparation ou d'un échange, selon la décision d'Keysight, sans attendre la résolution d'une procédure de réclamation.

### <span id="page-18-0"></span>Opération 2. Mettre l'oscilloscope sous tension

Les opérations suivantes (mise sous tension de l'oscilloscope, chargement de la configuration par défaut et entrée d'un signal) permettent de vérifier rapidement le fonctionnement correct de l'oscilloscope.

**1** Branchez le cordon d'alimentation à une source d'alimentation électrique.

Utilisez uniquement les cordons d'alimentation prévus pour votre oscilloscope.

Choisissez une source d'alimentation électrique conforme à l'alimentation requise.

#### <span id="page-18-1"></span>**Table 2** Conditions d'alimentation

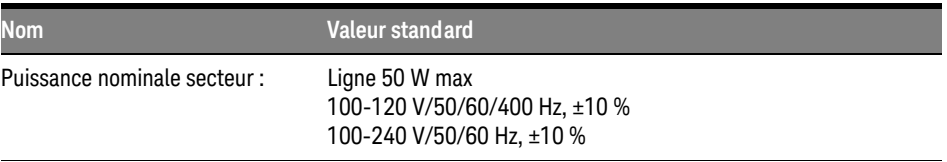

**AVERTISSE- Pour éviter les risques d'électrocution, vérifiez que l'oscilloscope est correctement raccordé à la terre.**

| <b>Nom</b>                     | <b>Valeur standard</b>                                                                                                    |
|--------------------------------|----------------------------------------------------------------------------------------------------|
| Température ambiante :         | En fonctionnement : $0^{\circ}$ C à +50 $^{\circ}$ C<br>Hors fonctionnement : -20°C à +60°C                                                                                |
| Humidité :                     | En fonctionnement : humidité relative 80 % à +40 $^{\circ}$ C pendant<br>24 heures<br>Hors fonctionnement : humidité relative 60 % à +60 $^{\circ}$ C pendant<br>24 heures |
| Altitude:                      | En fonctionnement : jusqu'à 4 400 m<br>Hors fonctionnement : jusqu'à 15 000 m                                                                                              |
| Vibrations:                    | Keysight catégorie GP et MIL-PRF-28800F; aléatoires > catégorie 3                                                                                                    |
| Chocs:                         | Keysight catégorie GP et MIL-PRF-28800F (30g en<br>fonctionnement, 1/2 sinus, durée 11 ms, 3 chocs/axe sur l'axe<br>principal. Total 18 chocs)                             |
| Degré 2 de pollution :         | Normalement, seule une pollution non conductrice sèche se<br>produit.<br>Occasionnellement, une conductivité temporaire causée par la<br>condensation peut se produire.    |
| Utilisation en locaux fermés : | Valeurs nominales uniquement pour l'utilisation en locaux fermés.                                                                                                    |

<span id="page-19-0"></span>**Table 3** Conditions ambiantes

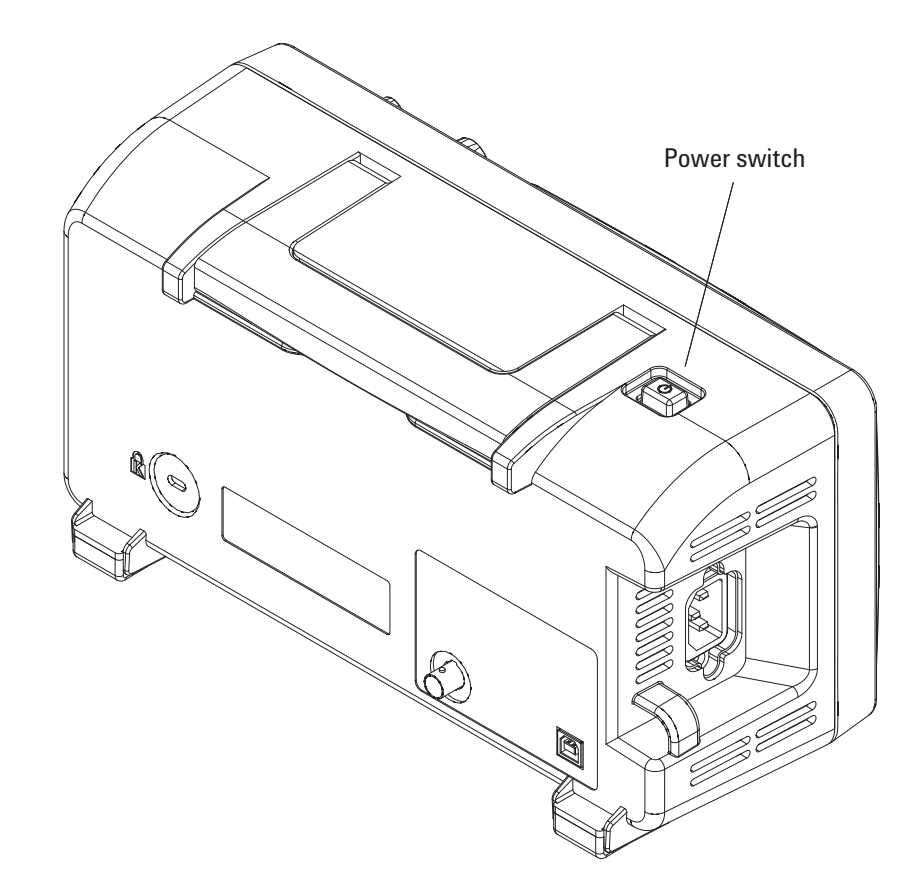

**2** Mettez l'oscilloscope sous tension.

<span id="page-20-0"></span>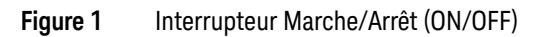

### **1 Mise en route**

## <span id="page-21-0"></span>Opération 3. Charger la configuration par défaut de l'oscilloscope

Vous pouvez rappeler la configuration par défaut réglée en usine si vous souhaitez rétablir la configuration initiale de l'oscilloscope.

**1** Appuyez sur la touche de la face avant **Conf. par défaut [Default Setup]**.

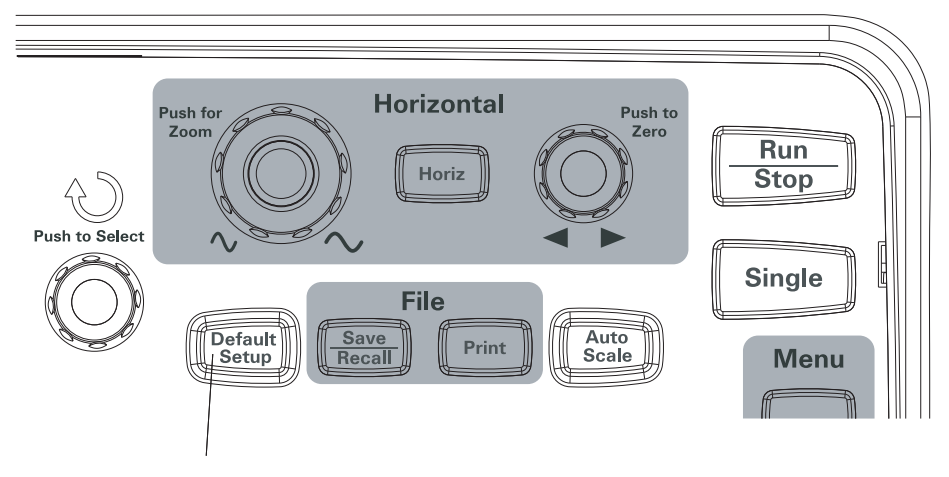

<span id="page-21-1"></span>**Figure 2** Touche Conf. par défaut [Default Setup]

**2** Lorsque le menu Default (Par défaut) s'affiche, appuyez sur **Menu activé/ désactivé [Menu On/Off]** pour désactiver le menu.

(La touche de fonction **Annuler** (Undo) du menu Default permet d'annuler la configuration par défaut et de revenir à la configuration précédente.)

## <span id="page-22-0"></span>Opération 4. Entrer un signal

**1** Entrez un signal dans une des voies de l'oscilloscope.

Utilisez une des sondes passives fournies pour entrer le signal Comp. sonde (Probe Comp) sur la face avant de l'oscilloscope.

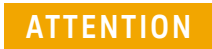

**ATTENTION** Pour éviter d'endommager l'oscilloscope, vérifiez que la tension d'entrée sur le connecteur<br>
PNC p'est pes eurégiques à la tension maximale auterisée (200 V eff. CAT I) BNC n'est pas supérieure à la tension maximale autorisée (300 V eff., CAT I).

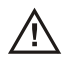

## <span id="page-23-0"></span>Opération 5. Utiliser l'échelle automatique

L'oscilloscope est doté d'une fonction d'échelle automatique qui règle automatiquement les commandes de l'oscilloscope pour les signaux d'entrée présents.

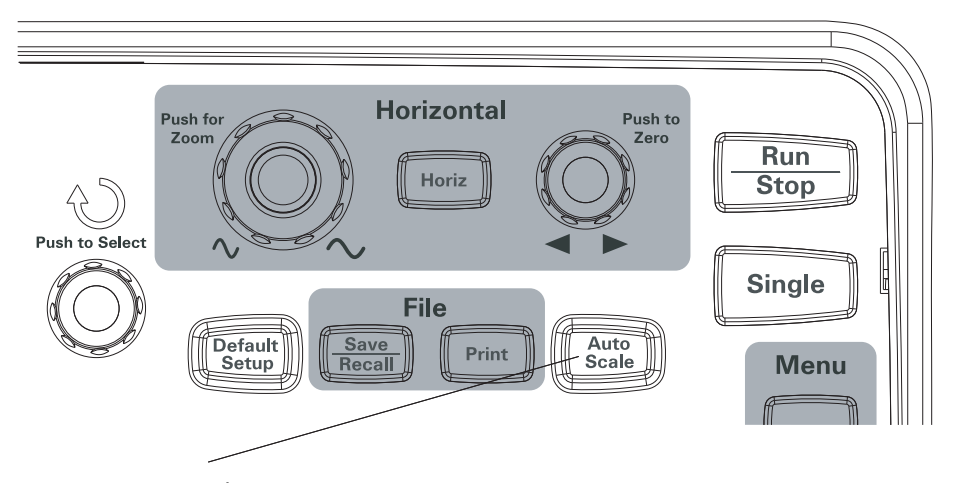

<span id="page-23-1"></span>**Figure 3** Touche Échelle auto. [AutoScale] (Réglage automatique de l'échelle)

L'échelle automatique nécessite des signaux de fréquence supérieure ou égale à 50 Hz et un rapport cyclique supérieur à 1 %.

- **1** Appuyez sur la touche de la face avant **Échelle auto. [Auto-Scale]**.
- **2** Lorsque le menu AUTO s'affiche, appuyez sur **Menu activé/désactivé [Menu On/Off]** pour désactiver le menu.

L'oscilloscope active toutes les voies auxquelles des signaux sont appliqués et règle correctement les échelles verticale et horizontale. Il sélectionne également une plage de bases de temps sur la source du déclenchement. La source du déclenchement sélectionnée est la voie ayant le plus petit numéro et à laquelle un signal est appliqué.

(La touche de fonction **Annuler** (Undo) du menu AUTO permet d'annuler l'échelle automatique et de revenir à la configuration précédente.)

L'oscilloscope est configuré par défaut :

<span id="page-24-0"></span>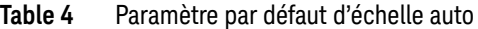

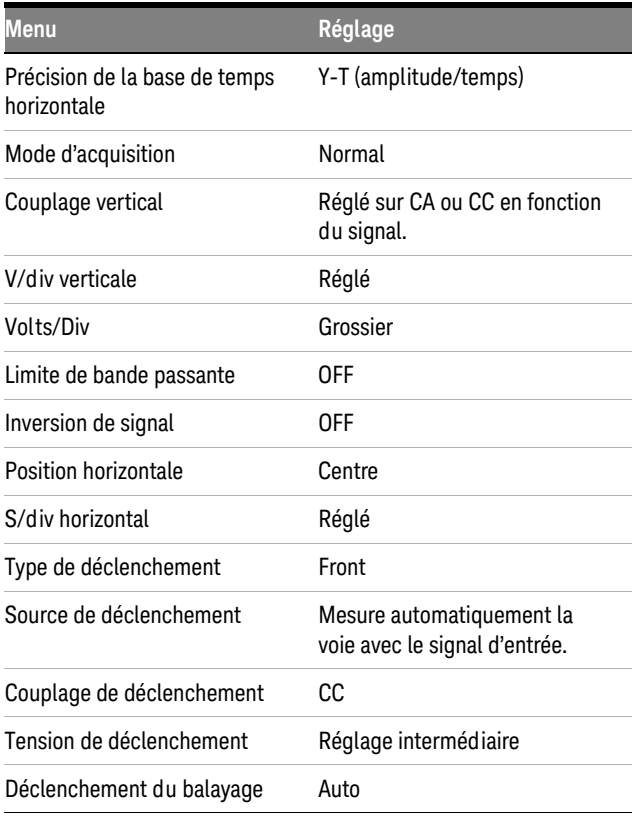

### <span id="page-25-0"></span>Opération 6. Compenser les sondes

Compensez les sondes de sorte que votre sonde corresponde à la voie d'entrée. Vous devez compenser une sonde dès que vous la montez pour la première fois sur une voie d'entrée.

### <span id="page-25-1"></span>Compensation basse fréquence

Pour les sondes passives fournies :

- **1** Réglez l'atténuation du menu Probe (Sonde) sur 10X. Si vous utilisez l'embout de la sonde, vérifiez qu'il est bien enfoncé en l'introduisant dans la sonde.
- **2** Fixez l'embout de la sonde dans le connecteur de compensation de la sonde et le conducteur de terre au connecteur de terre du compensateur de la sonde.
- **3** Appuyez sur la touche de la face avant **Échelle auto. [Auto-Scale]**.

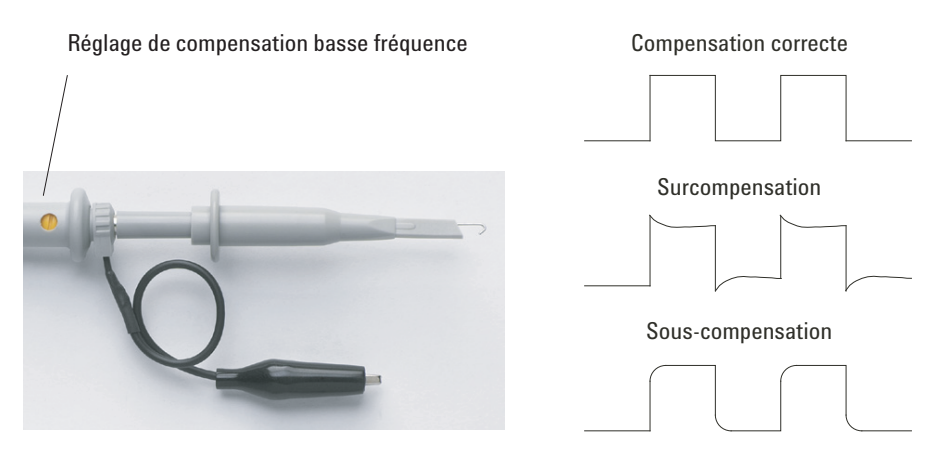

<span id="page-25-3"></span>**Figure 4** Compensation de sonde basse fréquence

**4** Si le signal n'est pas compensé correctement (voir [Figure 4](#page-25-3)), utilisez un outil non métallique pour régler la compensation basse fréquence de la sonde et obtenir un signal carré le plus plat possible.

### <span id="page-25-2"></span>Compensation haute fréquence

Pour les sondes passives fournies :

- **1** A l'aide d'un adaptateur BNC, connectez la sonde à un générateur de signaux carrés.
- **2** Réglez le générateur avec une fréquence de 1 MHz, une amplitude de 3 Vp-p et une terminaison de sortie de 50 Ω.
- **3** Appuyez sur la touche de la face avant **Échelle auto. [Auto-Scale]**.

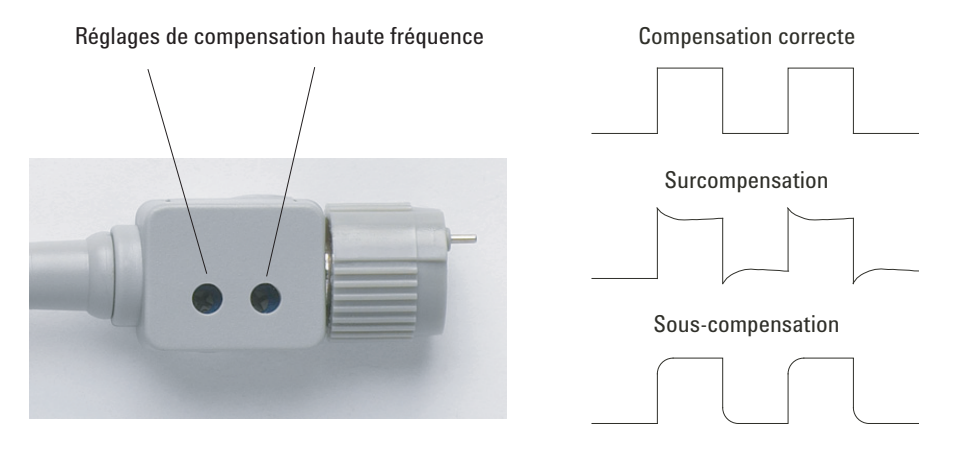

<span id="page-26-0"></span>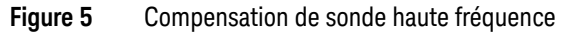

**4** Si le signal n'est pas compensé correctement (voir [Figure 5](#page-26-0)), utilisez un outil non métallique pour effectuer les deux réglages de compensation haute fréquence de la sonde pour et obtenir un signal carré le plus plat possible.

## <span id="page-27-0"></span>Opération 7. Se familiariser avec les commandes de la face avant

Avant d'utiliser l'oscilloscope, familiarisez-vous avec les commandes de la face avant.

La face avant comporte des boutons, des touches et des touches de fonction. Les boutons servent généralement pour les réglages. Les touches permettent d'exécuter des commandes et de modifier les paramètres de l'oscilloscope grâce à des menus et à des touches de fonction.

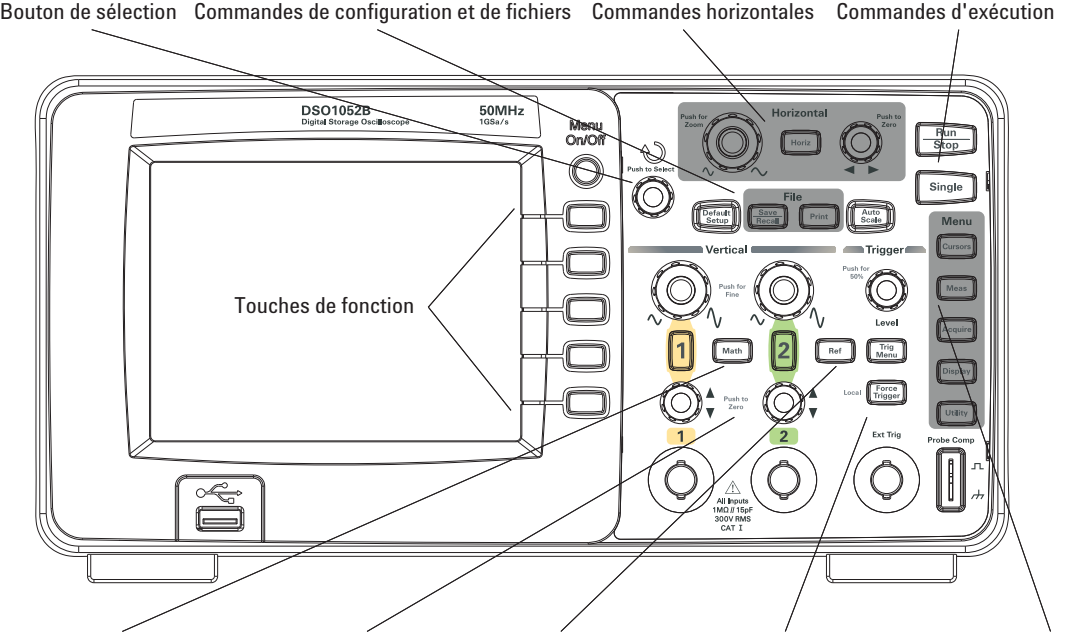

Fonctions mathématiques Commandes verticales Signaux de référence Commandes de déclenchement Commandes de menu

<span id="page-27-1"></span>**Figure 6** Face avant

Définitions des boutons, des touches et des touches de fonction de la face avant :

| Commandes                     | Comporte les touches et boutons suivants                                                                                                    |
|-------------------------------|----------------------------------------------------------------------------------------------------|
| <b>←</b> Bouton de sélection  | Pour les commandes de réglage défini.                                                                                                    |
| Commandes de<br>configuration | Touches de la face avant Échelle auto. [Auto-Scale] et Conf. par défaut<br>[Default Setup].                                                   |
| Commandes sur les<br>fichiers | Touches de la face avant Sauveg./Rapp. [Save/Recall] et Imprimer<br>[Print].                                                                  |
| Commandes horizontales        | Bouton de position, touche de la face avant <b>Horiz. [Horiz]</b> et bouton<br>d'échelle.                                                     |
| Commandes d'exécution         | Touches de la face avant Marche/Arrêt [Run/Stop] et Unique [Single].                                                                          |
| Commandes de menu             | Touches de la face avant Curseurs [Cursors], Mes. [Meas.], Acquisit.<br>[Acquire], Affichage [Display] et Outils [Utility].                   |
| Commandes de<br>déclenchement | Touches de la face avant Niveau [Level], Menu [Menu] et Forcer [Force].                                                                       |
| Commandes verticales          | Boutons de position verticale, boutons d'échelle verticale, voie ([1], [2],<br>etc.) touches de la face avant Math. [Math] et Réf. [Ref].     |
| Touches de fonction           | Cing touches grises situées dans la partie droite de l'écran permettent de<br>sélectionner les éléments de menu voisins dans le menu affiché. |

<span id="page-28-1"></span>**Table 5** Commandes de la face avant

### <span id="page-28-0"></span>Calques de la face avant en différentes langues

Si vous avez sélectionné une langue différente de l'anglais, vous disposez d'un calque à poser sur la face avant dans la langue de votre choix.

Pour installer le cache sur la face avant, procédez comme suit :

- **1** Insérez les languettes situées sur le côté gauche du calque dans les encoches correspondantes de la face avant.
- **2** Faites adhérer le calque sans forcer en appuyant légèrement sur les différents boutons et touches.
- **3** Lorsque le calque est posé sur la face avant, insérez les languettes à droite du calque dans les encoches de la face avant.
- **4** Le cache doit être bien plat. Il doit adhérer à la face avant.

### **1 Mise en route**

## <span id="page-29-0"></span>Opération 8. Se familiariser avec l'écran de l'oscilloscope

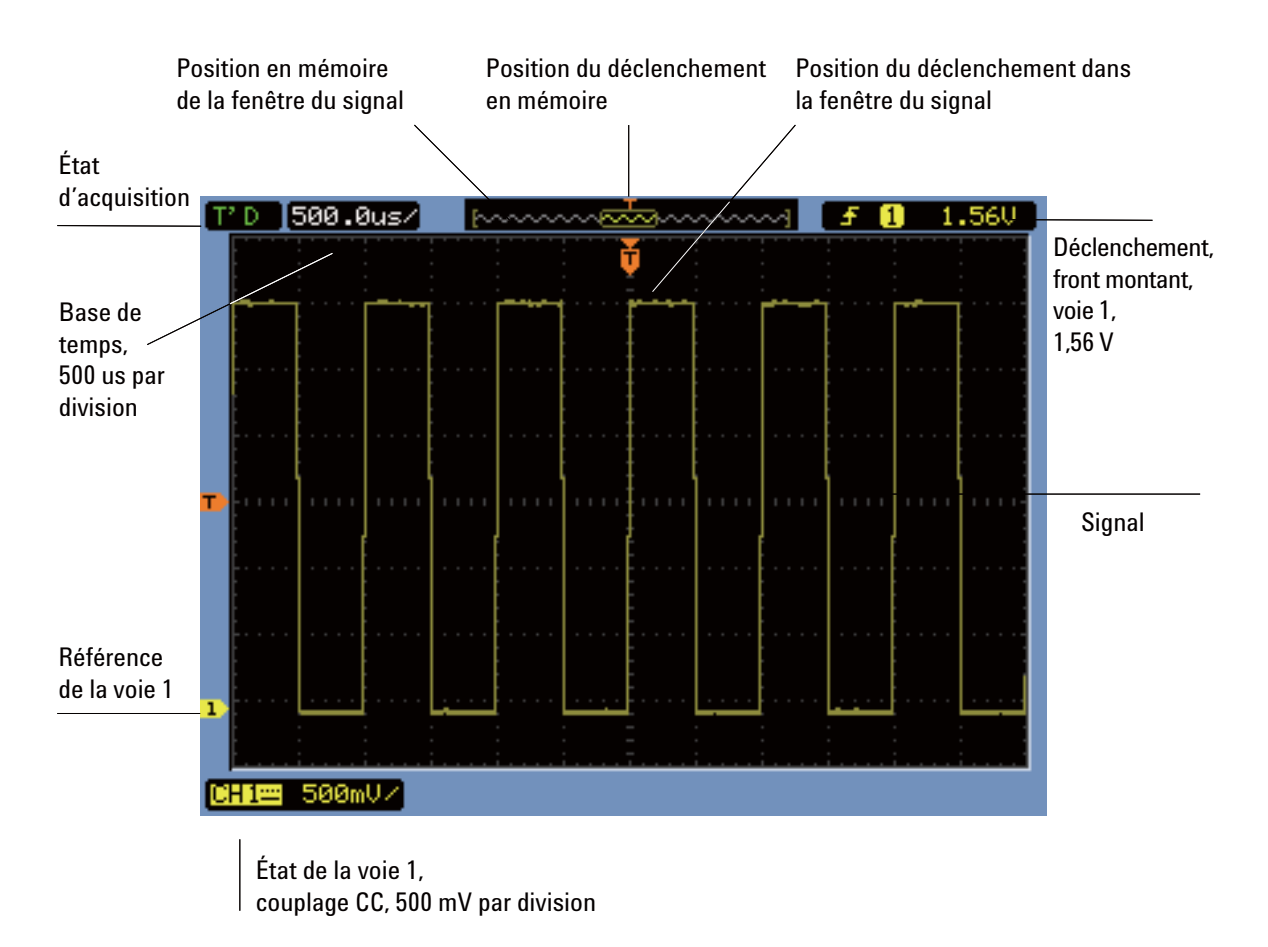

<span id="page-29-1"></span>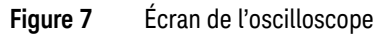

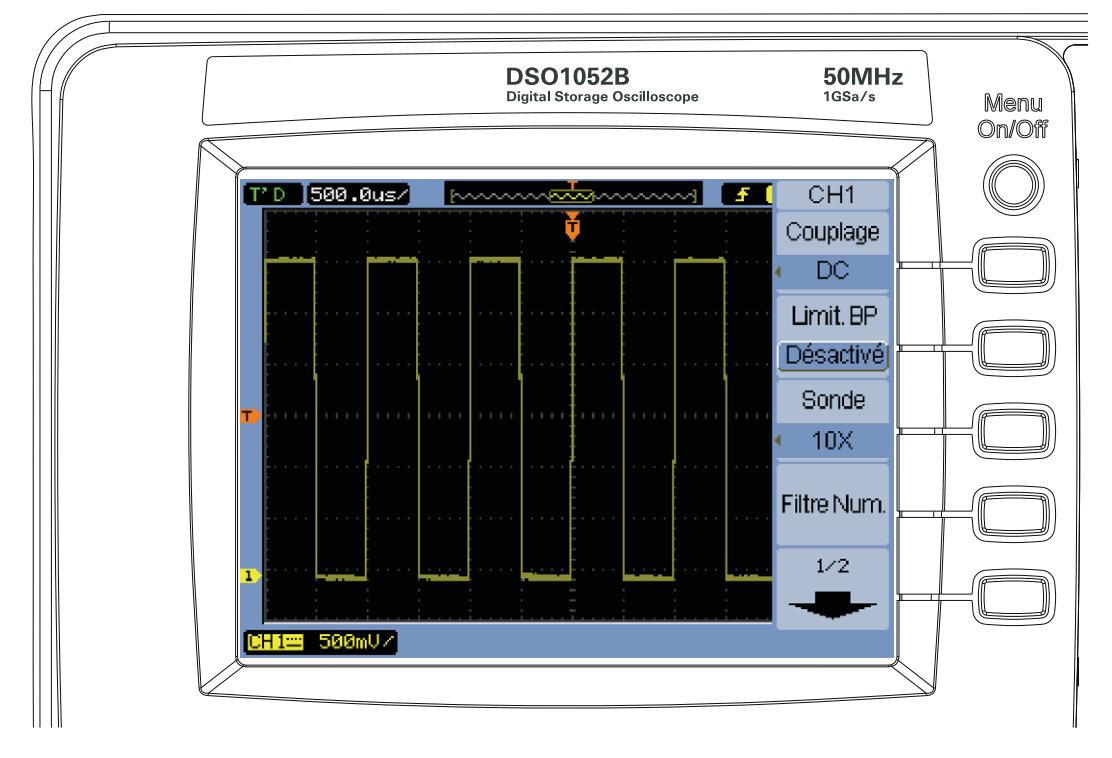

<span id="page-30-0"></span>Utilisation des touches de fonction de l'oscilloscope

<span id="page-30-1"></span>**Figure 8** Touches de fonction

Lorsqu'une des touches de la face avant de l'oscilloscope active un menu, vous pouvez utiliser les 5 touches de fonction pour sélectionner les éléments de ce menu.

Éléments de menu les plus courants :

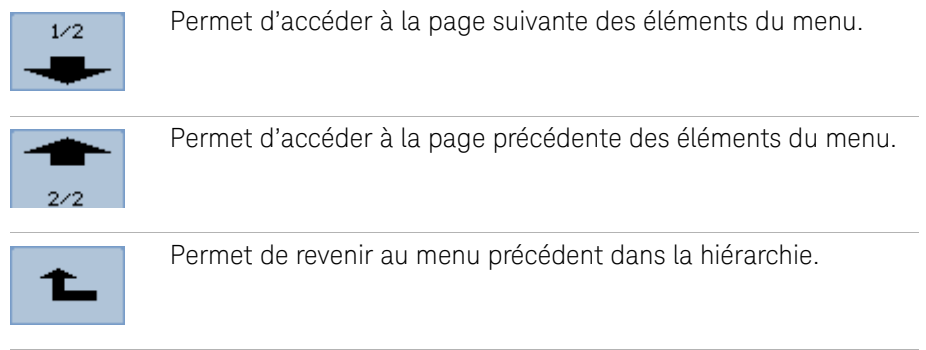

La touche de la face avant **Menu activé/désactivé [Menu On/Off]** désactive le menu ou active le dernier menu affiché. L'élément **Aff. Menu** du menu Affichage (Display) permet de sélectionner la durée d'affichage des menus (voir [« Modifier la durée](#page-61-3)  [d'affichage des menus »](#page-61-3) page 62).

**Mise en route 1**

### <span id="page-32-0"></span>Opération 9. Utiliser les touches des commandes d'exécution

Deux touches de la face avant permettent de démarrer et d'arrêter l'acquisition sur l'oscilloscope : **Marche/Arrêt [Run/Stop]** et **Unique [Single]**.

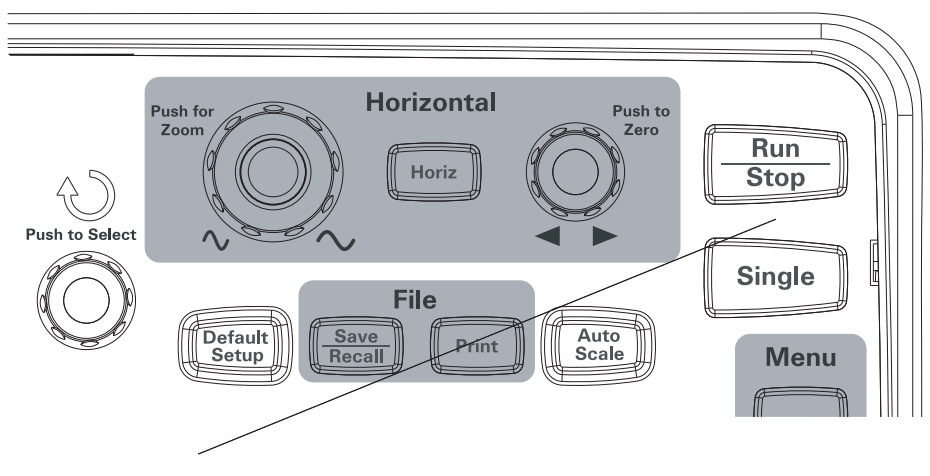

<span id="page-32-1"></span>**Figure 9** Touches des commandes d'exécution

- Lorsque la touche **Marche/Arrêt [Run/Stop]** est verte, l'oscilloscope est en train d'acquérir des données. Pour arrêter l'acquisition de données, appuyez sur **Marche/Arrêt [Run/Stop]**. Lorsque l'acquisition est arrêtée, le dernier signal capturé est affiché.
- Lorsque la touche **Marche/Arrêt [Run/Stop]** est rouge, l'acquisition des données est arrêtée. Pour lancer l'acquisition de données, appuyez à nouveau sur **Marche/Arrêt [Run/Stop]**.
- Pour capturer et obtenir la représentation d'une seule acquisition (que l'oscilloscope soit en cours d'exécution ou arrêté), appuyez sur **Unique [Single]**. Après avoir capturé et représenté une seule acquisition, la touche **Marche/Arrêt [Run/Stop]** devient rouge.

## <span id="page-33-0"></span>Opération 10. Accéder à l'aide intégrée

L'oscilloscope contient une aide rapide. Pour accéder à l'aide intégrée :

**1** Appuyez et maintenez enfoncée la touche de la face avant, la touche de fonction ou le bouton pour lequel vous souhaitez obtenir une aide rapide.

L'aide intégrée est disponible en 11 langues (voir [« Configuration de la langue](#page-129-1)  [\(Menu et Aide\) »](#page-129-1) page 130).

### <span id="page-34-0"></span>Verrouillage de l'oscilloscope

Pour verrouiller un oscilloscope Série 1000B là où il est installé, vous pouvez utiliser un cadenas Kensington ou l'anneau antivol.

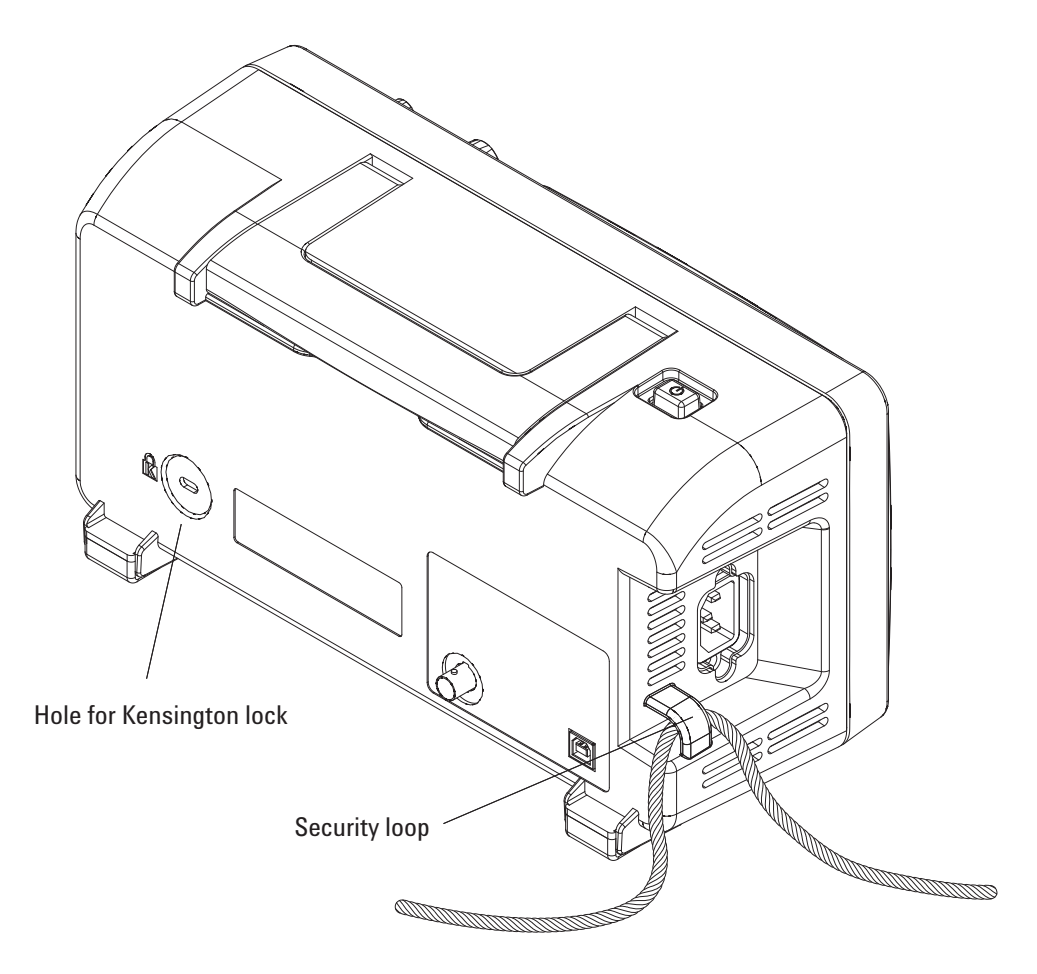

<span id="page-34-1"></span>**Figure 10** Verrouillage de l'appareil

### **1 Mise en route**
**Keysight Série 1000B Oscilloscopes Guide d'utilisation**

# 2 Affichage des données

[Utilisation des commandes horizontales](#page-37-0) 38 [Utilisation des commandes verticales](#page-44-0) 45 [Utilisation des signaux de fonctions mathématiques](#page-53-0) 54 [Utilisation des signaux de référence](#page-57-0) 58 [Modification des paramètres d'affichage](#page-59-0) 60

Ce chapitre explique l'utilisation des commandes horizontales et verticales, des paramètres de voie, des signaux mathématiques, des signaux de référence et des paramètres d'affichage.

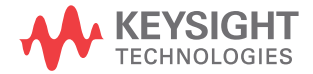

### **2 Affichage des données**

# <span id="page-37-0"></span>Utilisation des commandes horizontales

Les commandes horizontales comportent les éléments suivants :

- Le bouton d'échelle horizontale permet de régler la vitesse de balayage de l'oscilloscope en prenant comme référence le centre de l'écran.
- Le bouton de position horizontale permet de changer la position du point de déclenchement par rapport au centre de l'écran.
- La touche **Horiz. [Horiz]** appelle le menu Horizontal qui permet d'afficher la base de temps agrandie (retardée), de modifier le mode de la base de temps et d'afficher la fréquence d'échantillonnage.

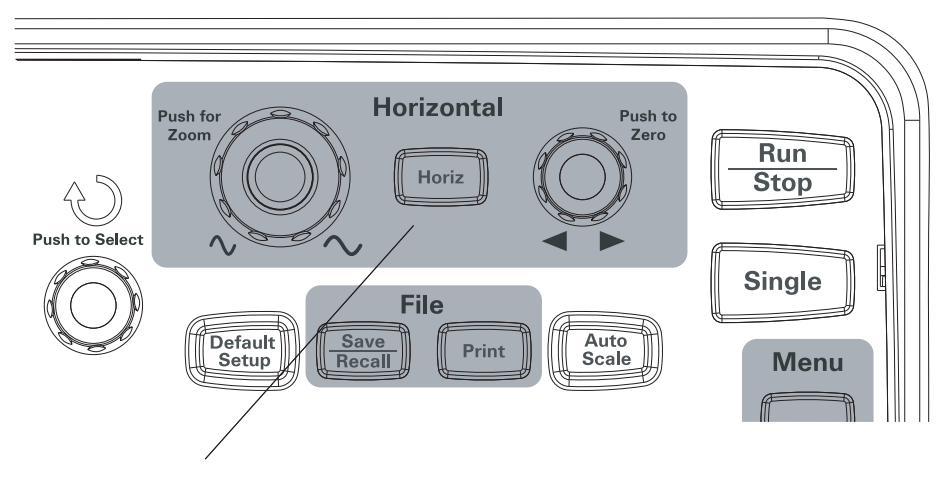

**Figure 11** Commandes horizontales

La [Figure 12](#page-38-0) illustre les icônes de l'écran et les indicateurs de commande.

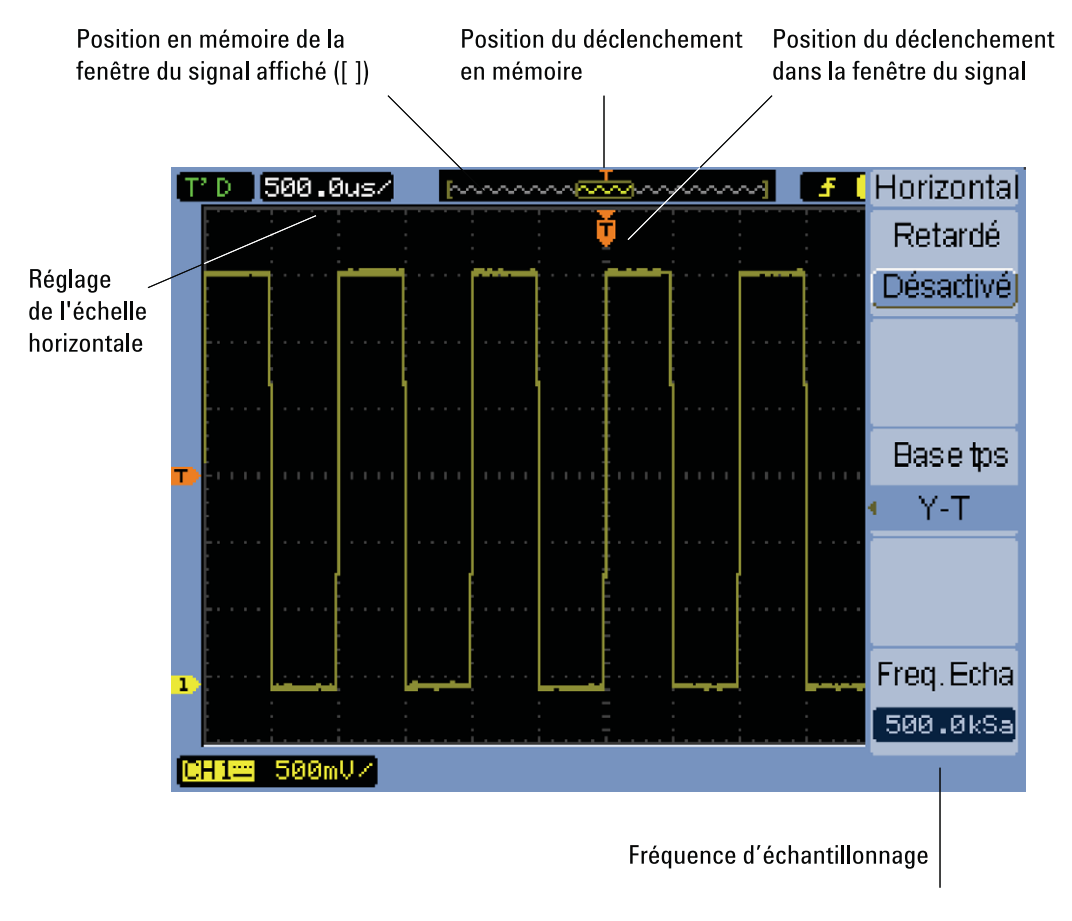

<span id="page-38-0"></span>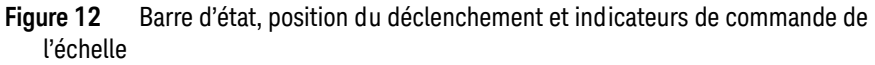

# Régler l'échelle horizontale

• Tournez le bouton d'échelle horizontale pour régler le paramètre de temps par division horizontale (temps/div), ainsi que la fréquence d'échantillonnage de l'oscilloscope (voir [« Profondeur de mémoire et fréquence d'échantillonnage »](#page-68-0)  [page 69](#page-68-0)).

La valeur du paramètre temps/div est réglée par incréments (1, 2 ou 5).

Le paramètre temps/div est également baptisé *vitesse de balayage*.

Lorsque la vitesse de balayage est réglée sur 50 ms/div ou sur une valeur inférieure, l'oscilloscope entre en mode Balayage lent (voir [« Mode Balayage](#page-39-0)  [lent »](#page-39-0) ci-dessous).

Lorsque l'échelle horizontale est réglée sur 20 ns ou sur une valeur supérieure, l'oscilloscope utilise l'interpolation sin(x)/x pour agrandir la base de temps horizontale.

• Appuyez sur le bouton d'échelle horizontale pour basculer entre la fenêtre de la base de temps agrandie et celle de la base de temps normale (voir [« Afficher la base de temps agrandie »](#page-40-0) page 41).

La vitesse de balayage s'affiche dans la barre d'état dans le coin supérieur gauche de l'écran. Dans la mesure où toutes les voies sont affichées dans la même base de temps (sauf en mode de déclenchement alterné), l'oscilloscope représente la vitesse de balayage pour toutes les voies.

### <span id="page-39-0"></span>Mode Balayage lent

Lorsque l'échelle horizontale est réglée sur 50 ms/div ou une valeur inférieure, l'oscilloscope entre en mode Balayage lent.

Dans ce mode, l'acquisition par détection de crête est utilisée pour que toutes les données, sans exception, soient capturées (même si le menu Acquisition peut indiquer un autre paramètre de mode d'acquisition). L'oscilloscope capture suffisamment de données pour la partie pré-déclenchement de l'affichage, puis il attend le déclenchement. Lorsque le déclenchement se produit, l'oscilloscope continue à capturer les données pour la partie post-déclenchement de l'affichage.

Lorsque vous utilisez le mode Balayage lent pour afficher des signaux basse fréquence, le couplage des voies doit être réglé sur CC.

Le mode Balayage lent permet d'identifier les variations dynamiques (ex. réglage d'un potentiomètre) sur des signaux basse fréquence. Par exemple, ce mode est souvent utilisé dans des applications telles que la surveillance de transducteurs et les tests d'alimentation électrique.

# Régler la position horizontale

• Tournez le bouton de position horizontale pour modifier la position du point de déclenchement par rapport au centre de l'écran.

Ce bouton permet de régler la position horizontale de toutes les voies, fonctions mathématiques et signaux de référence.

• Tournez le bouton de position horizontale pour réinitialiser la position du point de déclenchement (c.à.d. le rétablir sur le centre de l'écran).

### <span id="page-40-0"></span>Afficher la base de temps agrandie

La base de temps agrandie (également baptisée base de temps de balayage retardé) agrandit une partie de la représentation du signal d'origine (dans la moitié supérieure de l'écran) et l'affiche dans une fenêtre agrandie dans la partie inférieure de l'écran.

- **1** Pour activer ou désactiver la base de temps agrandie, appuyez sur le bouton d'échelle horizontale ou sur la touche **Menu/Zoom [Menu/Zoom]** puis sur la touche de fonction **Zoom** du menu Horizontal.
- **2** Lorsque la base de temps agrandie est activée :
	- La moitié supérieure de l'écran présente le signal d'origine et la partie agrandie du signal.
	- Le bouton d'échelle horizontale permet de modifier l'agrandissement (en élargissant ou en réduisant la zone d'agrandissement).
	- Le bouton de position horizontale déplace la zone d'agrandissement vers l'avant et vers l'arrière du signal d'origine.
	- La moitié inférieure de l'écran présente les données d'agrandissement dans la fenêtre de base de temps agrandie.

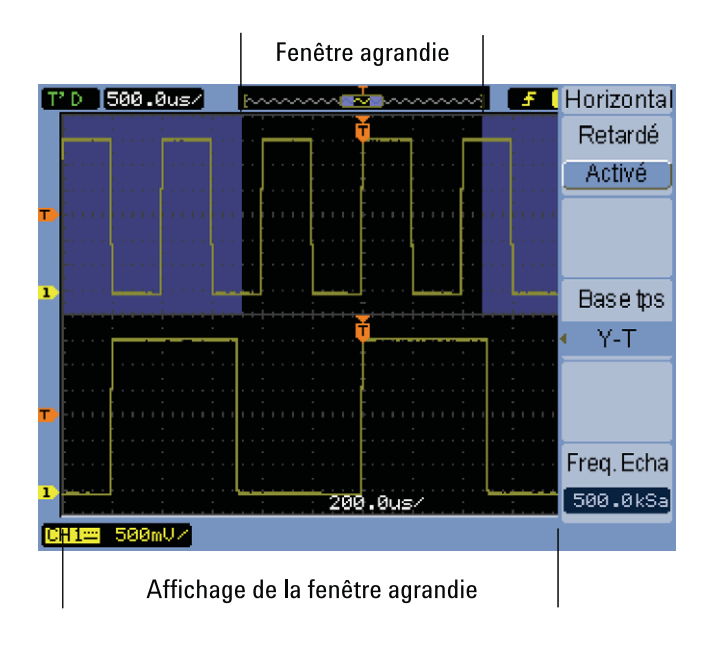

**Figure 13** Fenêtre de base de temps agrandie

Changer de base de temps horizontale (Y-T, X-Y ou Défilement)

- **1** Appuyez sur **Horiz. [Horiz]**.
- **2** Dans le menu Horizontal, appuyez sur **Base tps**.
- **3** Appuyez plusieurs fois sur la touche de fonction **Base tps** ou tournez le bouton de sélection  $\bigcirc$  jusqu'à ce qu'une des options suivantes soit sélectionnée :

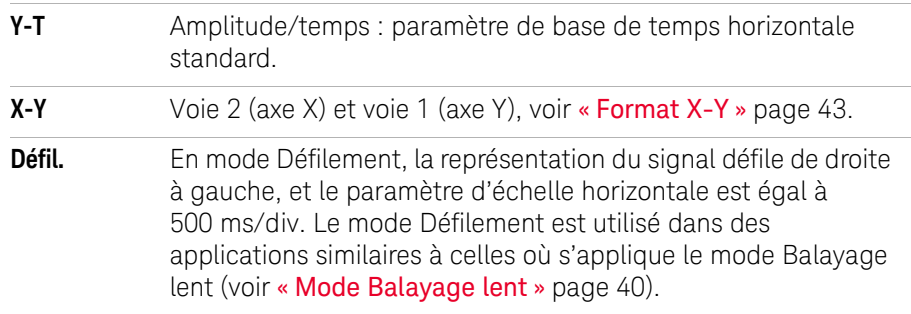

### <span id="page-42-0"></span>Format X-Y

Ce format permet de comparer point par point les tensions de deux signaux. Il est très utile dans l'étude des relations de phase entre deux signaux. Ce format ne s'applique qu'aux voies 1 et 2. La sélection du format X-Y représente la voie 1 sur l'axe horizontal et la voie 2 sur l'axe vertical.

L'oscilloscope utilise le mode d'acquisition d'échantillon sans déclenchement ; les données du signal sont représentées sous forme de points. La fréquence d'échantillonnage peut être comprise entre 4 k.éch/s et 100 M.éch/s, la valeur par défaut étant égale à 1 Méch/s.

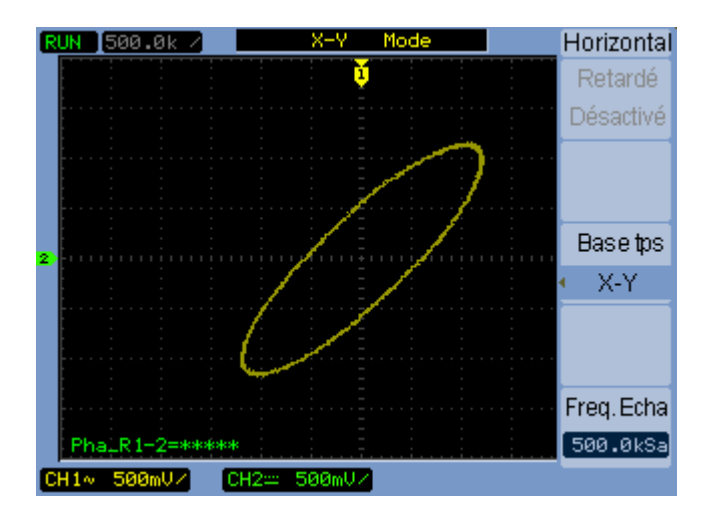

**Figure 14** Format d'affichage X-Y présentant des signaux déphasés

### **2 Affichage des données**

Les fonctions ou modes suivants ne sont pas disponibles avec le format X-Y :

- Mesures automatiques de tension ou de temps.
- Mesures par curseur.
- Test de masque.
- Signaux de fonctions mathématiques.
- Signaux de référence.
- Fenêtre de base de temps agrandie.
- Représentation de signaux sous forme de vecteurs.
- Bouton de position horizontale.
- Commandes de déclenchement.

### <span id="page-43-0"></span>Afficher la fréquence d'échantillonnage

- **1** Appuyez sur **Horiz. [Horiz]**.
- **2** Dans le menu Horizontal, l'élément de menu **Fréq. éch.** présente la fréquence d'échantillonnage utilisée pour le paramètre actuel de l'échelle horizontale.

### **Voir également** [« Profondeur de mémoire et fréquence d'échantillonnage »](#page-68-0) page 69.

# <span id="page-44-0"></span>Utilisation des commandes verticales

Les commandes verticales comportent les éléments suivants :

- Les touches de la face avant des voies (**[1]**, **[2]**, **[3]** et **[4]**), **Math. [Math]** et **Réf. [REF]** permettent d'activer ou de désactiver les signaux (et d'afficher ou de masquer leurs menus).
- Le bouton d'échelle verticale permet d'ajuster l'amplitude par division d'un signal, en prenant comme référence la terre ou le centre de l'écran (en fonction d'un paramètre de préférence).
- Le bouton de position verticale permet de changer la position verticale du signal sur l'écran.

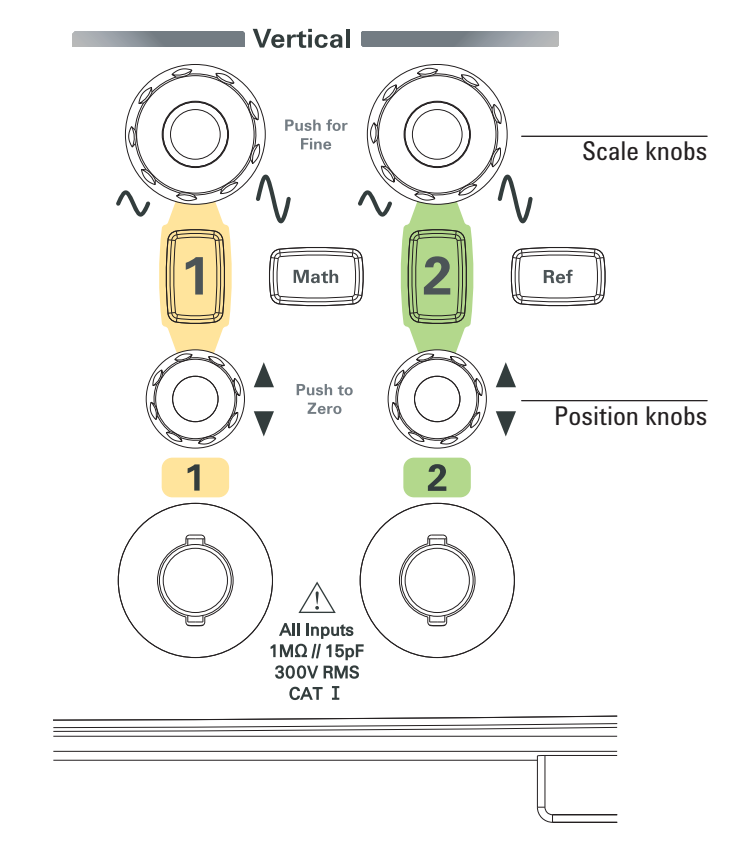

**Figure 15** Commandes verticales

<span id="page-45-1"></span>Activer/désactiver les signaux (voie, fonction mathématique ou référence)

> En appuyant sur les touches de la face avant des voies (**[1]**, **[2]**, **[3]** et **[4]**), **Math. [Math]** et **Réf. [Ref]**, vous obtenez le résultat suivant :

- Si le signal est désactivé, il est activé : son menu s'affiche.
- Si le signal est activé mais si son menu n'est pas visible, son menu s'affiche.
- Si le signal est activé et si son menu est visible, le signal est désactivé et son menu est masqué.

# <span id="page-45-0"></span>Régler l'échelle verticale

Lorsqu'un signal de voie d'entrée est activé :

• Tournez son bouton d'échelle verticale pour modifier l'amplitude par division.

La valeur du paramètre d'amplitude/div se règle par incréments 1-2-5 de 2 mV/div à 10 V/div (avec l'atténuation d'une sonde 1X).

La terre ou le centre de l'écran sert de référence, selon la préférence Référence d'agrandissement (voir [« Sélectionner le niveau de référence de l'échelle](#page-138-0)  [verticale »](#page-138-0) page 139). La référence « centre de l'écran » n'est pas disponible pour les signaux de fonction mathématique ou de référence.

• Tournez son bouton d'échelle verticale pour basculer entre le réglage par vernier (échelle fine) et le réglage normal.

Avec le réglage par vernier, la sensibilité est réglée par incréments entre les paramètres de réglage normal (échelle grossière).

L'élément **Volts/div** du menu d'une voie permet également de passer du réglage par vernier au réglage normal et inversement (voir [« Régler la sensibilité de la](#page-51-0)  [commande Volts/Div »](#page-51-0) page 52).

Le réglage par vernier n'est pas disponible pour les signaux de fonction mathématique ou de référence.

L'amplitude/div s'affiche dans la barre d'état située au bas de l'écran.

### Régler la position verticale

Le réglage de leur position verticale permet de comparer des signaux en les alignant l'un au-dessus de l'autre ou en les superposant.

Lorsqu'un signal de voie d'entrée est activé :

• Tournez le bouton de position verticale pour modifier la position verticale du signal sur l'écran.

Vous remarquerez que le symbole de référence Terre dans la partie gauche de l'écran se déplace avec le signal.

• Appuyez sur le bouton de position verticale pour réinitialiser la position de référence Terre (c.à.d. la rétablir sur le centre de l'écran).

Vous remarquerez que pendant que vous réglez la position verticale, un message vous indiquant la position de la référence Terre par rapport au centre de l'écran est temporairement visible dans le coin inférieur gauche de l'écran.

### Spécifier le couplage des voies

- **1** Si le menu de la voie n'est pas affiché, appuyez sur la touche de la voie (**[1]**, **[2]**, **[3]** ou **[4]**).
- **2** Dans le menu Voie, appuyez sur **Couplage**.
- **3** Appuyez plusieurs fois sur la touche de fonction **Couplage** ou tournez le bouton de sélection  $\bigcirc$  pour effectuer une sélection :

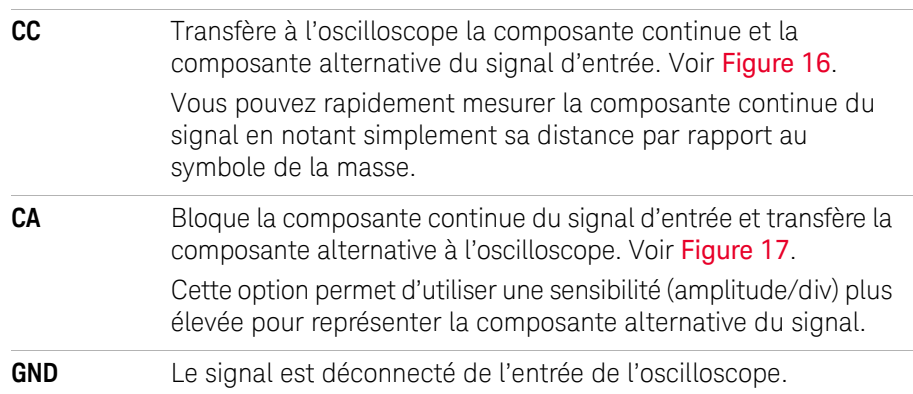

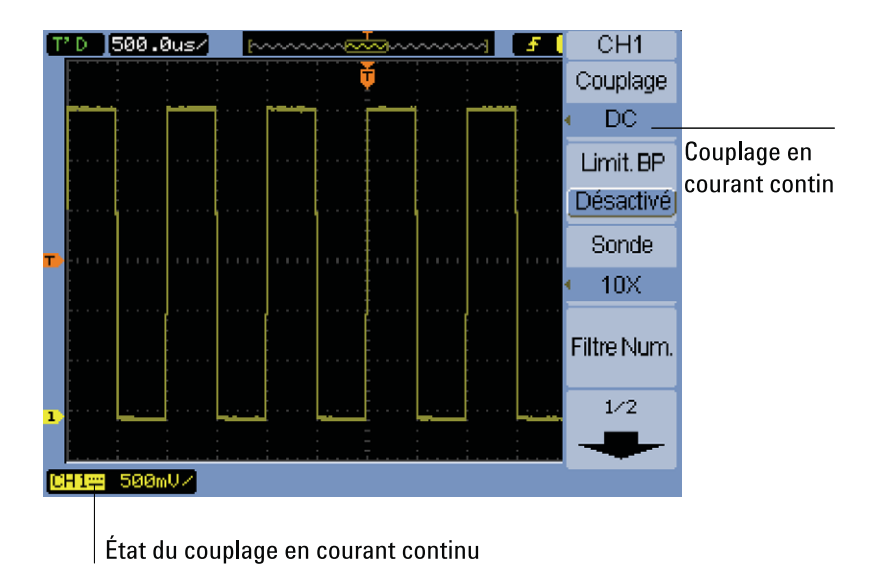

<span id="page-47-0"></span>**Figure 16** Commande de couplage CC

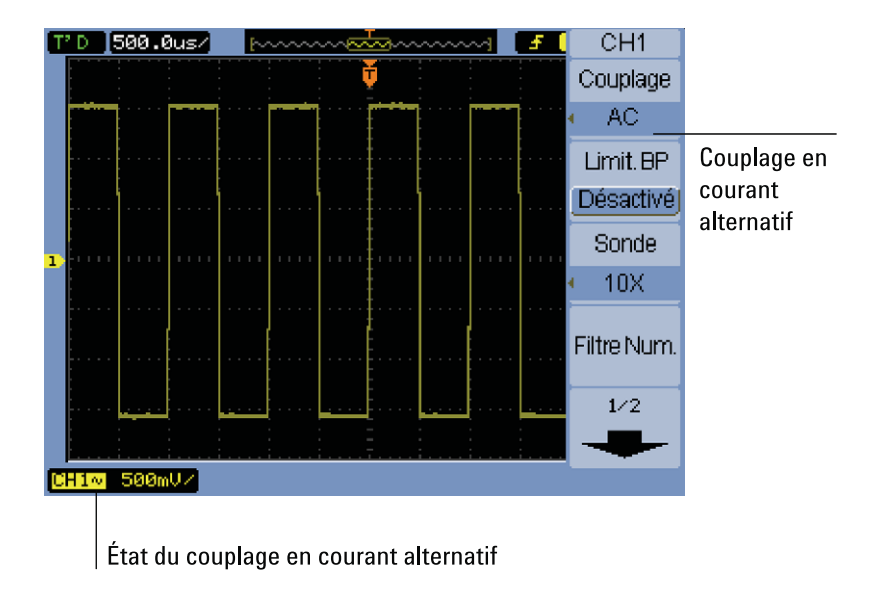

<span id="page-47-1"></span>**Figure 17** Contrôle de couplage CA

# Configurer la bande passante limite

Lorsque les composantes haute fréquence d'un signal sont négligeables pour l'analyse de ce signal, la commande de bande passante limite permet de rejeter les fréquences supérieures à 20 Mhz. Voir [Figure 19](#page-49-0) et [Figure 18](#page-48-0).

- **1** Si le menu de la voie n'est pas affiché, appuyez sur la touche de la voie (**[1]**, **[2]**, **[3]** ou **[4]**).
- **2** Dans le menu Voie, appuyez sur **Limit. BP** pour activer ou désactiver la bande passante limite.

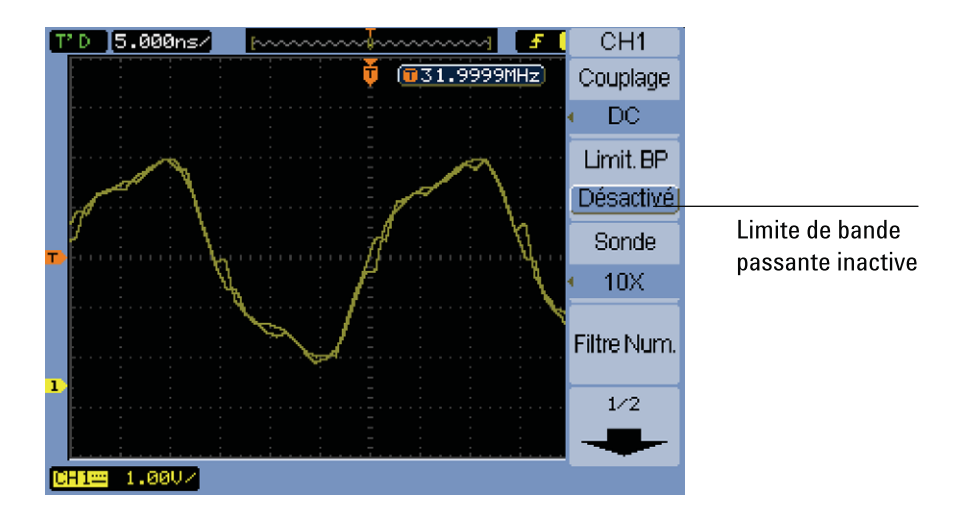

<span id="page-48-0"></span>**Figure 18** Désactivation de la commande de bande passante limite

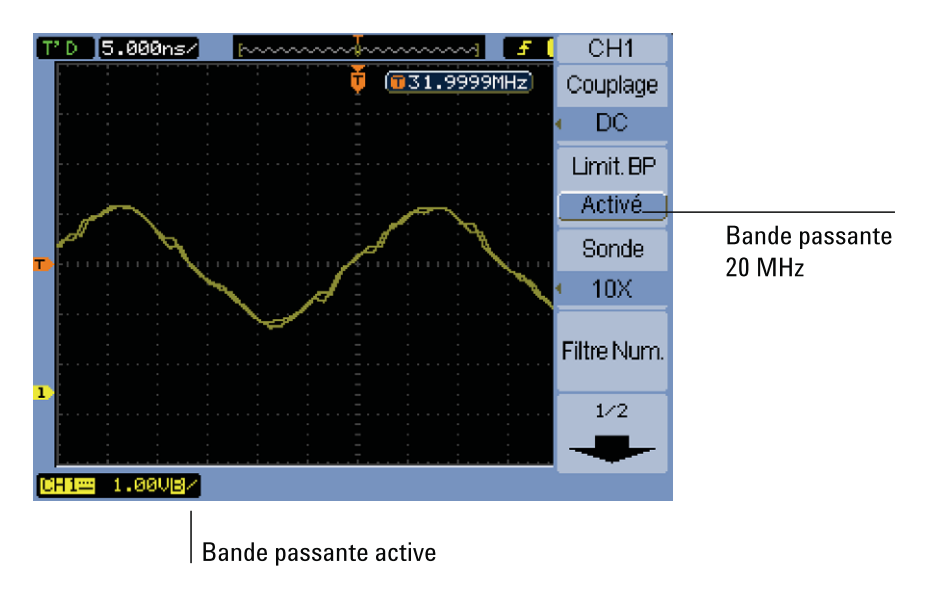

<span id="page-49-0"></span>**Figure 19** Activation de la commande de bande passante limite

# Régler l'atténuation de la sonde

Pour des mesures correctes, vous devez adapter les paramètres de facteurd'atténuation de sonde de l'oscilloscope à ceux des sondes utilisées.

Le facteur d'atténuation de sonde modifie la mise à l'échelle verticale de l'oscilloscope de sorte que les résultats des mesures tiennent compte des tensions réelles à l'extrémité de la sonde.

- **1** Si le menu de la voie n'est pas affiché, appuyez sur la touche de la voie (**[1]**, **[2]**, **[3]** ou **[4]**).
- **2** Dans le menu **Voie [Channel]**, appuyez sur **Sonde [Probe]**.
- **3** Appuyez plusieurs fois sur la touche de fonction **Sonde** ou tournez le bouton de sélection  $\bigcirc$  pour effectuer une sélection :

# Utiliser un filtre numérique

Vous pouvez appliquer un filtre numérique aux données des signaux échantillonnés.

**1** Si le menu de la voie n'est pas affiché, appuyez sur la touche de la voie (**[1]**, **[2]**, **[3]** ou **[4]**).

- **2** Dans le menu Voie, appuyez sur **Filtre num.**
- **3** Dans le menu Filtre, appuyez sur la touche de fonction **Type filtre [Filter Type]** et maintenez-la enfoncée ou tournez le bouton de sélection  $\mathbf{\hat{O}}$  pour effectuer une sélection :

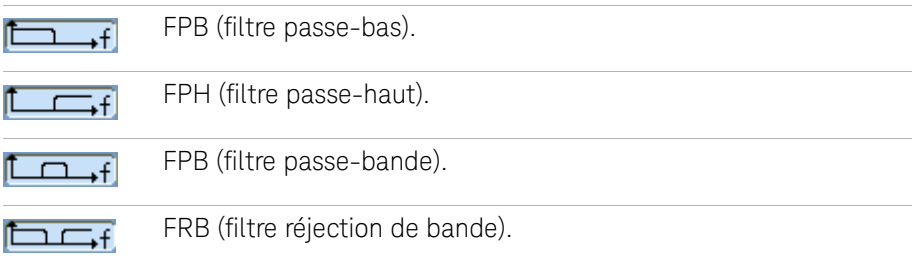

**4** En fonction du type de filtre sélectionné, appuyez sur **Limite sup.** et/ou **Limite inf.**, puis tournez le bouton de sélection  $\bigcirc$  pour régler la limite.

La commande d'échelle horizontale permet de définir les limites supérieure et inférieure maximales.

Les filtres numériques ne sont pas disponibles dans les cas suivants :

- L'échelle horizontale est inférieure ou égale à 20 ns/div.
- L'échelle horizontale est supérieure ou égale à 50 ns/div.

# <span id="page-51-0"></span>Régler la sensibilité de la commande Volts/Div

Si vous devez régler la sensibilité de l'oscilloscope par petits incréments, vous pouvez modifier la sensibilité de la commande d'échelle verticale.

- **1** Si le menu de la voie n'est pas affiché, appuyez sur la touche de la voie (**[1]**, **[2]**, **[3]** ou **[4]**).
- **2** Dans le menu Voie, appuyez sur **Volts/Div** pour effectuer une sélection :

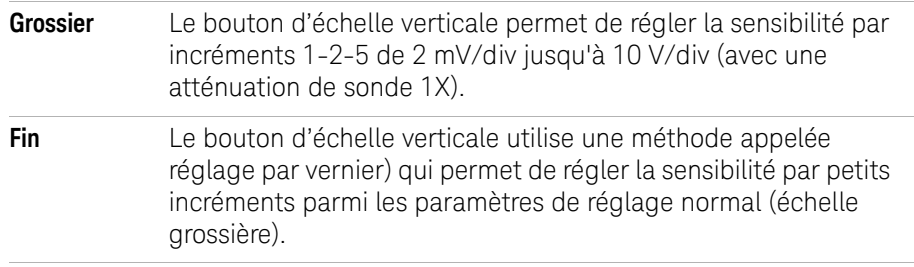

Vous pouvez également basculer entre les types de réglage fin et grossier en appuyant sur le bouton d'échelle verticale (voir [« Régler l'échelle verticale »](#page-45-0)  [page 46\)](#page-45-0).

### Inverser un signal

Vous pouvez inverser un signal par rapport au niveau de la masse.

- **1** Si le menu de la voie n'est pas affiché, appuyez sur la touche de la voie (**[1]**, **[2]**, **[3]** ou **[4]**).
- **2** Dans le menu Voie, appuyez sur **Inversée** pour activer ou désactiver l'inversion.

Les [Figure 20](#page-52-0) et [Figure 21](#page-52-1) illustrent les modifications du signal avant et après l'inversion.

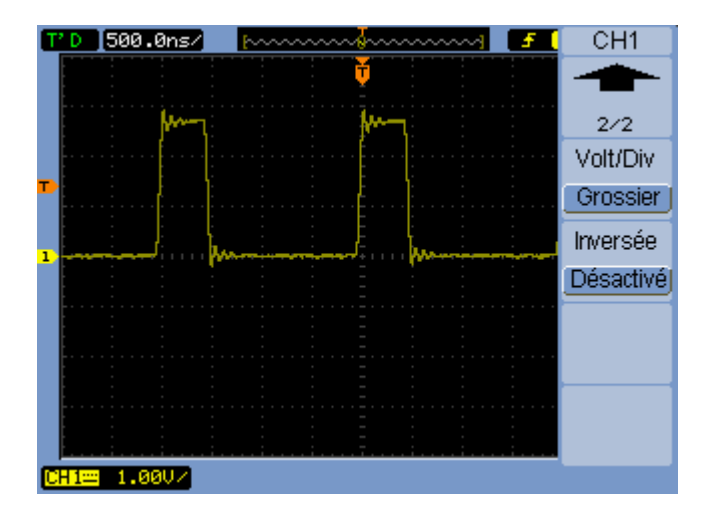

<span id="page-52-0"></span>Figure 20 Signal avant l'inversion

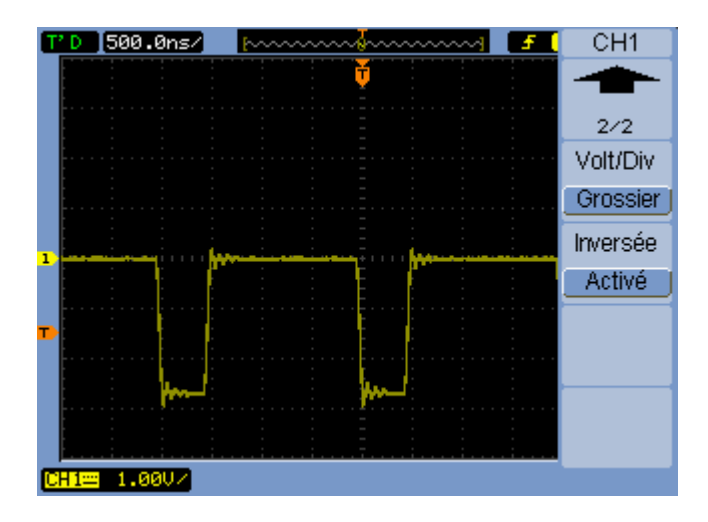

<span id="page-52-1"></span>**Figure 21** Signal après l'inversion

# <span id="page-53-0"></span>Utilisation des signaux de fonctions mathématiques

La commande de fonctions mathématiques permet de sélectionner les fonctions mathématiques suivantes :

- Addition.
- Soustraction.
- Multiplication.
- Fonction Transformée de Fourier rapide (FFT).

Vous pouvez également mesurer le résultat d'une fonction à l'aide des commandes de grille et de curseur.

Vous pouvez régler l'amplitude du signal mathématique en sélectionnant une option dans le menu Math et en tournant le  $\bigcirc$  bouton de sélection. Le réglage s'effectue par incréments 1-2-5 de 0,1 à 1 000%

L'échelle mathématique est visible au bas de l'écran.

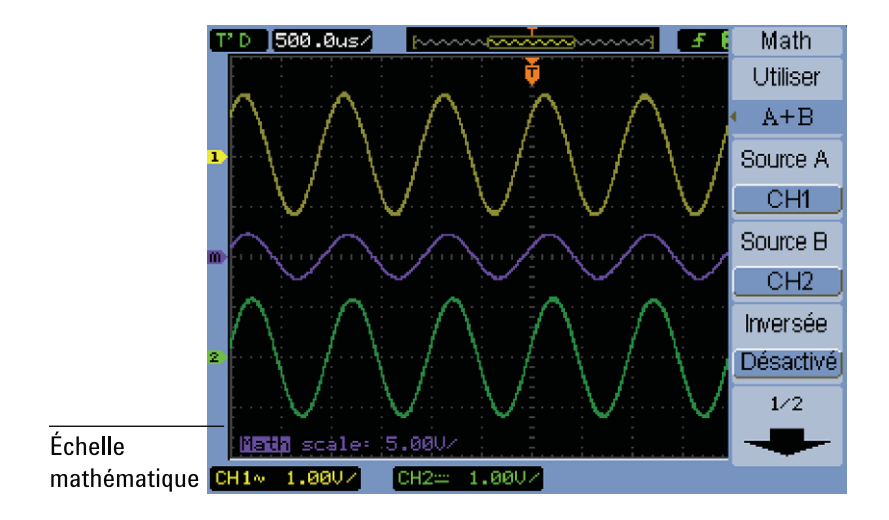

**Figure 22** Valeur de l'échelle mathématiquee

# Additionner, soustraire ou multiplier des signaux

**1** Appuyez sur la touche **Math. [Math]**.

- **2** Dans le menu Math, appuyez sur **Utiliser**.
- **3** Appuyez plusieurs fois sur la touche de fonction **Utiliser** ou tournez le bouton de sélection  $\bigcirc$  pour sélectionner « A + B », « A - B » ou « A x B ».
- **4** Appuyez sur la touche de fonction **Source A** et maintenez-la enfoncée jusqu'à sélectionner la voie d'entrée souhaitée.
- **5** Appuyez sur la touche de fonction **Source B** et maintenez-la enfoncée jusqu'à sélectionner la voie d'entrée souhaitée.
- **6** Pour inverser le résultat de l'addition, de la soustraction ou de la multiplication (par rapport au niveau de référence), sélectionnez **Inversée** pour activer ou désactiver l'inversion de la fonction mathématique.

### Afficher l'espace des fréquences à l'aide de la fonction FFT

La fonction mathématique FFT convertit mathématiquement un signal dans l'espace de temps en composantes fréquentielles. Les signaux FFT permettent de rechercher le contenu harmonique et la distorsion dans des circuits afin de caractériser le bruit dans des alimentations CC et d'analyser les vibrations.

Pour afficher la transformée de Fourier rapide d'un signal :

- **1** Appuyez sur la touche **Math. [Math]**.
- **2** Dans le menu Math, appuyez sur **Utiliser**.
- **3** Appuyez plusieurs fois sur la touche de fonction **Utiliser** ou tournez le bouton de sélection  $\bigcirc$  jusqu'à sélectionner FFT.
- **4** Dans le menu FFT, appuyez sur la touche de fonction **Source** et maintenez-la enfoncée jusqu'à sélectionner la voie d'entrée souhaitée.

REMARQUE La transformée de Fourier d'un signal présentant une composante CC ou un décalage peut engendrer des amplitudes incorrectes du signal FFT. Pour minimiser la composante CC, choisissez Couplage AC dans le signal source.

> Pour réduire le bruit aléatoire et les composantes de repliement (dans les signaux répétitifs ou monostables), réglez le mode d'acquisition de l'oscilloscope sur Moyenne.

**5** Appuyez sur la touche de fonction **Fenêtre**, puis maintenez-la enfoncée ou tournez le bouton de sélection  $\bigcirc$  pour sélectionner la fenêtre souhaitée : Il existe quatre fenêtres FFT. Chaque fenêtre concilie la résolution de la fréquence et la précision de l'amplitude. Ce que vous souhaitez mesurer, ainsi que les caractéristiques du signal source, vous aide à déterminer la fenêtre à utiliser. Suivez les consignes du [Tableau 6](#page-55-0) pour sélectionner la fenêtre adaptée.

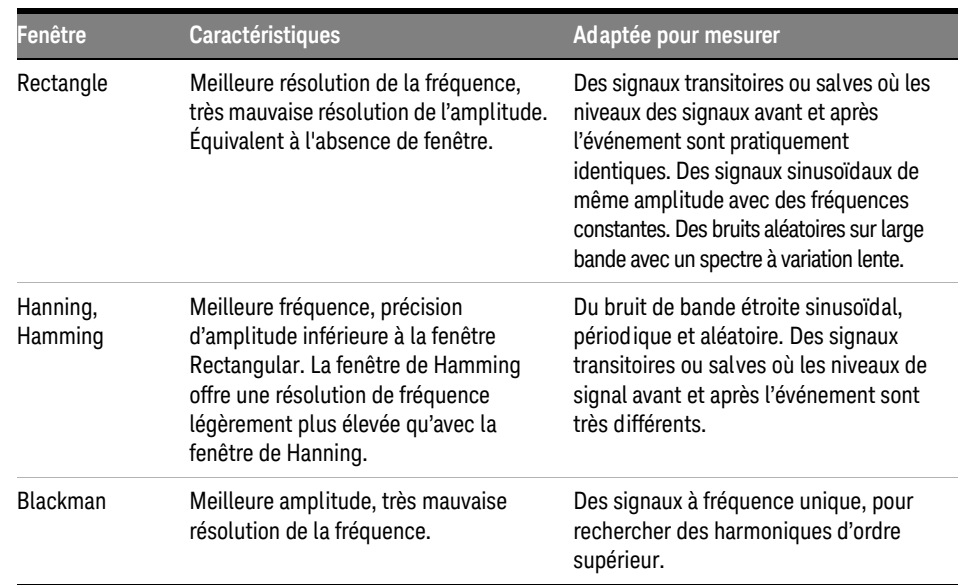

### <span id="page-55-0"></span>**Table 6** Caractéristiques des fenêtres FFT

- **6** Appuyez sur **Affichage** pour basculer entre l'écran divisé et le plein écran.
- **7** Appuyez sur  $\bigcup \sqrt[n]{t}$  et tournez le bouton de sélection  $\bigcup$  pour régler la position verticale du signal FFT.
- 8 Appuyez sur  $\bigcirc \sim \sim \uparrow$  et tournez le bouton de sélection  $\bigcirc$  pour régler l'échelle verticale du signal FFT.
- **9** Appuyez sur **Échelle** pour basculer entre les unités V<sub>eff.</sub> et dBV<sub>eff.</sub>.

**REMARQUE** Pour afficher les signaux FFT avec une grande plage dynamique, utilisez l'échelle dB/Veff. L'échelle dBVeff. présente les amplitudes des composantes sous forme de graphique linéaire.

**10** Réglez la fréquence par division à l'aide du bouton de position horizontale.

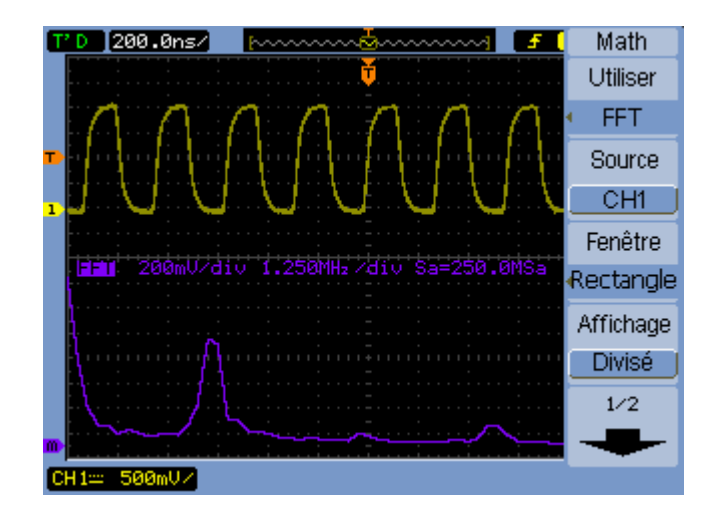

L'échelle de la fréquence est visible sur l'écran. Utilisez cette échelle pour représenter les fréquences associées aux crêtes du signal FFT.

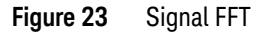

# **REMARQUE Résolution de la fonction FFT**

La résolution de la fonction FFT désigne le quotient entre la fréquence d'échantillonnage et le nombre de points FFT ( $f\neq(N)$ ). Avec un nombre constant de points FFT (1024), plus l'échantillonnage est lent, meilleure est la résolution.

# **REMARQUE Fréquence de Nyquist et repliement dans l'espace des fréquences**

La fréquence de Nyquist est la fréquence la plus élevée que n'importe quel oscilloscope de numérisation en temps réel peut atteindre sans repliement. Elle est égale à la moitié de la fréquence d'échantillonnage. Au-delà de la fréquence de Nyquist, les fréquences sont sous-échantillonnées, ce qui entraîne un repliement. La fréquence de Nyquist est également dite « de repliement » car les composantes fréquentielles repliées se *replient* à partir de cette fréquence lors de la représentation de l'espace des fréquences.

# <span id="page-57-0"></span>Utilisation des signaux de référence

Vous pouvez sauvegarder un signal de référence en mémoire interne non volatile, puis en obtenir une représentation sur l'oscilloscope avec d'autres signaux capturés.

Vous pouvez aussi exporter/importer des signaux de référence depuis/vers un lecteur USB externe s'il est connecté au port hôte USB de la face avant.

Les signaux de référence sont représentés (activés/désactivés) de la même manière que les autres signaux (voir [page 46](#page-45-1)).

**REMARQUE** La fonction de signal de référence n'est pas disponible avec le format X-Y.

# Sauvegarder un signal de référence

**1** Avant de sauvegarder un signal en tant que référence, réglez l'échelle et la position du signal.

Ces valeurs deviennent alors les valeurs par défaut du signal de référence.

- **2** Appuyez sur la touche **Réf. [Ref]**.
- **3** Dans le menu REF, appuyez sur la touche de fonction **Source** et maintenez-la enfoncée ou tournez le bouton de sélection  $\bigcirc$  pour sélectionner le signal que vous souhaitez sauvegarder.
- **4** Appuyez sur **Emplacement**, puis sélectionnez Interne.
- **5** Appuyez sur la touche **Enregistrer**.

### Importer ou exporter des signaux de référence

Pour exporter/importer des signaux de référence depuis un emplacement de stockage externe (en connectant un lecteur USB au port hôte USB de la face avant) :

- **1** Appuyez sur la touche **Réf. [Ref]**.
- **2** Pour exporter un signal, dans le menu REF, appuyez sur la touche de fonction **Source** et maintenez-la enfoncée ou tournez le bouton de sélection  $\bigcirc$  pour sélectionner le signal que vous souhaitez exporter.
- **3** Appuyez sur **Emplacement**, puis sélectionnez Externe.
- **4** Appuyez sur la touche **Enregistrer** ou **Importer**.
- **5** Utilisez la boîte de dialogue de Disk Manager pour accéder au dossier dans lequel vous souhaitez exporter le fichier ou pour sélectionner le fichier que vous souhaitez importer (voir « Naviguer dans la hiérarchie des répertoires » [page 120\)](#page-119-0).
- **6** Dans le menu Enregistrer ou Importer :
	- Pour exporter le signal, appuyez sur **Nouv. Fichier**, entrez le nom du fichier (voir [« Modifier le nom d'un dossier/fichier »](#page-120-0) page 121), puis appuyez sur **Enregistrer [Save]**.
	- Pour charger le signal sélectionné (fichier .wfm), appuyez sur **Importer**.

### Rétablir les paramètres par défaut du signal de référence

- **1** Appuyez sur la touche **Réf. [Ref]**.
- **2** Dans le menu REF, appuyez sur **Réinit.**

L'échelle et la position du signal initialement sauvegardées sont rétablies.

# **2 Affichage des données**

<span id="page-59-0"></span>Modification des paramètres d'affichage

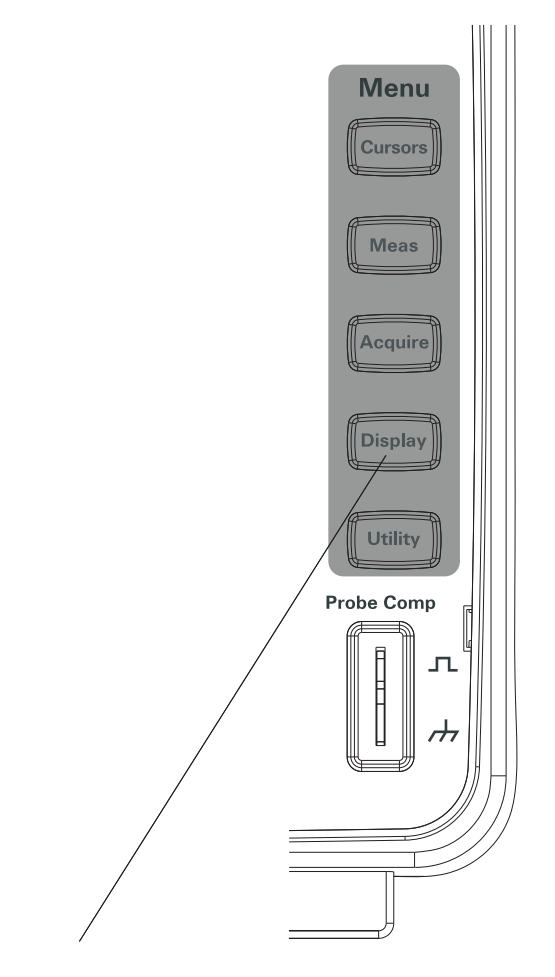

**Figure 24** Touche Affichage [Display]

Représenter des signaux sous forme de vecteurs ou de points

**1** Appuyez sur la touche **Affichage [Display]**.

**2** Dans le menu Affichage, appuyez sur **Type** pour basculer entre les modes de représentation du signal :

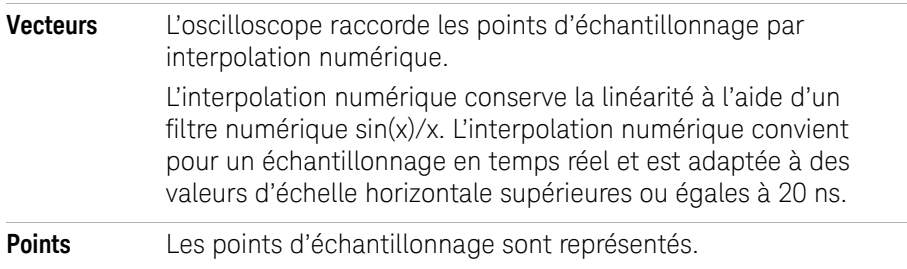

# Effacer effacement l'écran

- **1** Appuyez sur la touche **Affichage [Display]**.
- **2** Dans le menu Affichage, appuyez sur **Effac.**

# Régler la persistance du signal

- **1** Appuyez sur la touche **Affichage [Display]**.
- **2** Dans le menu Affichage, appuyez sur **Persistant** pour basculer entre les modes de représentation du signal :

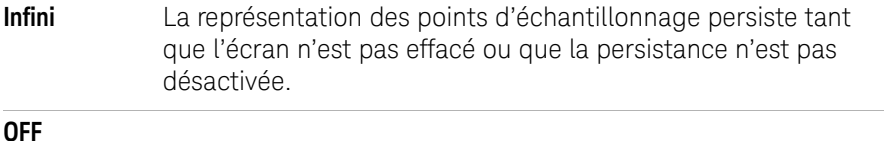

# Régler l'intensité de la représentation du signal

- **1** Appuyez sur la touche **Affichage [Display]**.
- **2** Dans le menu Affichage, appuyez sur **Intensité** et tournez le bouton de sélection  $\Theta$  pour régler l'intensité de la représentation du signal.

### Modifier la grille

**1** Appuyez sur la touche **Affichage [Display]**.

**2** Dans le menu Affichage, appuyez sur **Grille** et appuyez plusieurs fois sur la touche de fonction  $\bigcirc$  ou tournez le bouton de sélection pour effectuer une sélection :

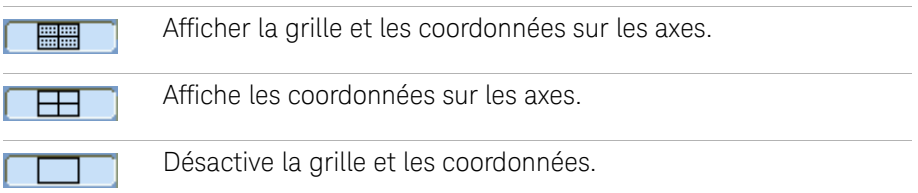

# Régler la luminosité de la grille

- **1** Appuyez sur la touche **Affichage [Display]**.
- **2** Dans le menu Affichage, appuyez sur **Luminosité** et tournez le bouton de sélection  $\bigcirc$  pour régler la luminosité de la grille.

### Inverser les couleurs de l'écran

- **1** Appuyez sur la touche **Affichage [Display] > Préférence**
- **2** Dans le menu Affichage, appuyez sur **Écran** pour basculer entre les couleurs Normale ou Inversée.

Les couleurs inversées sont parfois utiles pour imprimer ou enregistrer des écrans.

### Modifier la durée d'affichage des menus

La durée d'affichage des menus détermine le nombre de secondes où les menus restent affichés après avoir appuyé sur une touche de la face avant ou une touche de fonction.

- **1** Appuyez sur la touche **Affichage [Display]**.
- **2** Dans le menu Affichage, appuyez sur la touche de fonction **Menu Afff.** et maintenez-la enfoncée ou tournez le bouton de sélection  $\bigcirc$  pour sélectionner une durée d'affichage des menus de 1 s, 2 s, 5 s, 10 s, 20 s ou Infinie.

**Keysight Série 1000B Oscilloscopes Guide d'utilisation**

# 3 Capture des données

[Présentation de l'échantillonnage](#page-63-0) 64 [Choix du mode d'acquisition](#page-72-0) 73 [Choix du mode d'acquisition](#page-72-0) 73 [Enregistrement/lecture de signaux](#page-77-0) 78 [Réglage du niveau de déclenchement](#page-82-0) 83 [Choix du mode de déclenchement](#page-84-0) 85 [Réglage d'autres paramètres de déclenchement](#page-90-0) 91 [Utilisation de l'entrée de déclenchement externe](#page-94-0) 95

Ce chapitre décrit les modes d'échantillonnage et d'acquisition, et explique comment configurer les déclenchements.

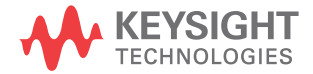

### **3 Capture des données**

# <span id="page-63-0"></span>Présentation de l'échantillonnage

Pour bien comprendre les modes d'échantillonnage et d'acquisition de l'oscilloscope, il est préférable de maîtriser les concepts suivants : théorie de l'échantillonnage, repliement, fréquence d'échantillonnage et bande passante de l'oscilloscope, temps de montée d'un signal sur l'oscilloscope, bande passante requise et incidence de la profondeur de la mémoire sur la fréquence d'échantillonnage.

### Théorie de l'échantillonnage

Le théorème d'échantillonnage de Nyquist énonce : pour un signal à largeur de bande limitée avec une fréquence maximale f<sub>MAX</sub>, la fréquence d'échantillonnage à intervalles réguliers f<sub>E</sub> doit être supérieure au double de la fréquence maximale f<sub>MAX</sub> pour pouvoir convertir le signal sans repliement.

 $f_{MAX} = f_F/2$  = fréquence de Nyquist ( $f_N$ ) = fréquence de repliement

### Repliement

Le repliement a lieu lorsque les signaux sont sous-échantillonnés ( $f_F < 2f_{MAX}$ ). Le repliement désigne la déformation des signaux due à des basses fréquences incorrectement converties à partir d'un nombre insuffisant de points d'échantillonnage.

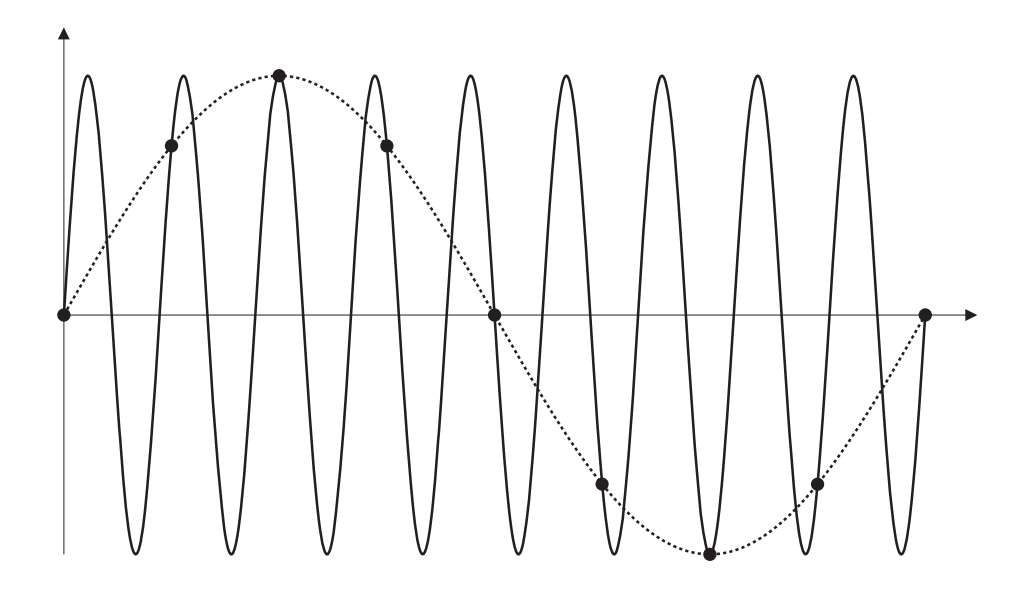

**Figure 25** Repliement

# Bande passante et fréquence d'échantillonnage de l'oscilloscope

La bande passante d'un oscilloscope désigne en principe la plus basse fréquence à laquelle les composantes sinusoïdales d'un signal d'entrée sont atténuées de 3 dB (erreur d'amplitude -30 %).

À la valeur de bande passante de l'oscilloscope, la théorie d'échantillonnage indique que la fréquence d'échantillonnage requise est  $f_F = 2f_{BP}$ . Cette théorie part toutefois du principe qu'il n'existe pas de composantes de fréquence supérieures à f<sub>MAX</sub> (f<sub>BP</sub> dans notre exemple) et nécessite un circuit avec une réponse en fréquence mur de brique idéale.

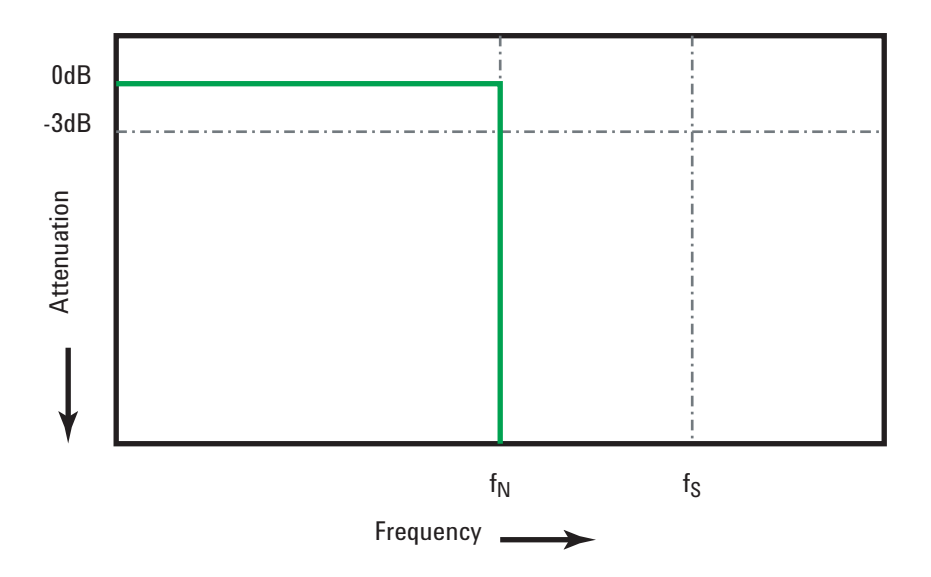

**Figure 26** Réponse en fréquence « mur de briques » théorique

Toutefois, les signaux numériques présentent des composantes de fréquence supérieures à la fréquence fondamentale (les signaux carrés sont composés de signaux sinusoïdaux à la fréquence fondamentale et d'un nombre infini d'harmoniques impaires). En principe, à des bandes passantes inférieures ou égales à 1 GHz, les oscilloscopes ont une réponse en fréquence gaussienne.

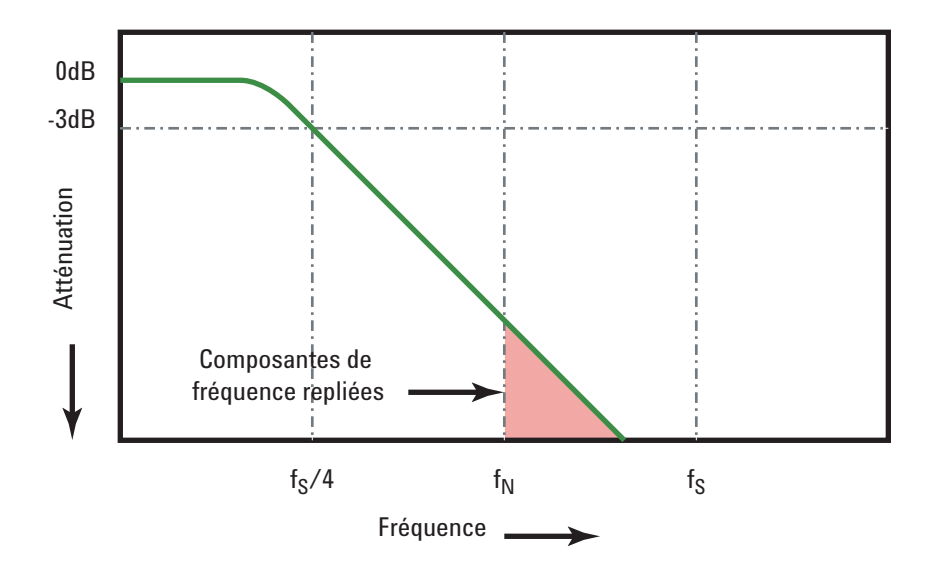

La limitation de la bande passante de l'oscilloscope ( $f<sub>BW</sub>$ ) à 1/4 de la fréquence  $d'$ échantillonnage ( $f_S/4$ ) réduit les composantes de fréquence supérieures à la fréquence de Nyquist  $(f<sub>N</sub>)$ .

### **Figure 27** Fréquence d'échantillonnage et bande passante de l'oscilloscope

Ainsi, en pratique, la fréquence d'échantillonnage d'un oscilloscope doit être au moins égale au quadruple de sa bande passante :  $f_S = 4f_{BW}$ . De cette manière, le repliement est inférieur et les composantes fréquentielles repliées présentent moins d'atténuation.

**Voir également** *Note d'application Keysight n°1587 - Evaluating Oscilloscope Sample Rates vs. Sampling Fidelity: How to Make the Most Accurate Digital Measurements*, Keysight Application Note 1587 (<http://literature.cdn.keysight.com/litweb/pdf/5989-5732EN.pdf>)

# Temps de montée de l'oscilloscope

Les caractéristiques du temps de montée de l'oscilloscope sont étroitement liées à celles de sa bande passante. Les oscilloscopes dotés d'une réponse en fréquence gaussienne ont un temps de montée approximatif de 0,35/f<sub>RP</sub> sur la base d'un critère compris de 10 à 90 %.

Le temps de montée d'un oscilloscope ne désigne pas la plus grande vitesse de front que l'oscilloscope peut mesurer avec précision. Il désigne la vitesse de front la plus élevée que l'oscilloscope peut atteindre.

### Bande passante d'oscilloscope requise

La bande passante d'oscilloscope requise pour mesurer précisément un signal est principalement déterminée par le temps de montée du signal et non pas par sa fréquence. Vous pouvez procéder comme suit pour calculer la bande passante requise de l'oscilloscope :

**1** Déterminez les vitesses de front les plus élevées.

Les informations relatives au temps de montée sont généralement disponibles dans les spécifications publiées pour les appareils utilisés dans vos études.

**2** Calculez la composante fréquentielle maximale « pratique ».

D'après l'ouvrage du Dr Howard W. Johnson *High-Speed Digital Design – A Handbook of Black Magic*, tous les fronts rapides ont un spectre infini de composantes fréquentielles. Toutefois, il existe une inflexion (un « coude ») dans le spectre de fréquences des fronts rapides pour laquelle les composantes fréquentielles supérieures à f<sub>inflexion</sub> sont négligeables dans la détermination de la forme du signal.

finflexion = 0,5 / temps de montée du signal (basée sur les seuils compris entre 10 et 90 %)

finflexion = 0,4 / temps de montée du signal (basée sur les seuils compris entre 20 et 80 %)

**3** Utilisez un facteur de multiplication pour la précision voulue afin de déterminer la bande passante requise pour l'oscilloscope.

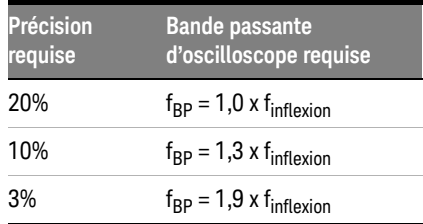

**Voir également** *Choosing an Oscilloscope with the Right Bandwidth for your Application* - Note d'application Keysight 1588 (<http://literature.cdn.keysight.com/litweb/pdf/5989-5733EN.pdf>)

# <span id="page-68-0"></span>Profondeur de mémoire et fréquence d'échantillonnage

Le nombre de points de la mémoire d'un oscilloscope est constant (sauf si elle est répartie entre des paires de voie), et une fréquence d'échantillonnage maximale est associée au convertisseur analogique/numérique de l'oscilloscope. Toutefois, la fréquence d'échantillonnage réelle est déterminée par le temps d'acquisition (lui-même défini par l'échelle horizontale temps/div).

fréquence d'échantillonnage = nombre d'échantillons / temps d'acquisition

Par exemple, si vous enregistrez 10 µs de données dans 10 000 points de mémoire, la fréquence d'échantillonnage réelle est de 1 G.éch/s.

De même, si vous enregistrez 1 s de données dans 10 000 points de mémoire, la fréquence d'échantillonnage réelle est de 1 k.éch/s.

La fréquence d'échantillonnage réelle est affichée dans le menu Horizontal (voir [«](#page-43-0)  [Afficher la fréquence d'échantillonnage »](#page-43-0) page 44).

L'oscilloscope atteint la fréquence d'échantillonnage réelle par abandon (décimation) des échantillons superflus.

### **3 Capture des données**

# Choix du mode de déclenchement

L'oscilloscope fonctionne en mode d'échantillonnage en temps réel ou en temps équivalent.

Vous pouvez choisir le mode d'échantillonnage de l'oscilloscope dans le menu Acquire (accessible en appuyant sur la touche de la face avant **Acquisition [Acquire]**).

Sélectionner le mode d'échantillonnage en temps réel

En mode d'échantillonnage en temps réel, les signaux sont échantillonnés à intervalles réguliers. Voir [Figure 28](#page-69-0).

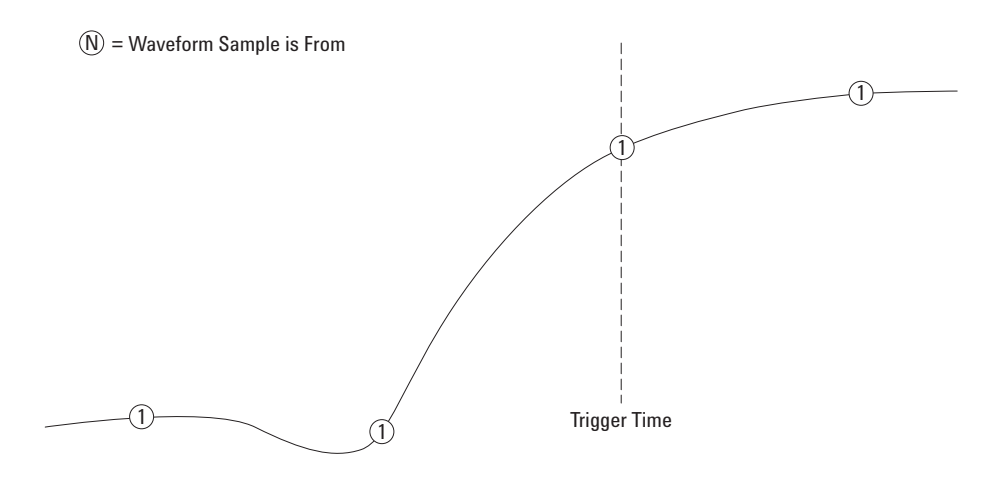

<span id="page-69-0"></span>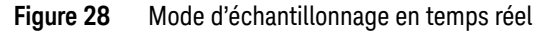

Utilisez le mode d'échantillonnage en temps réel pour capturer des signaux (non répétitifs) monostables ou à impulsions.

Les oscilloscopes Série 1000B offrent des fréquences d'échantillonnage en temps réel atteignant 500 M.éch/s (lorsque 2 voies sont activées) ou 1 G.éch/s (lorsque 1 voie est activée).

Pour sélectionner le mode d'échantillonnage en temps réel :

**1** Appuyez sur la touche **Acquisition [Acquire]**.

**2** Dans le menu Acquire, sélectionnez **Échantillonnage** pour choisir le mode d'échantillonnage en temps réel.

En mode d'échantillonnage en temps réel, lorsque l'échelle horizontale est réglée sur 20 ns ou sur une valeur supérieure, l'oscilloscope a recours à l'interpolation sin(x)/x pour agrandir la base de temps horizontale.

### Sélectionner le mode d'échantillonnage en temps équivalent

En mode d'échantillonnage en temps équivalent (également connu sous le terme échantillonnage répétitif), plusieurs signaux sont échantillonnés en utilisant des retards aléatoires différents du déclencheur, plusieurs signaux sont échantillonnés pour produire des fréquences d'échantillonnage efficaces plus élevées.

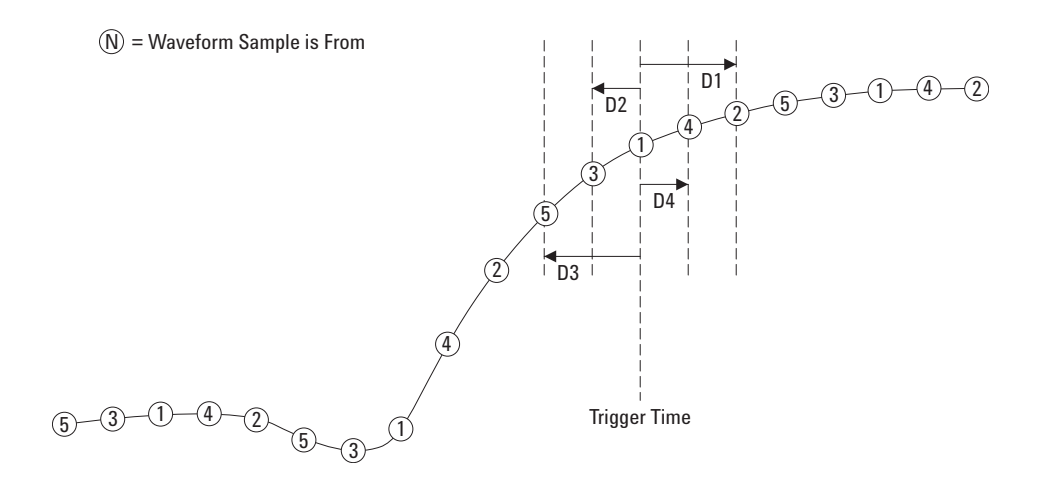

**Figure 29** Mode d'échantillonnage en temps équivalent (répétitif)

En mode d'échantillonnage en temps équivalent, la *fréquence d'échantillonnage effective* peut être supérieure car le temps entre des échantillonnages est plus court.

Le mode d'échantillonnage en temps équivalent nécessite un signal répétitif avec un déclenchement stable.

Utilisez le mode d'échantillonnage en temps équivalent pour capturer des signaux haute fréquence répétitifs avec des fréquences d'échantillonnage supérieures à celles du mode d'échantillonnage en temps réel.

### **3 Capture des données**

N'utilisez pas le mode en temps équivalent pour les événements monostables ou les signaux à impulsions.

Les avantages du mode d'échantillonnage en temps équivalent sont négligeables lorsque les fréquences d'échantillonnage sont identiques à celles du mode d'échantillonnage en temps réel.

Dans les oscilloscopes Série 1000B, le mode d'échantillonnage en temps équivalent fournit une résolution horizontale atteignant 40 ps (équivalent à 25 G.éch/s).

Pour sélectionner le mode d'échantillonnage en temps équivalent :

- **1** Appuyez sur la touche **Acquisition [Acquire]**.
- **2** Dans le menu Acquire, sélectionnez **Échantillonnage** pour choisir le mode d'échantillonnage en temps équivalent.
# Choix du mode d'acquisition

L'oscilloscope peut fonctionner en mode normal, de moyenne [Average] ou de détection de crête [Peak Detect].

Vous choisissez le mode d'acquisition de l'oscilloscope dans le menu Acquire (accessible en appuyant sur la touche **Acquisition [Acquire]** de la face avant).

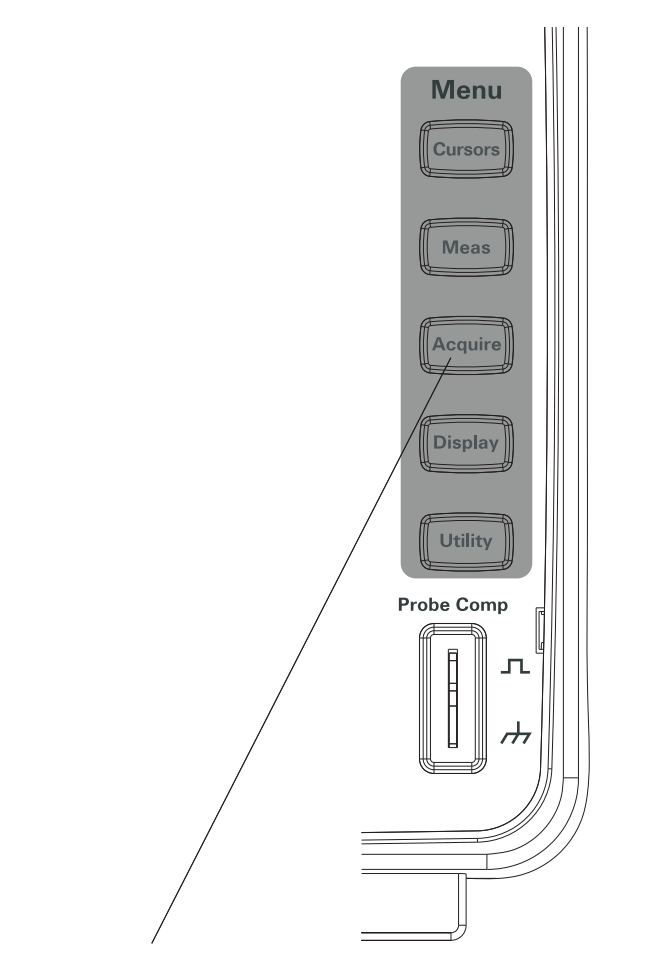

**Figure 30** Touche Acquisition [Acquire]

# Sélectionner le mode d'acquisition Normal

En mode d'acquisition Normal, les acquisitions sont réalisées et affichées l'une après l'autre.

Pour sélectionner le mode d'acquisition Normal :

- **1** Appuyez sur la touche **Acquisition [Acquire]**.
- **2** Dans le menu Acquire, appuyez sur **Acquisition**.
- **3** Appuyez à plusieurs reprises sur la touche de fonction **Acquisition** ou tournez le bouton de sélection  $\bigcirc$  jusqu'à ce que le mode Normal soit sélectionné.

# Sélectionner le mode d'acquisition Moyenne

En mode d'acquisition Moyenne, les acquisitions sont réalisées ; la moyenne du nombre d'acquisitions spécifié est affichée.

Utilisez le mode d'acquisition Moyenne pour supprimer le bruit aléatoire des signaux et améliorer la précision de la mesure.

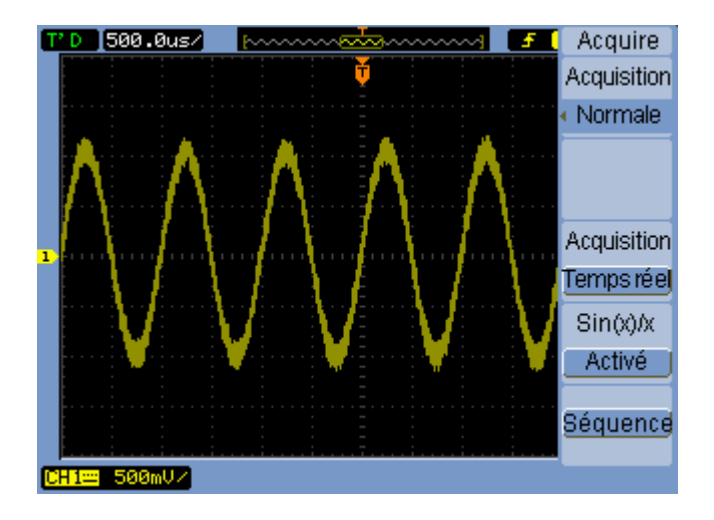

**Figure 31** Signal bruyant sans calcul de la moyenne

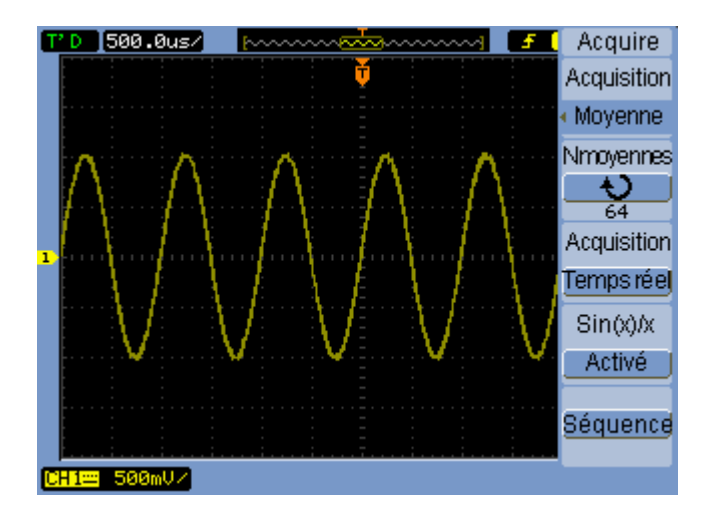

#### **Figure 32** Signal bruyant avec calcul de la moyenne

Le mode d'acquisition Moyenne permet de réduire la fréquence de rafraîchissement de l'écran.

Pour sélectionner le mode d'acquisition Moyenne :

- **1** Appuyez sur la touche **Acquisition [Acquire]**.
- **2** Dans le menu Acquire, appuyez sur **Acquisition**.
- **3** Appuyez à plusieurs reprises sur la touche de fonction **Acquisition** ou tournez le bouton de sélection  $\bigcirc$  jusqu'à ce que le mode Moyenne soit sélectionné.
- **4** Appuyez sur **Moyennes** et tournez le bouton de sélection  $\bigcirc$  pour sélectionner le nombre souhaité (2, 4, 8, 16, 32, 64, 128 ou 256).

# Sélectionner le mode d'acquisition Détection de crête

En mode d'acquisition Normal ou Moyenne, à des vitesses de balayage horizontal inférieures, le convertisseur analogique/numérique de l'oscilloscope effectue l'échantillonnage à une vitesse qui permet d'obtenir davantage d'échantillons que ne peut en stocker la mémoire d'un oscilloscope si elle est limitée. Par conséquent, les échantillons sont abandonnés (décimés) et vous pouvez manquer des excursions étroites sur un signal.

Toutefois, en mode d'acquisition Détection de crête, les acquisitions sont effectuées à la fréquence d'échantillonnage la plus élevée ; les valeurs minimales et maximales de la période associée à la fréquence d'échantillonnage réelle sont enregistrées. Vous pouvez ainsi capturer les excursions étroites d'un signal à une vitesse de balayage inférieure.

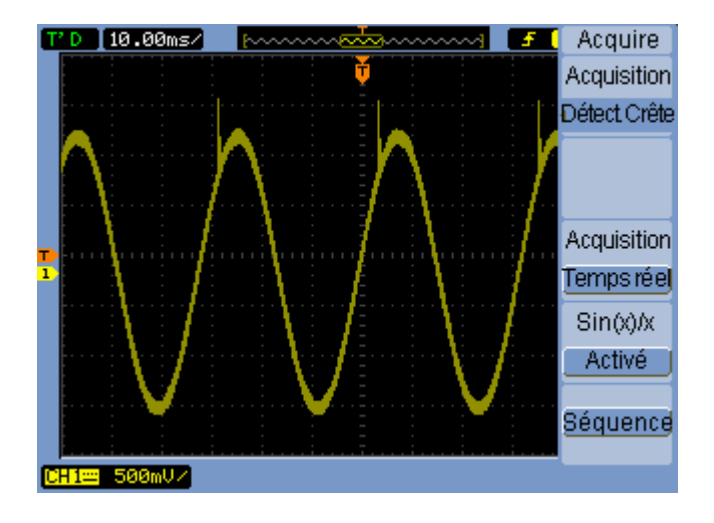

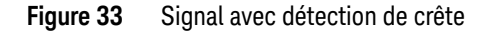

Étant donné que, pour une période d'échantillonnage, les valeurs minimales et maximales sont conservées, vous pouvez utiliser le mode Détection de crête pour éviter le repliement des signaux.

Pour sélectionner le mode d'acquisition Détection de crête:

- **1** Appuyez sur la touche **Acquisition [Acquire]**.
- **2** Dans le menu Acquire, appuyez sur **Acquisition**.
- **3** Appuyez à plusieurs reprises sur la touche de fonction **Acquisition** ou tournez le bouton de sélection  $\bigcirc$  jusqu'à ce que le mode Détect. Crête soit sélectionné.

# Désactiver/activer l'interpolation sin(x)/x

Lorsque les points échantillonnés sont représentés sous forme de vecteurs et non de points, et que l'interpolation sin(x)/x est activée, des courbes sont tracées entre les points échantillonnés. Si l'interpolation sin(x)/x est désactivée, des droites sont tracées.

Les effets de l'interpolation sin(x)/x restent négligeables sauf si l'échelle horizontale est réglée sur 20 ns ou une valeur supérieure.

- **1** Appuyez sur la touche **Acquisition [Acquire]**.
- **2** Dans le menu Acquire, appuyez sur **Sinx/x** pour activer ou désactiver l'interpolation sin(x)/x.

#### **3 Capture des données**

# Enregistrement/lecture de signaux

Vous pouvez enregistrer les signaux des voies d'entrée ou de la sortie du test de masque, avec une profondeur d'acquisition de 1 000 trames.

La possibilité d'enregistrer la sortie du test de masque est particulièrement utile lors de la capture de signaux anormaux sur une longue période.

# Enregistrer des signaux

Pour enregistrer des signaux :

- **1** Appuyez sur la touche **Acquisition [Acquire]**.
- **2** Dans le menu Acquire, appuyez sur **Séquence**.
- **3** Dans le menu Sequence, appuyez sur **Mode**.
- **4** Appuyez à plusieurs reprises sur la touche de fonction **Mode** ou tournez le bouton de sélection  $\bigcirc$  jusqu'à sélectionner Enregistrer.

#### Sélectionner une voie source à enregistrer

- **1** Dans le menu Sequence (**Acquisition [Acquire]** > **Séquence** > **Mode=Enregistrer**), appuyez sur **Source**.
- **2** Appuyez à plusieurs reprises sur la touche de fonction **Source** ou tournez le bouton de sélection  $\bigcirc$  jusqu'à ce que la voie d'entrée ou la sortie du test de masque souhaitée soit sélectionnée.

Pour régler la sortie du test de masque, voir [« Définir la condition de sortie du](#page-132-0)  [test de masque »](#page-132-0) page 133.

#### Sélectionner le nombre de trames à enregistrer

- **1** Dans le menu Sequence (**Acquisition [Acquire]** > **Séquence** > **Mode=Enregistrer**), appuyez sur **Fin**.
- **2** Tournez le bouton de sélection  $\bigcirc$  pour sélectionner un nombre compris entre 1 et 100.

#### Démarrer/arrêter l'enregistrement

**1** Dans le menu Sequence (**Acquisition [Acquire]** > **Séquence** > **Mode=Enregistrer**), appuyez sur **Utiliser** pour lancer ou arrêter l'enregistrement.

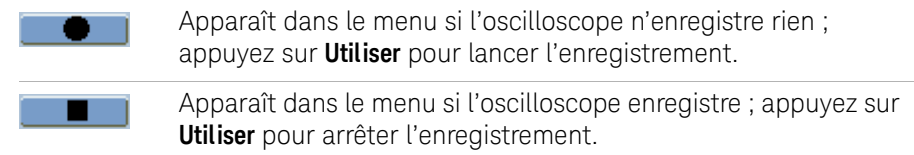

#### Sélectionner l'intervalle entre les trames enregistrées

- **1** Dans le menu Sequence (**Acquisition [Acquire]** > **Séquence**> **Mode=Enregistrer**), appuyez sur **Intervalle**.
- **2** Tournez le bouton de sélection  $\bigcirc$  pour sélectionner un intervalle compris entre 1 ms et 1 000 s.

# Lire des signaux

Pour lire des signaux :

- **1** Appuyez sur la touche **Acquisition [Acquire]**.
- **2** Dans le menu Acquire, appuyez sur **Séquence**.
- **3** Dans le menu Sequence, appuyez sur **Mode**.
- **4** Appuyez plusieurs fois sur la touche de fonction **Mode** ou tournez le bouton de sélection  $\bigcirc$  jusqu'à ce que Lire soit sélectionné.

#### Lire/arrêter l'enregistrement

**1** Dans le menu Sequence (**Acquisition [Acquire]** > **Séquence** > **Mode=Lire**), appuyez sur **Utiliser** pour lire ou arrêter l'enregistrement.

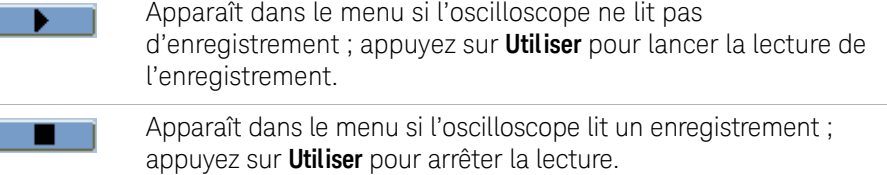

#### Lire en continu ou ponctuellement

**1** Dans le menu Sequence (**Acquisition [Acquire]** > **Séquence** > **Mode=Lire**), appuyez sur **Mode lecture** pour basculer entre :

٢

Г

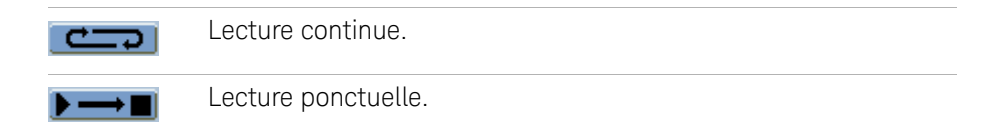

#### Sélectionner l'intervalle entre les trames lues

- **1** Dans le menu Sequence (**Acquisition [Acquire]** > **Séquence** > **Mode=Lire**), appuyez sur **Intervalle**.
- **2** Tournez le bouton de sélection  $\bigcirc$  pour sélectionner un intervalle compris entre 1 ms et 1 000 s.

#### Sélectionner la trame de début

- **1** Dans le menu Sequence (**Acquisition [Acquire]** > **Séquence** > **Mode=Lire**), appuyez sur **Début**.
- **2** Tournez le bouton de sélection  $\bigcirc$  pour sélectionner un nombre compris entre 1 et 1 000.

#### Sélectionner la trame active

- **1** Dans le menu Sequence (**Acquisition [Acquire]** > **Séquence** > **Mode=Lire**), appuyez sur **Position**.
- **2** Tournez le bouton de sélection  $\bigcirc$  pour sélectionner un nombre compris entre 1 et 1 000.

#### Sélectionner la trame de fin

- **1** Dans le menu Sequence (**Acquisition [Acquire]** > **Séquence** > **Mode=Lire**), appuyez sur **Fin**.
- **2** Tournez le bouton de sélection  $\bigcirc$  pour sélectionner un nombre compris entre 1 et 1 000.

# Sauvegarder des signaux enregistrés

Pour sauvegarder des signaux enregistrés

- **1** Appuyez sur la touche **Acquisition [Acquire]**.
- **2** Dans le menu Acquire, appuyez sur **Séquence**.
- **3** Dans le menu Sequence, appuyez sur **Mode**.

**4** Appuyez plusieurs fois sur la touche de fonction **Mode** ou tournez le bouton de sélection  $\bigcirc$  jusqu'à ce que Stockage soit sélectionné.

# Sélectionner la trame de début

- **1** Dans le menu Sequence (**Acquisition [Acquire]** > **Séquence** > **Mode=Stockage**), appuyez sur **Début**.
- **2** Tournez le bouton de sélection  $\bigcirc$  pour sélectionner un nombre compris entre 1 et 1 000.

#### Sélectionner la trame de fin

- **1** Dans le menu Sequence (**Acquisition [Acquire]** > **Séquence** > **Mode=Stockage**), appuyez sur **Fin**.
- **2** Tournez le bouton de sélection  $\bigcirc$  pour sélectionner un nombre compris entre 1 et 1 000.

#### <span id="page-80-0"></span>Sélectionner un emplacement de sauvegarde interne/externe pour les enregistrements

**1** Dans le menu Sequence (**Acquisition [Acquire]** > **Séquence** > **Mode=Stockage**), appuyez sur **Emplacement** pour basculer entre un emplacement Interne et Externe.

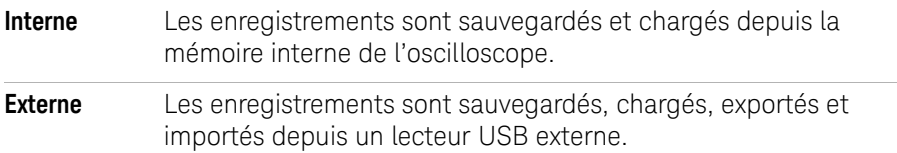

#### Sauvegarder un enregistrement

- **1** Dans le menu Sequence (**Acquisition [Acquire]** > **Séquence** > **Mode=Stockage**), appuyez sur **Enregistrer**.
- **2** Si vous avez sélectionné un type d'emplacement externe, utilisez Disk Manager pour nommer et sauvegarder le fichier d'enregistrement des signaux. Voir [«](#page-118-0)  [Utilisation de Disk Manager »](#page-118-0) page 119.

#### Charger un enregistrement

- **1** Dans le menu Sequence (**Acquisition [Acquire]** > **Séquence** > **Mode=Stockage**), appuyez sur **Charger**.
- **2** Si vous avez sélectionné un type d'emplacement externe, utilisez DiskManager pour sélectionner et charger le fichier d'enregistrement des signaux. Voir [«](#page-118-0)  [Utilisation de Disk Manager »](#page-118-0) page 119.

#### Importer et exporter des enregistrements

- **1** Dans la mesure où vous ne pouvez exporter et importer des enregistrements de signaux que depuis un lecteur externe, sélectionnez le type d'emplacement Externe. Voir [« Sélectionner un emplacement de sauvegarde interne/externe](#page-80-0)  [pour les enregistrements »](#page-80-0) page 81.
- **2** Dans le menu Sequence (**Acquisition [Acquire]** > **Séquence** > **Mode=Stockage**), appuyez sur **Imp./Exp.**.
- **3** À l'aide de Disk Manager, sélectionnez le fichier voulu et importez ou exportez l'enregistrement des signaux. Voir [« Utilisation de Disk Manager »](#page-118-0) page 119.

# Réglage du niveau de déclenchement

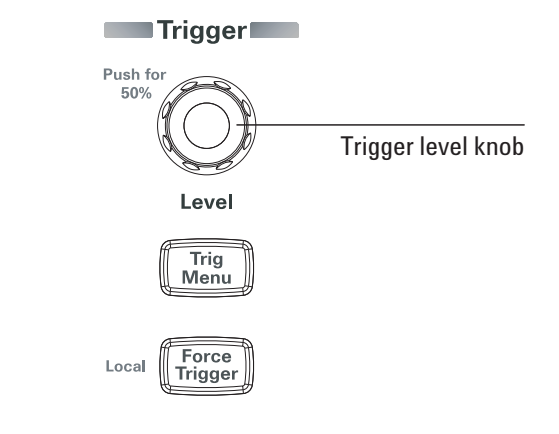

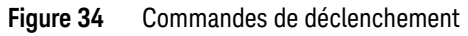

# Régler le niveau de déclenchement

• Tournez le bouton **Niveau [Level]**.

Deux événements se produisent alors :

- La valeur du niveau de déclenchement s'affiche dans l'angle inférieur gauche de l'écran.
- Une ligne indique l'emplacement du niveau de déclenchement par rapport au signal (sauf si vous utilisez les modes de couplage CA ou Réjection basse fréquence.
- Appuyez sur le bouton **Niveau [Level]** pour régler le niveau sur 50 % de l'amplitude verticale du signal.

# Forcer un déclenchement

:

Pour effectuer une acquisition même si aucun déclenchement valide n'est détecté

**1** Appuyez sur la touche **Forcer déclenchement [Force Trigger]**.

Le forçage d'un déclenchement a lieu d'être lorsque, par exemple, vous souhaitez afficher la tension continue d'un signal de niveau.

La touche **Forcer déclenchement [Force Trigger]** n'a aucun effet si l'acquisition est déjà arrêtée.

Si la face avant de l'oscilloscope est bloquée par un programme distant (indiqué par le mot Rmt en rouge dans la partie supérieure droite de l'écran) et que vous appuyez sur la touche **Forcer déclenchement [Force Trigger]**, la face avant revient en commande locale.

# Choix du mode de déclenchement

Le déclenchement détermine le moment auquel les données capturées doivent être sauvegardées et affichées.

Lorsque le déclenchement est correctement configuré, il peut convertir des écrans instables ou vides en signaux représentatifs.

Lorsque l'oscilloscope commence à obtenir un signal, il recueille suffisamment de données pour représenter la forme du signal à gauche du point de déclenchement. L'oscilloscope acquiert des données alors qu'il attend qu'une condition de déclenchement se produise. Lorsqu'il détecte un déclenchement, l'oscilloscope continue à recueillir suffisamment de données pour représenter la forme du signal à droite du point de déclenchement.

L'oscilloscope propose trois modes de déclenchement :

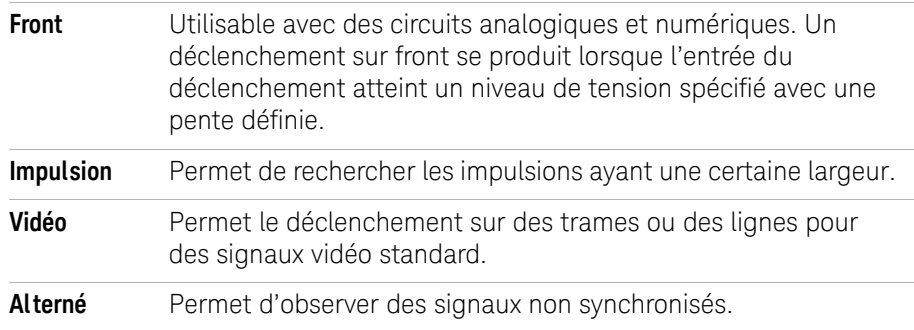

# Configurer un déclenchement sur front

- **1** Appuyez sur la touche **Menu [Menu]**.
- **2** Dans le menu Trigger, appuyez sur **Mode**.
- **3** Appuyez plusieurs fois sur la touche de fonction **Mode** ou tournez le bouton de sélection  $\bigcirc$  jusqu'à ce que Front soit sélectionné.
- **4** Appuyez ensuite sur le bouton de sélection  $\bigcirc$  ou une nouvelle fois ou sur la touche de fonction **Mode**.

**5** Appuyez sur la touche de fonction **Source** et maintenez-la enfoncée ou tournez le bouton de sélection  $\bigcirc$  pour sélectionner la voie sur laquelle le déclenchement doit se produire :

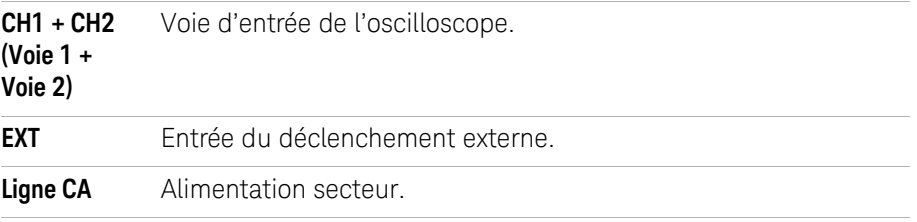

**6** Appuyez sur la touche de fonction **Pente** et maintenez-la enfoncée ou tournez le bouton de sélection  $\bigcirc$  pour sélectionner le front sur lequel le déclenchement doit se produire :

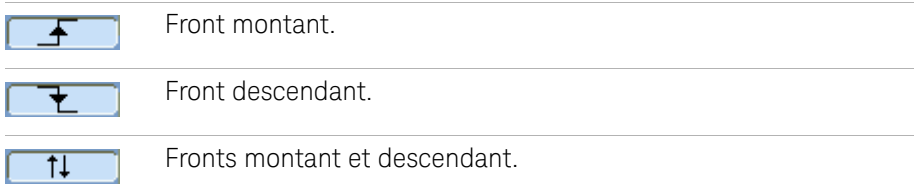

Configurer un déclenchement sur largeur d'impulsion

Un déclenchement sur largeur d'impulsion se produit lorsqu'une impulsion, détectée dans un signal, correspond à une définition configurée.

Vous pouvez configurer la largeur entre 20 ns et 10 s.

- **1** Appuyez sur la touche **Menu [Menu]**.
- **2** Dans le menu Trigger, appuyez sur **Mode**.
- **3** Appuyez plusieurs fois sur la touche de fonction **Mode** ou tournez le bouton de sélection  $\bigcirc$  jusqu'à ce que Impulsion (Pulse) soit sélectionné.
- **4** Appuyez ensuite sur le bouton de sélection  $\bigcirc$  ou une nouvelle fois ou sur la touche de fonction **Mode**.

**5** Appuyez sur la touche de fonction **Source** et maintenez-la enfoncée ou tournez le bouton de sélection  $\bigcirc$  pour sélectionner la voie sur laquelle le déclenchement doit se produire :

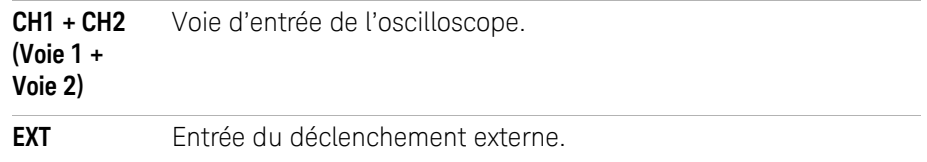

**6** Appuyez sur la touche de fonction **Quand** et maintenez-la enfoncée ou tournez le bouton de sélection  $\bigcirc$  pour sélectionner le type d'impulsion sur lequel le déclenchement doit se produire :

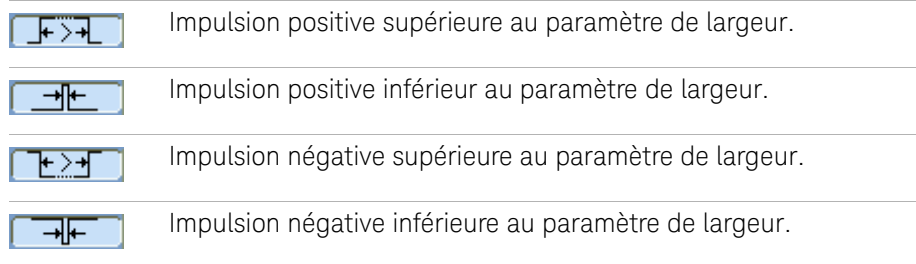

**7** Appuyez sur **Réglage** et tournez le bouton de sélection  $\bigcirc$  pour régler la largeur.

# Configurer un déclenchement vidéo

Le déclenchement vidéo permet un déclenchement sur les trames ou les lignes de signaux vidéo standard NTSC, PAL ou SECAM.

Lorsque le mode de déclenchement vidéo est sélectionné, le couplage du déclenchement est réglé sur AC.

- **1** Appuyez sur la touche **Menu [Menu]**.
- **2** Dans le menu Trigger, appuyez sur **Mode**.
- **3** Appuyez plusieurs fois sur la touche de fonction **Mode** ou tournez le bouton de sélection  $\bigcirc$  jusqu'à ce que Vidéo soit sélectionné.
- **4** Appuyez ensuite sur le bouton de sélection  $\bigcirc$  ou une nouvelle fois ou sur la touche de fonction **Mode**.

**5** Appuyez sur **Polarité** pour basculer entre les paramètres suivants :

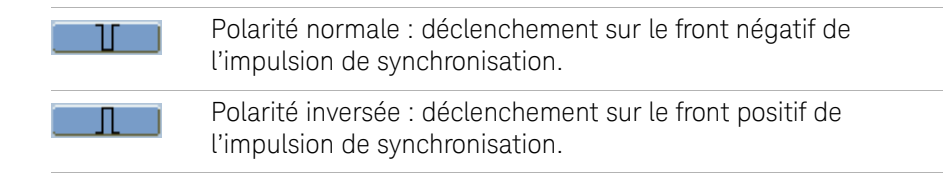

**REMARQUE** Un déclenchement sur synchronisation de polarité normale se produit toujours sur des impulsions de synchronisation horizontales en sens négatif. Si le signal vidéo présente des impulsions de synchronisation horizontales de sens positif, sélectionnez Polarité inversée.

> **6** Appuyez sur la touche de fonction **Synchro.** et maintenez-la enfoncée ou tournez le bouton de sélection  $\bigcirc$  pour sélectionner les lignes sur lesquelles le déclenchement doit se produire :

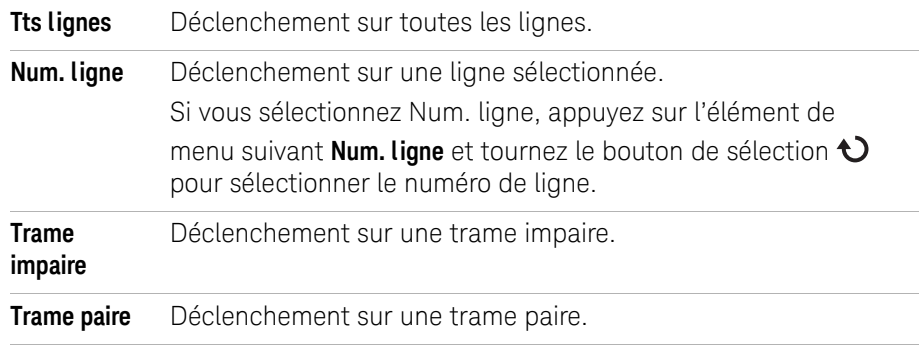

**7** Appuyez sur **Standard** pour basculer entre :

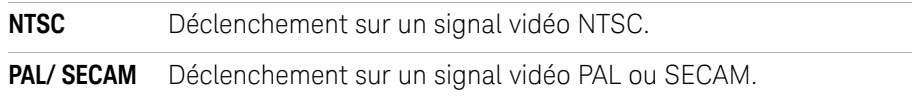

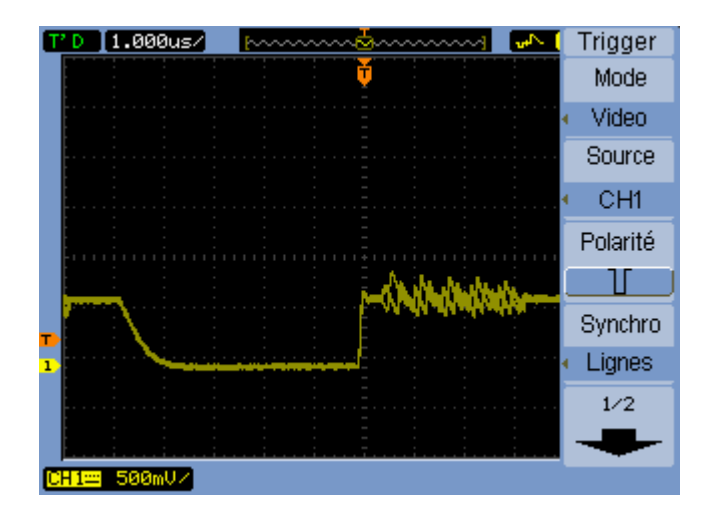

**Figure 35** Synchronisation des lignes

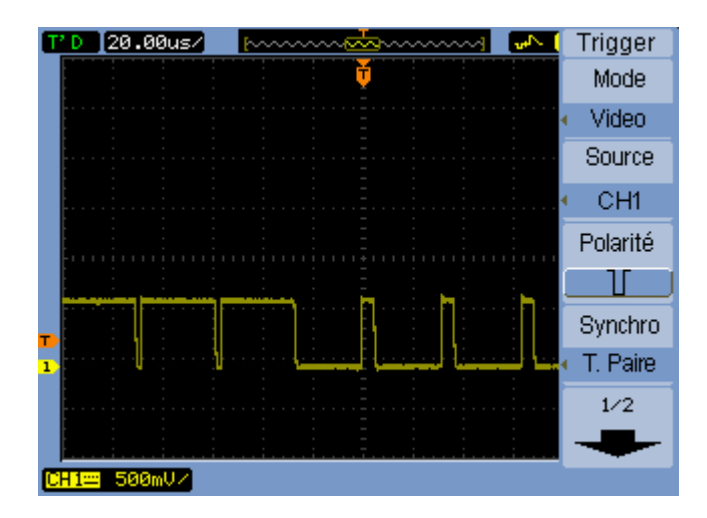

**Figure 36** Synchronisation des trames

# Configurer des déclenchements alternés

Le mode de déclenchement alterné divise l'écran horizontalement et permet d'observer deux signaux non synchronisés.

- **1** Appuyez sur la touche **Menu [Menu]**.
- **2** Dans le menu Trigger, appuyez sur **Mode**.
- **3** Appuyez plusieurs fois sur la touche de fonction **Mode** ou tournez le bouton de sélection  $\bigcirc$  jusqu'à ce que Alterné (Alternate) soit sélectionné.
- **4** Appuyez ensuite sur le bouton de sélection  $\bigcirc$  ou une nouvelle fois ou sur la touche de fonction **Mode**.
- **5** Appuyez sur la touche de fonction **Sélectionner** pour sélectionner la voie sur laquelle vous souhaitez configurer le déclenchement : CH1 ou CH2.

Les éléments restants du menu Trigger vous permettent alors de configurer des déclenchements indépendants pour la voie sélectionnée.

Pour chaque source, vous pouvez configurer le front, la largeur d'impulsion ou le déclenchement vidéo. Vous pouvez également définir d'autres options de configuration du déclenchement, sauf le déclenchement du balayage.

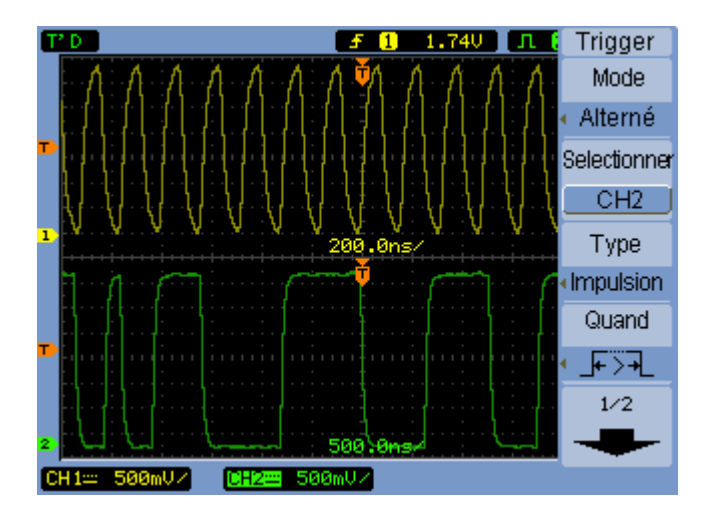

**Figure 37** Déclenchement alterné

# Réglage d'autres paramètres de déclenchement

Ces paramètres de déclenchement s'appliquent dans tous les modes de déclenchement.

# Régler le déclenchement du balayage

Le déclenchement du balayage indique si des acquisitions doivent se produire sans déclenchement ou uniquement sur un déclenchement.

- **1** Appuyez sur la touche **Menu [Menu]**.
- **2** Dans le menu Trigger, appuyez sur **Balayage**.
- **3** Appuyez plusieurs fois sur la touche de fonction **Balayage** ou tournez le bouton de sélection  $\bigcirc$  pour sélectionner un des paramètres suivants de déclenchement du balayage :

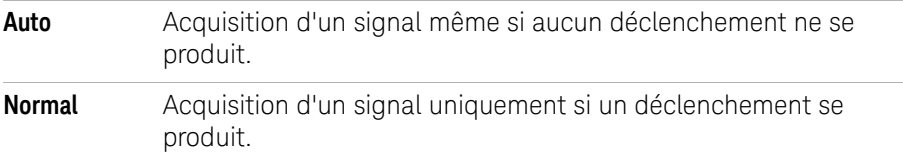

# Régler le couplage de déclenchement

Le couplage de déclenchement permet de filtrer les composantes de signaux basse fréquence ou les décalages CC dans le chemin de déclenchement lorsqu'ils interfèrent avec l'exécution de déclenchements stables.

Le couplage de déclenchement est similaire au couplage des voies (voir [page 47](#page-46-0)), à la différence qu'il n'a d'effet que sur le système de déclenchement et ne change pas la représentation du signal.

Pour régler le couplage de déclenchement :

- **1** Appuyez sur la touche **Menu [Menu]**.
- **2** Dans le menu Trigger, appuyez sur **Configurer**.
- **3** Dans le menu Set Up, appuyez sur **Couplage**.

**4** Appuyez plusieurs fois sur la touche de fonction **Couplage** ou tournez le bouton de sélection  $\bigcirc$  pour sélectionner un des paramètres suivants de couplage de déclenchement :

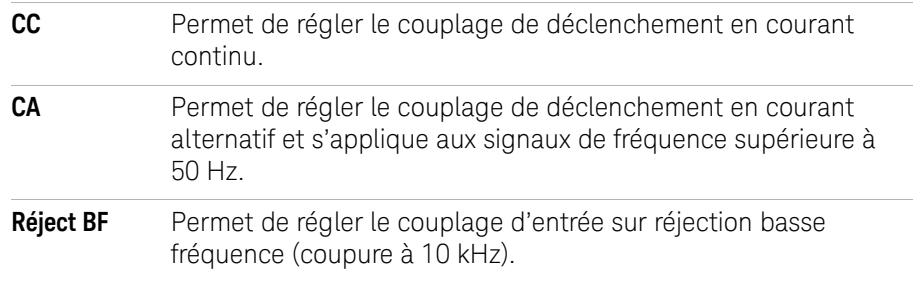

# Régler le couplage de déclenchement sur réjection haute fréquence

Le couplage de déclenchement (coupure à 100 kHz) permet de filtrer les composantes d'un signal basse fréquence dans le chemin de déclenchement lorsqu'ils interfèrent avec l'exécution de déclenchements stables.

Pour régler le couplage de déclenchement sur réjection haute fréquence :

- **1** Appuyez sur la touche **Menu [Menu]**.
- **2** Dans le menu Trigger, appuyez sur **Configurer**.
- **3** Dans le menu Set Up, appuyez sur **Réject. HF** pour activer ou désactiver la réjection.

# Modifier la sensibilité du déclenchement

La sensibilité du déclenchement définit la variation verticale qui doit se produire pour qu'un déclenchement soit reconnu. Les oscilloscopes Série 1000B permettent de régler cette sensibilité.

Par exemple, pour réduire l'influence du bruit, essayez de diminuer la sensibilité du déclenchement (en augmentant la variation verticale nécessaire pour que le déclenchement se produise).

Pour modifier la sensibilité du déclenchement :

- **1** Appuyez sur la touche **Menu [Menu]**.
- **2** Dans le menu Trigger, appuyez sur **Configurer**.
- **3** Dans le menu Set Up, appuyez sur **Sensibilité** et tournez le bouton de sélection  $\Theta$  pour régler la sensibilité.

Vous pouvez régler la sensibilité du déclenchement entre 0,1 div et 1 div.

# Régler la suspension du déclenchement

La suspension du déclenchement peut éventuellement s'utiliser pour stabiliser un signal. Le temps de suspension représente le délai d'attente que l'oscilloscope doit respecter avant le début du prochain déclenchement. L'oscilloscope ne se déclenche pas tant que le délai de suspension n'est pas écoulé.

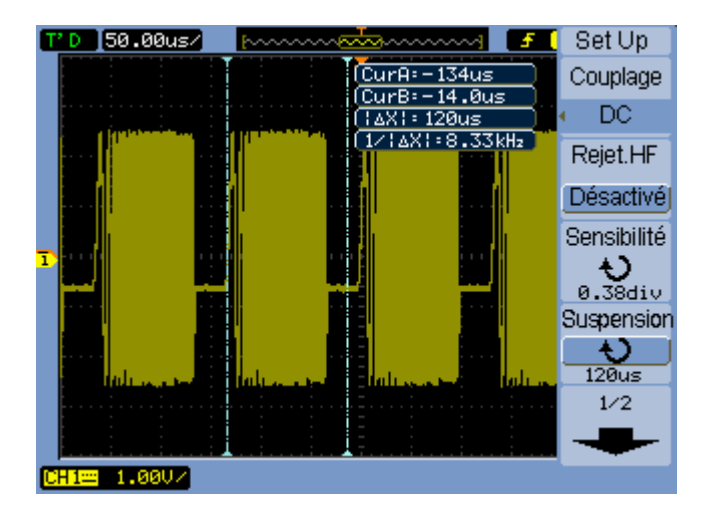

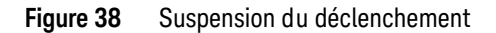

Pour régler la suspension du déclenchement :

- **1** Appuyez sur la touche **Menu [Menu]**.
- **2** Dans le menu Trigger, appuyez sur **Configurer**.
- **3** Dans le menu Set Up, appuyez sur **Suspension** et tournez le bouton de sélection  $\bigcirc$  pour régler le paramètre de suspension.

#### Réinitialiser la suspension du déclenchement

**1** Dans le menu Set Up, sélectionnez l'élément **Réinit. Suspension** pour rétablir le paramètre de suspension du déclenchement sur sa valeur minimale de 100 ns.

# Utilisation de l'entrée de déclenchement externe

Vous pouvez déclencher l'oscilloscope sur des entrées externes en sélectionnant EXT comme source du déclenchement dans tous les modes de déclenchement sauf le mode alterné.

# **3 Capture des données**

**Keysight Série 1000B Oscilloscopes Guide d'utilisation**

# 4 Réalisation de mesures

[Affichage des mesures automatiques](#page-97-0) 98 [Mesures de tension](#page-99-0) 100 [Mesures de temps](#page-102-0) 103 [Compteur \(Fréquence\)](#page-107-0) 108 [Réalisation de mesures par curseurs](#page-108-0) 109

Ce chapitre explique comment effectuer des mesures de tension automatiques, des mesures de temps automatiques et des mesures par curseurs.

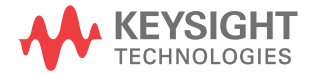

# **4 Réalisation de mesures**

# <span id="page-97-0"></span>Affichage des mesures automatiques

Vous pouvez utiliser la touche **Mesure [Meas]** pour afficher les mesures automatiques. L'oscilloscope propose 22 mesures automatiques et un fréquencemètre matériel (voir [« Mesures de tension »](#page-99-0) page 100 et [« Mesures de](#page-102-0)  temps » [page 103\)](#page-102-0).

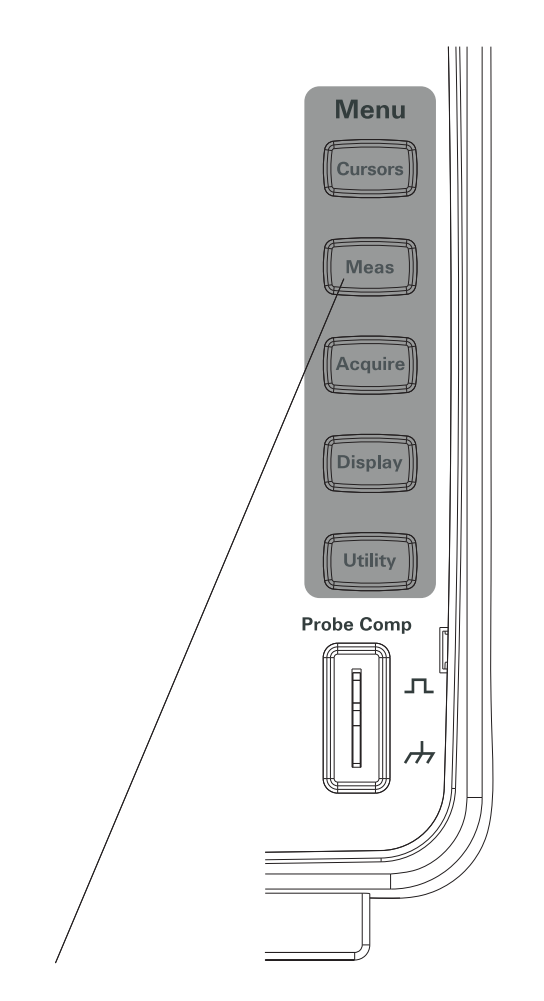

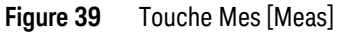

Afficher une mesure automatique

- **1** Appuyez sur la touche **Mes [Meas]**.
- **2** Dans le menu Mesure, appuyez sur **Source** pour sélectionner la voie d'entrée pour laquelle vous souhaitez effectuer une mesure automatique.
- **3** Appuyez sur **Tension** (pour mesurer la tension) ou sur **Temps** (pour mesurer le temps) et tournez le bouton de sélection  $\bigcirc$  pour sélectionner la mesure souhaitée.
- **4** Appuyez ensuite sur le bouton de sélection  $\bigcirc$  ou sur la touche de fonction **Tension** ou à nouveau sur **Temps** pour ajouter la mesure à la partie inférieure de l'écran.

Si le résultat de la mesure s'affiche sous forme d'astérisques « \*\*\*\*\* », il n'est pas possible d'effectuer la mesure avec les réglages actuels de l'oscilloscope.

Vous pouvez afficher au maximum 3 mesures dans la partie inférieure de l'écran. Lorsque trois mesures sont affichées et que vous en ajoutez une nouvelle, les mesures se déplacent vers la gauche en faisant disparaître de l'écran la première mesure.

#### **Voir également** [« Afficher les curseurs des mesures automatiques »](#page-111-0) page 112.

# Effacer des mesures automatiques de l'écran

- **1** Appuyez sur la touche **Mes [Meas]**.
- **2** Dans le menu Mesure, appuyez sur **Effac.** pour effacer toutes les mesures automatiques de l'écran.

# Afficher ou masquer toutes les mesures automatiques

- **1** Appuyez sur la touche **Mes [Meas]**.
- **2** Dans le menu Mesure, appuyez sur **Toutes** pour activer ou désactiver l'affichage de toutes les mesures automatiques.

# <span id="page-99-0"></span>Mesures de tension

Il existe 10 mesures de tension automatiques :

- Vmax (tension maximale).
- Vmin (tension minimale).
- V crête/crête (tension crête à crête).
- Vtop (tension supérieure).
- Vbase (tension inférieure).
- Vamp (amplitude de tension = Vtop Vbase).
- Vmoy (tension moyenne).
- Vefficace (tension efficace).
- Suroscillation.
- Préoscillation.

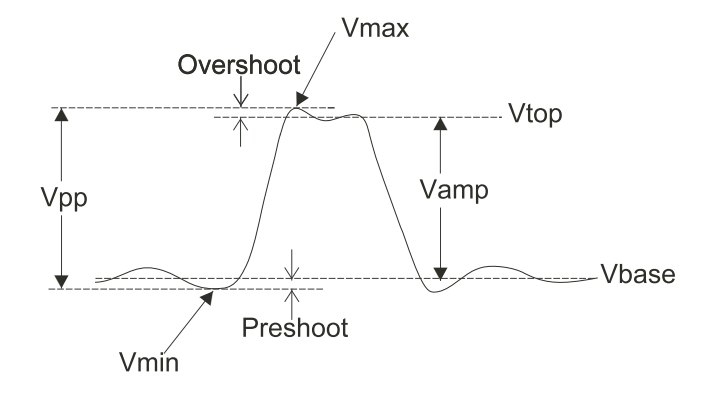

<span id="page-99-1"></span>**Figure 40** Points de mesure de tension

Vmax (tension maximale)

Amplitude maximale. Tension de crête positive mesurée sur la totalité du signal. Voir Figure 40[, page 100](#page-99-1).

Vmin (tension minimale)

Amplitude minimale. Tension de crête négative mesurée sur la totalité du signal. Voir Figure 40[, page 100](#page-99-1).

Vpp (tension crête à crête)

Tension crête à crête. Voir Figure 40[, page 100](#page-99-1).

Vtop (tension supérieure)

Tension haute d'un signal, utile pour les signaux carrés et les impulsions. Voir Figure 40[, page 100](#page-99-1).

Vbase (tension inférieure)

Tension basse d'un signal, utile pour les signaux carrés et les impulsions. Voir Figure 40[, page 100](#page-99-1).

Vamp (amplitude de tension = Vtop - Vbase)

Tension entre les valeurs Vtop et Vbase d'un signal. Voir Figure 40[, page 100](#page-99-1).

Vmoy (tension moyenne)

Moyenne arithmétique sur la totalité du signal.

Veff. (tension efficace)

Tension efficace réelle mesurée sur la totalité d'un signal.

$$
RMS = \sqrt{\frac{\sum_{i=1}^{n} x_i^2}{n}}
$$

où :

*x*i = valeur au *i* ème point. *n* = nombre de points.

# **4 Réalisation de mesures**

Suroscillation

Égale à (Vmax-Vtop)/Vamp, utile pour les signaux carrés et les impulsions. Voir Figure 40[, page 100](#page-99-1).

Preshoot (Pré-oscillation)

Égale à (Vmin-Vbase)/Vamp, utile pour les signaux carrés et les impulsions. Voir Figure 40[, page 100](#page-99-1).

# <span id="page-102-0"></span>Mesures de temps

Il existe 12 mesures automatiques de temps, plus le fréquencemètre matériel :

- Période.
- Fréquence.
- Temps de montée.
- Temps de descente.
- Largeur d'impulsion +.
- Largeur d'impulsion -.
- Rapport cyclique +.
- Rapport cyclique -.
- Retard A-B, fronts montants.
- Retard A-B, fronts descendants.
- Phase A-B, fronts montants.
- Phase A-B, fronts descendants.

# Période

Mesure la période d'un signal.

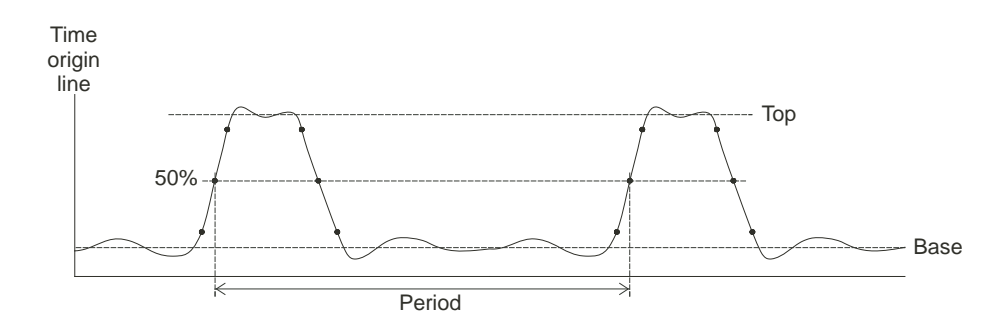

<span id="page-102-1"></span>**Figure 41** Mesures de période et de fréquence

#### **4 Réalisation de mesures**

Fréquence

Mesure la fréquence d'un signal. Voir Figure 41[, page 103](#page-102-1).

Temps de montée

Mesure le temps de montée d'un signal.

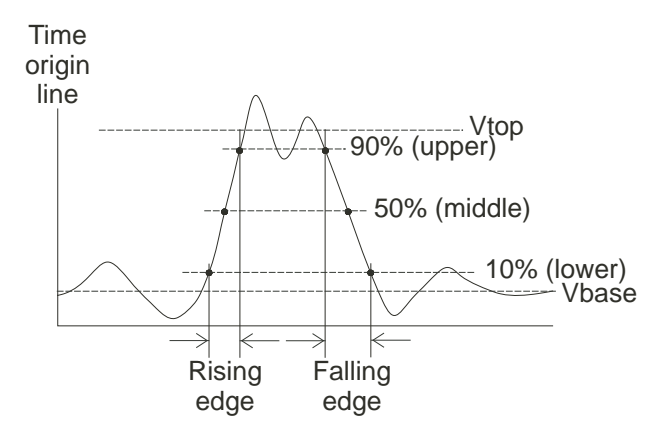

<span id="page-103-0"></span>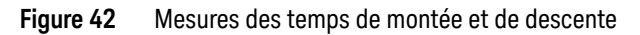

Temps de descente

Mesure le temps de descente d'un signal. Voir Figure 42[, page 104](#page-103-0).

# Largeur d'impulsion positive

Mesure la largeur d'impulsion positive d'un signal.

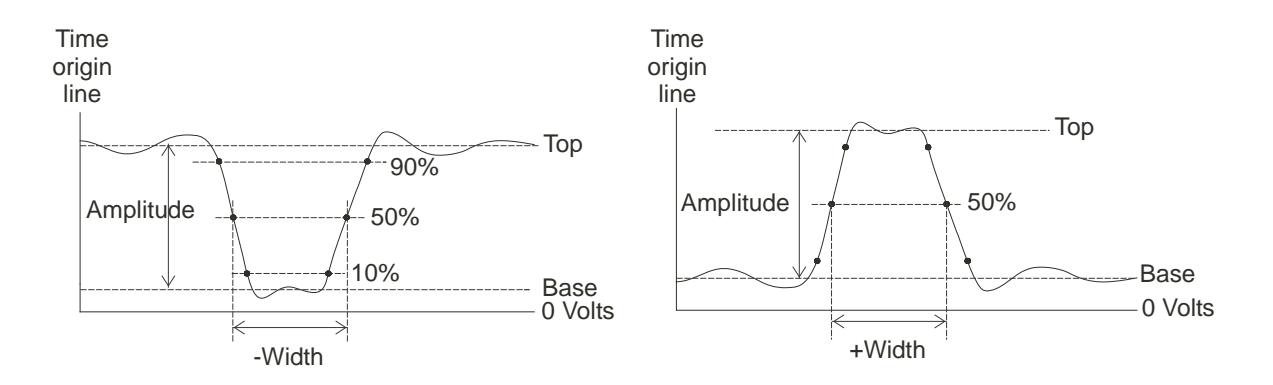

<span id="page-104-0"></span>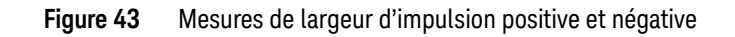

# Largeur d'impulsion négative

Mesure la largeur d'impulsion négative d'un signal. Voir Figure 43[, page 105.](#page-104-0)

# Rapport cyclique positif

Mesure le rapport cyclique positif d'un signal.

# Rapport cyclique négatif

Mesure le rapport cyclique négatif d'un signal.

# Retard entre fronts montants

Mesure le retard entre deux signaux en utilisant les fronts montants.

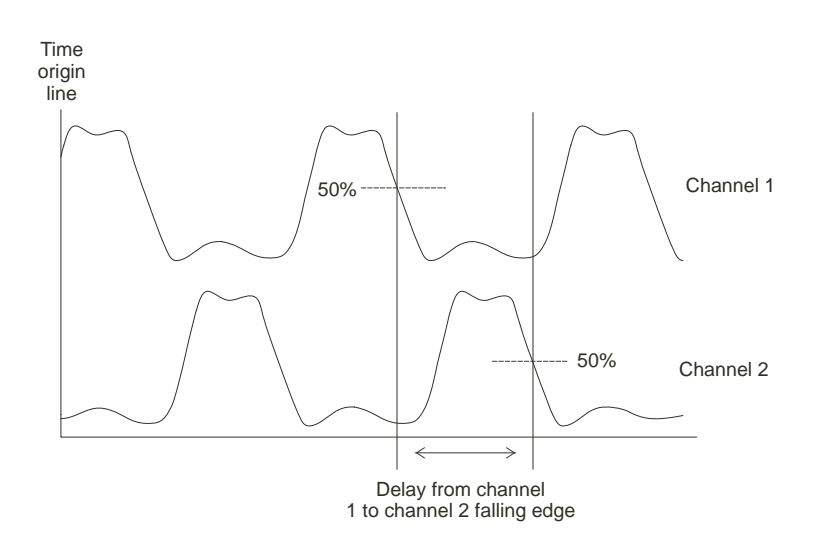

<span id="page-105-0"></span>**Figure 44** Mesures de retard

Retard entre fronts descendants

Mesure le retard entre deux signaux en utilisant les fronts descendants. Voir Figure 44[, page 106](#page-105-0).

# Phase entre fronts montants

Mesure la phase entre deux signaux en utilisant les fronts montants.

La fonction Phase calcule la différence de phase, en degrés, entre la source 1 et la source 2. Une différence de phase négative indique que le front montant de la source 1 est survenu après celui de la source 2.

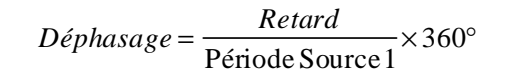

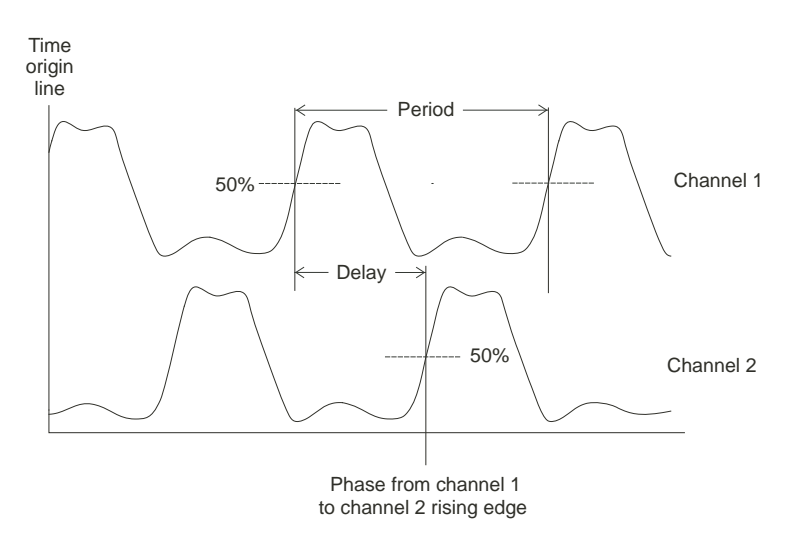

<span id="page-106-0"></span>**Figure 45** Mesures de phase

Phase entre fronts descendants

Mesure la phase entre deux signaux en utilisant les fronts descendants. Voir Figure 45[, page 107](#page-106-0).

# <span id="page-107-0"></span>Compteur (Fréquence)

Les oscilloscopes Série 1000B sont équipés d'un fréquencemètre matériel intégré à 6 chiffres.

Le fréquencemètre s'applique à la source de déclenchement sélectionnée et mesure des fréquences supérieures ou égales à 5 Hz jusqu'à la bande passante de l'oscilloscope.

Le fréquencemètre utilisant le comparateur de déclenchements pour compter le nombre de cycles dans une période (appelée temps de porte), le niveau de déclenchement doit être correctement réglé.

Le fréquencemètre n'est pas disponible en mode de déclenchement alterné.

Pour activer ou désactiver le fréquencemètre matériel :

- **1** Appuyez sur la touche **Mes. [Meas]**.
- **2** Dans le menu Mesure, appuyez sur **Compteur** pour activer ou désactiver l'affichage du fréquencemètre.
# Réalisation de mesures par curseurs

Vous pouvez utiliser la touche de la face avant **Curseurs [Cursors]** pour sélectionner un des modes suivants de mesure par curseur :

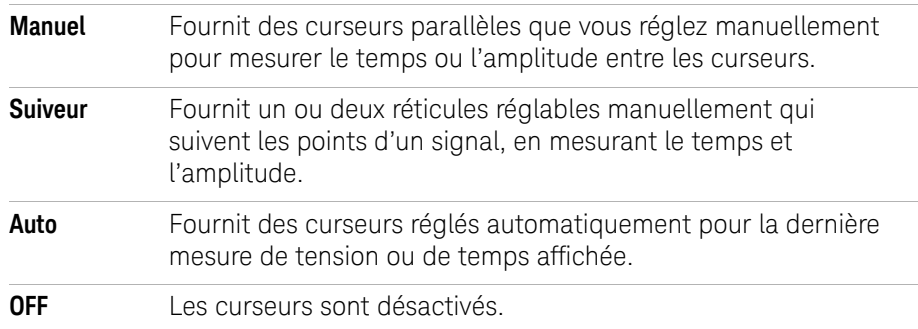

#### **4 Réalisation de mesures**

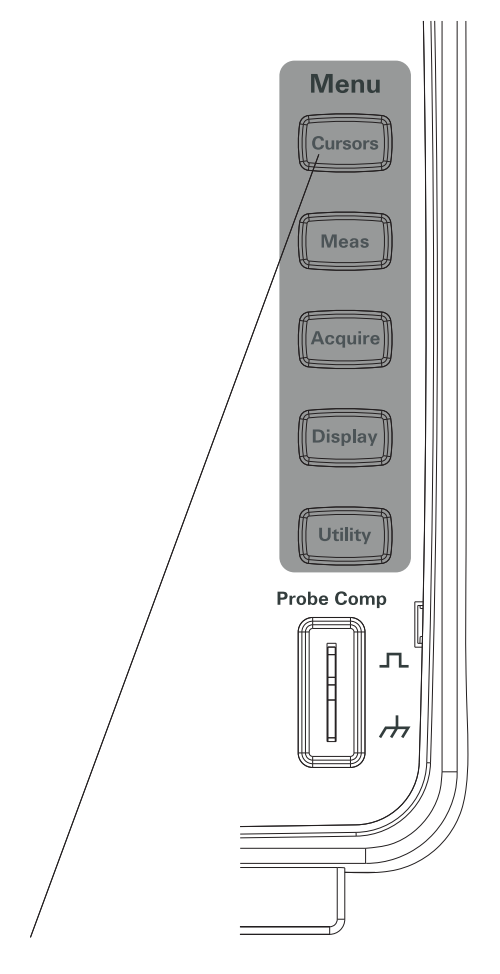

**Figure 46** Touche Curseurs [Cursors]

Utiliser des curseurs réglables manuellement

Vous pouvez configurer deux curseurs parallèles, réglables manuellement pour effectuer des mesures d'amplitude (verticales) ou de temps (horizontales) sur un signal sélectionné.

- **1** Appuyez sur la touche **Curseurs [Cursors]**.
- **2** Dans le menu Curseurs, appuyez sur **Mode**.
- **3** Appuyez plusieurs fois sur la touche de fonction **Mode** ou tournez le bouton de sélection  $\bigcirc$  jusqu'à ce que Manuel soit sélectionné.
- **4** Appuyez sur **Type** pour basculer entre :

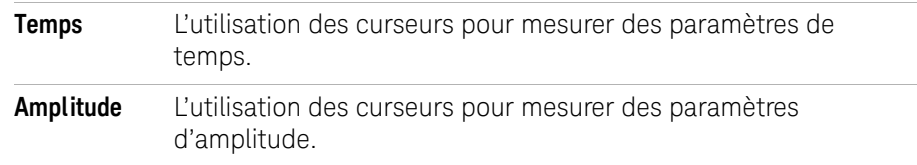

- **5** Appuyez sur la touche de fonction **Source** et maintenez-la enfoncée ou tournez le  $\bigcirc$  bouton de sélection pour sélectionner la voie ou le signal de fonction mathématique sur lequel effectuer la mesure.
- **6** Pour régler les curseurs :
	- $\cdot$  Appuyez sur **CurA** et tournez le bouton de sélection  $\bigcirc$  pour régler le curseur A.
	- $\cdot$  Appuyez sur **CurB** et tournez le bouton de sélection  $\bigcirc$  pour régler le curseur B.
	- $\blacksquare$  Appuyez sur **CurA** et **CurB** et tournez le bouton de sélection  $\bigcirc$  pour régler les deux curseurs simultanément.

Les valeurs affichées pour les curseurs sont :

- CurA.
- CurB.
- ΔX ou ΔY : différence entre les valeurs CurA et CurB.
- 1/ΔX : lors de la mesure des paramètres de temps, affiche la fréquence associée à la période.

# Utiliser les réticules suiveurs

Vous pouvez configurer un ou deux réticules suiveurs, manuellement réglables pour effectuer des mesures d'amplitude (verticales) ou de temps (horizontales), en différents points d'un signal sélectionné sur une voie .

- **1** Appuyez sur la touche **Curseurs [Cursors]**.
- **2** Dans le menu Curseurs, appuyez sur **Mode**.
- **3** Appuyez plusieurs fois sur la touche de fonction **Mode** ou tournez le  $\bigcirc$  bouton de sélection jusqu'à ce que Suiveur soit sélectionné.
- **4** Appuyez sur la touche de fonction **Curseur A** et maintenez-la enfoncée ou tournez le  $\bigcirc$  bouton de sélection pour sélectionner la voie sur laquelle effectuer la mesure (ou Aucun pour désactiver le curseur).
- **5** Appuyez sur la touche de fonction **Curseur B** et maintenez-la enfoncée ou tournez le  $\bigcirc$  bouton de sélection pour sélectionner la voie sur laquelle effectuer la mesure (ou Aucun pour désactiver le curseur).
- **6** Pour régler les curseurs :
	- $\cdot$  Appuyez sur **CurA** et tournez le bouton de sélection  $\bigcirc$  pour régler le curseur A.
	- $\cdot$  Appuyez sur **CurB** et tournez le bouton de sélection  $\bigcirc$  pour régler le curseur B.

Valeurs affichées pour le curseur A :

- $\cdot$  A->X.
- A->Y.

Valeurs affichées pour le curseur B :

- $-B->X$ .
- $-B-5Y$

Si les curseurs A et B sont utilisés, les valeurs suivantes s'affichent également :

- ΔX : différence entre les valeurs de temps CurA et CurB.
- 1/ΔX : fréquence associée à la différence dans les valeurs de temps.
- ΔY : différence entre les valeurs d'amplitude CurA et CurB.

# Afficher les curseurs des mesures automatiques

- **1** Appuyez sur la touche **Curseurs [Cursors]**.
- **2** Dans le menu Curseurs, appuyez sur **Mode**.
- **3** Appuyez plusieurs fois sur la touche de fonction **Mode** ou tournez le bouton de sélection  $\bigcirc$  jusqu'à sélectionner Auto.

En mode de curseurs Auto :

- Les curseurs sont visibles pour la dernière mesure automatique affichée (voir [«](#page-98-0)  [Afficher une mesure automatique »](#page-98-0) page 99).
- Aucun curseur ne s'affiche s'il n'y a pas de mesure automatique.

**Keysight Série 1000B Oscilloscopes Guide d'utilisation**

# 5 Sauvegarde, rappel et impression de données

[Sauvegarde et rappel de données](#page-113-0) 114 [Utilisation de Disk Manager](#page-118-0) 119 [Impression de copies d'écran](#page-123-0) 124

Ce chapitre explique comment sauvegarder, rappeler et imprimer des données.

L'oscilloscope est équipé d'emplacements mémoire interne non volatile pour la sauvegarde et le rappel de signaux et de configurations.

Sur ses faces avant et arrière, l'oscilloscope est également équipé de ports USB rectangulaires auxquels vous pouvez connecter un lecteur USB (pour la sauvegarde et le rappel des données).

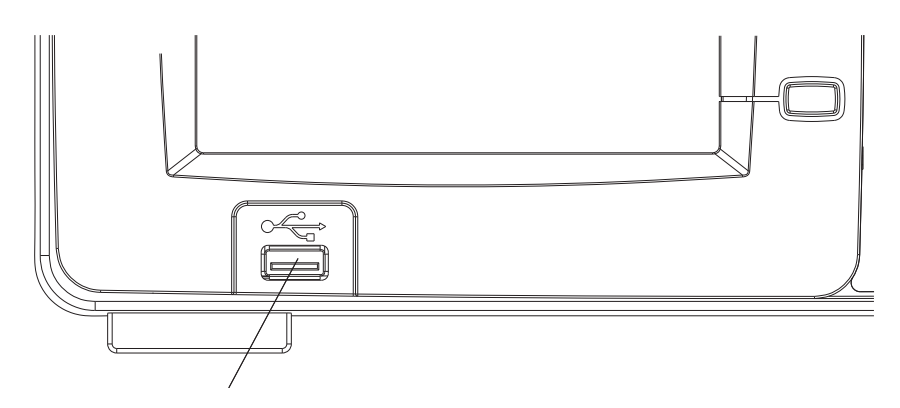

**Figure 47** Port USB de la face avant

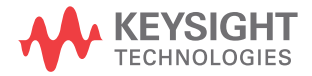

# <span id="page-113-0"></span>Sauvegarde et rappel de données

À l'aide de la touche **Sauveg./Rapp. [Save/Recall]**, vous pouvez sauvegarder et charger les signaux et les configurations de l'oscilloscope, ainsi que sauvegarder des copies d'écran et des données de l'oscilloscope.

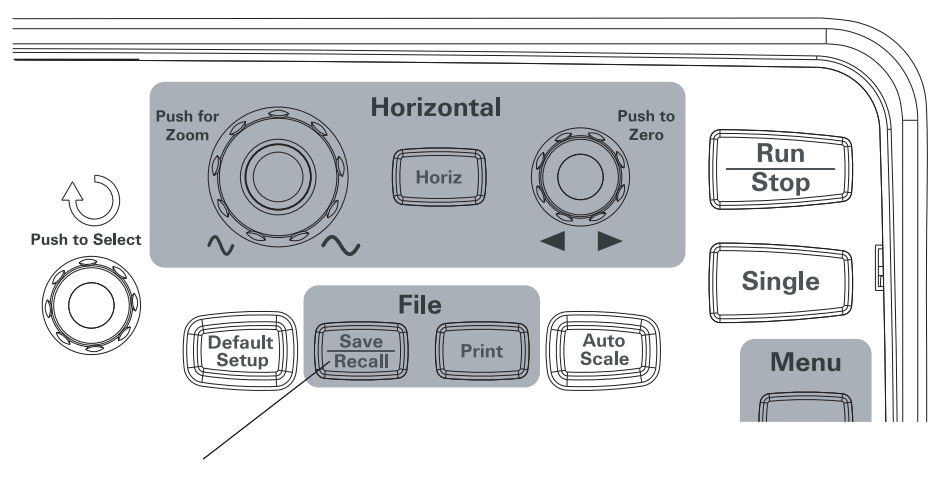

**Figure 48** Touche Sauveg./Rapp. [Save/Recall]

Lorsque vous éteignez l'oscilloscope après avoir sauvegardé ou rappelé des données sur un lecteur USB externe, patientez au moins 5 secondes jusqu'à ce que le transfert de données soit terminé.

# Sauvegarder et charger des signaux

Vous pouvez sauvegarder/charger des signaux et des configurations d'oscilloscope depuis/vers 10 emplacements de la mémoire interne non volatile de l'oscilloscope.

Vous pouvez également sauvegarder/charger des signaux et des configurations sur un lecteur USB externe s'il est connecté à un port USB rectangulaire.

- **1** Appuyez sur le bouton **Sauveg./Rapp. [Save/Recall]**.
- **2** Dans le menu Storage, appuyez sur la touche de fonction **Stockage**.
- **3** Appuyez plusieurs fois sur la touche de fonction **Stockage** ou tournez le bouton de sélection  $\bigcirc$  jusqu'à ce que Signal soit sélectionné.

Pour sauvegarder ou rappeler des données depuis un emplacement de stockage interne :

- **a** Appuyez sur la touche de fonction **Interne**.
- **b** Dans le menu Internal, appuyez sur la touche de fonction **Emplacement**.
- **c** Appuyez plusieurs fois sur la touche de fonction **Emplacement** ou tournez le bouton de sélection  $\bigcirc$  jusqu'à sélectionner l'emplacement de stockage interne souhaité.

Le suffixe (N) indique qu'aucune donnée n'a été sauvegardée à cet emplacement. Le suffixe (S) indique que des signaux ont déjà été sauvegardés à cet emplacement.

**d** Appuyez sur le bouton **Sauveg.**/**Rapp. [Save/Recall]**.

Pour sauvegarder ou charger des données depuis un emplacement de stockage externe (lorsqu'un lecteur USB est connecté au port USB de la face avant) :

- **a** Appuyez sur la touche de fonction **Externe**.
- **b** Utilisez la boîte de dialogue de Disk Manager pour accéder au dossier dans lequel vous souhaitez enregistrer le fichier ou pour sélectionner le fichier que vous souhaitez charger (voir [« Naviguer dans la hiérarchie des répertoires »](#page-119-0)  [page 120\)](#page-119-0).
- **c** Dans le menu External :

Pour sauvegarder le signal, appuyez sur **Nouv. Fichier**, entrez le nom du fichier (voir [« Modifier le nom d'un dossier/fichier »](#page-120-0) page 121), puis appuyez sur **Enregistrer**.

Pour charger le signal sélectionné (fichier .wfm), appuyez sur **Rappel**.

# Sauvegarder et charger des configurations de l'oscilloscope

Vous pouvez sauvegarder/charger des configurations de l'oscilloscope depuis/vers 10 emplacements de la mémoire interne non volatile de l'oscilloscope.

Vous pouvez également sauvegarder/rappeler des signaux et des configurations sur un lecteur USB externe s'il est connecté au port USB de la face avant.

- **1** Appuyez sur le bouton **Sauveg./Rapp. [Save/Recall]**.
- **2** Dans le menu Storage, appuyez sur la touche de fonction **Stockage**.
- **3** Appuyez plusieurs fois sur la touche de fonction **Stockage** ou tournez le bouton de sélection  $\bigcirc$  jusqu'à ce que Configurations soit sélectionné.

Pour sauvegarder ou rappeler des données depuis un emplacement de stockage interne :

- **a** Appuyez sur la touche de fonction **Interne**.
- **b** Dans le menu Internal, appuyez sur la touche de fonction **Emplacement**.
- **c** Appuyez plusieurs fois sur la touche de fonction **Emplacement** ou tournez le bouton de sélection  $\bigcirc$  jusqu'à sélectionner l'emplacement de stockage interne souhaité.

Le suffixe (N) indique qu'aucune donnée n'a été sauvegardée à cet emplacement. Le suffixe (S) indique que des signaux ont déjà été sauvegardés à cet emplacement.

**d** Appuyez sur le bouton **Sauveg.**/**Rapp. [Save/Recall]**.

Pour sauvegarder ou charger des données depuis un emplacement de stockage externe (lorsqu'un lecteur USB est connecté au port USB de la face avant) :

- **a** Appuyez sur la touche de fonction **Externe**.
- **b** Utilisez la boîte de dialogue de Disk Manager pour accéder au dossier dans lequel vous souhaitez enregistrer le fichier ou pour sélectionner le fichier que vous souhaitez charger (voir [« Naviguer dans la hiérarchie des répertoires »](#page-119-0)  [page 120\)](#page-119-0).
- **c** Dans le menu External :

Pour sauvegarder la configuration, appuyez sur **Nouv. Fichier**, entrez le nom du fichier (voir [« Modifier le nom d'un dossier/fichier »](#page-120-0) page 121), puis appuyez sur **Enregistrer**.

Pour rappeler la configuration sélectionnée (fichier .stp), appuyez sur **Rappeler**.

### Sauvegarder des copies d'écran au format BMP ou PNG

Vous pouvez également sauvegarder des copies d'écran de l'oscilloscope (au format BMP ou PNG) sur un lecteur USB externe lorsqu'il est connecté à un port USB rectangulaire.

- **1** Appuyez sur le bouton **Sauveg./Rapp. [Save/Recall]**.
- **2** Dans le menu Stockage, appuyez sur la touche de fonction **Stockage**.
- **3** Appuyez plusieurs fois sur la touche de fonction **Stockage** ou tournez le bouton de sélection  $\bigcirc$  jusqu'à sélectionner un des formats suivants :

**8 Bitmap** Format BMP 8 bits.

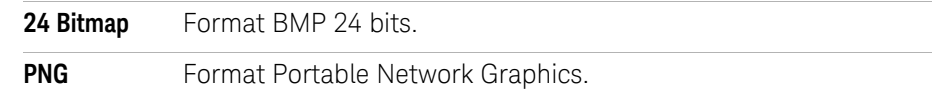

- **4** Pour indiquer si les paramètres de l'oscilloscope doivent être sauvegardés avec la copie d'écran, appuyez sur **Sauv. Param.** pour activer ou désactiver cette option.
- **5** Appuyez sur la touche de fonction **Externe**.
- **6** Utilisez la boîte de dialogue de Disk Manager pour accéder au dossier dans lequel vous souhaitez enregistrer le fichier (voir [« Naviguer dans la hiérarchie](#page-119-0)  [des répertoires »](#page-119-0) page 120).
- **7** Dans le menu External, appuyez sur **Nouv. Fichier**, entrez le nom du fichier (voir [«](#page-120-0)  [Modifier le nom d'un dossier/fichier »](#page-120-0) page 121), puis appuyez sur **Enregistrer [Save]**.

# Sauvegarder des données au format CSV

Vous pouvez sauvegarder des données capturées (au format CSV, valeurs séparées par virgule) sur un lecteur USB externe lorsqu'il est connecté au port USB de la face avant.

- **1** Appuyez sur le bouton **Sauveg./Rapp. [Save/Recall]**.
- **2** Dans le menu Storage, appuyez sur **Stockage [Storage]**.
- **3** Appuyez plusieurs fois sur la touche de fonction **Stockage** ou tournez le bouton de sélection  $\bigcirc$  jusqu'à ce que le format CSV soit sélectionné.
- **4** Pour définir la quantité des données à sauvegarder, appuyez sur la touche **Taille mém.** pour basculer entre les paramètres Affiché et Maximum.
- **5** Pour indiquer si les paramètres de l'oscilloscope doivent être sauvegardés avec les données, appuyez sur **Sauv. Param.** pour activer ou désactiver cette option.
- **6** Appuyez sur la touche de fonction **Externe**.
- **7** Utilisez la boîte de dialogue de Disk Manager pour accéder au dossier dans lequel vous souhaitez enregistrer le fichier (voir « Naviguer dans la hiérarchie [des répertoires »](#page-119-0) page 120).
- **8** Dans le menu External, appuyez sur **Nouv. Fichier**, entrez le nom du fichier (voir [«](#page-120-0)  [Modifier le nom d'un dossier/fichier »](#page-120-0) page 121), puis appuyez sur **Enregistrer**.

# <span id="page-118-1"></span><span id="page-118-0"></span>Utilisation de Disk Manager

Lorsqu'un lecteur USB est connecté au port hôte de la face avant, vous pouvez utiliser Disk Manager pour sélectionner et nommer des fichiers et des dossiers.

Pour accéder au menu Disk Mana. :

- **1** Appuyez sur le bouton **Sauveg./Rapp. [Save/Recall]**.
- **2** Dans le menu Storage, appuyez sur **Disk Mana.**.

L'écran Disk Manager s'affiche. En voici un aperçu :

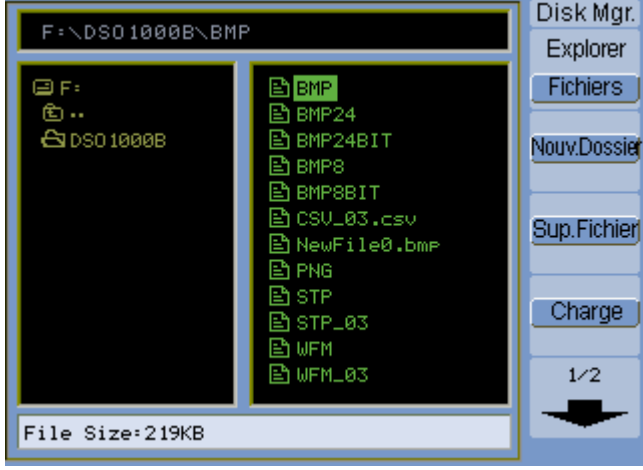

**Figure 49** Disk Manager

#### **5 Sauvegarde, rappel et impression de données**

<span id="page-119-1"></span>Basculer entre les volets des fichiers, des chemins et des répertoires

**1** Dans le menu Disk Mana. **Sauveg./Rapp. [Save/Recall]** > **Disk Mana.**), appuyez sur **Explorer** pour basculer entre les paramètres :

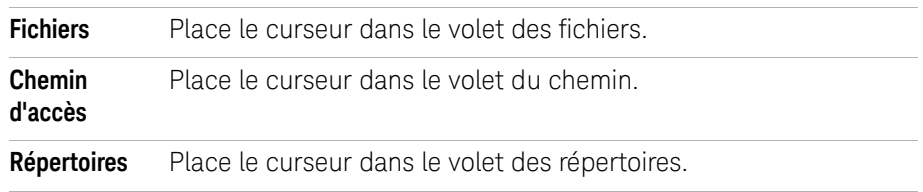

Dans chacun de ces volets, le bouton de sélection  $\bigcirc$  permet de sélectionner des éléments.

# <span id="page-119-0"></span>Naviguer dans la hiérarchie des répertoires

Dans le volet des répertoires (voir [« Basculer entre les volets des fichiers, des](#page-119-1)  [chemins et des répertoires »](#page-119-1) page 120) :

- Tournez le bouton de sélection  $\bigcirc$  pour sélectionner des dossiers.
- Appuyez sur le bouton de sélection  $\bigcirc$  pour accéder au dossier sélectionné.

# Créer des dossiers

- **1** Dans le menu Disk Mana. **Sauveg./Rapp. [Save/Recall]** > **Disk Mana.**), appuyez sur **Nouv. Dossier** pour basculer entre :
- **2** Utilisez la boîte de dialogue d'attribution de nom de dossier/fichier pour entrer le nom du dossier. Voir [« Modifier le nom d'un dossier/fichier »](#page-120-0) page 121.
- **3** Dans le menu Nouv. Dossier, appuyez sur **Enregistrer**.

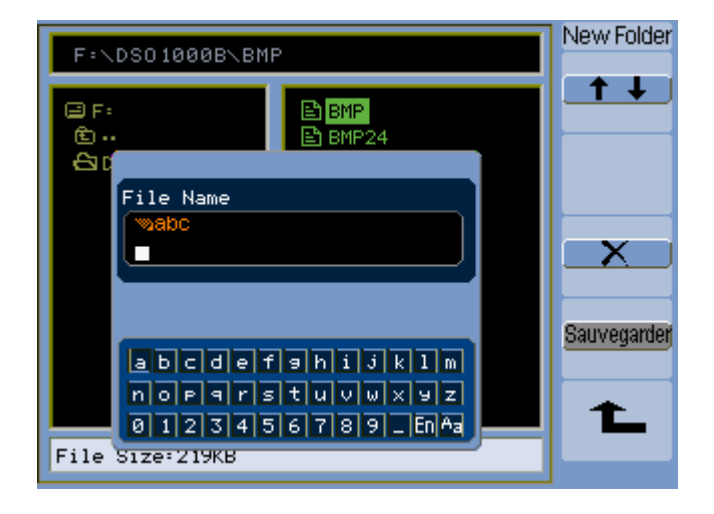

<span id="page-120-0"></span>Modifier le nom d'un dossier/fichier

#### **Figure 50** Modification des noms de dossier/fichier dans Disk Manager

Dans la boîte de dialogue de modification du nom de dossier/fichier :

- $\cdot$  Sélectionnez l'élément de menu  $\bullet$   $\bullet$  pour déplacer le curseur entre les champs de la boîte de dialogue.
- Tournez le bouton de sélection  $\bigcirc$  pour sélectionner :
	- Un caractère dans le nom du fichier (lorsque le curseur est positionné dans le champ du nom).
	- Une touche (lorsque le curseur est positionné dans le champ du clavier).
- Lorsque le curseur est positionné dans le champ du clavier, appuyez sur le bouton de sélection  $\bigcirc$  pour :
	- Sélectionner un caractère alphanumérique pour le nom (et passer au caractère suivant du nom).
	- Sur « Aa », pour changer les caractères majuscules en minuscules sur le clavier.
	- Sur « En », pour changer les caractères mono-octet en caractère multi-octets.
- Sélectionnez l'élément de menu  $\mathbb{R}$  our supprimer un caractère du nom.

# Supprimer des dossiers

Dans le volet des répertoires (voir « Basculer entre les volets des fichiers, des [chemins et des répertoires »](#page-119-1) page 120) :

- **1** Tournez le bouton de sélection  $\bigcirc$  pour sélectionner des dossiers.
- **2** Appuyez sur **Sup. Dossier** pour supprimer le dossier sélectionné.
- **3** Appuyez sur **OK** pour confirmer la suppression.

#### Renommer des dossiers

Dans le volet des répertoires (voir « Basculer entre les volets des fichiers, des [chemins et des répertoires »](#page-119-1) page 120) :

- **1** Tournez le bouton de sélection  $\bigcirc$  pour sélectionner le dossier.
- **2** Appuyez sur la touche de fonction **Renommer**.
- **3** Utilisez la boîte de dialogue de modification du nom de dossier/fichier pour modifier le nom du dossier. Voir [« Modifier le nom d'un dossier/fichier »](#page-120-0)  [page 121.](#page-120-0)
- **4** Dans le menu Renommer, appuyez sur **Ok**.

### Supprimer des fichiers

Dans le volet des fichiers (voir [« Basculer entre les volets des fichiers, des](#page-119-1)  [chemins et des répertoires »](#page-119-1) page 120) :

- **1** Tournez le bouton de sélection  $\bigcirc$  pour sélectionner le fichier.
- **2** Appuyez sur **Sup. Fichier** pour supprimer le fichier sélectionné.
- **3** Appuyez sur **OK** pour confirmer la suppression.

### Rappeler des fichiers

Dans le volet des fichiers (voir [« Basculer entre les volets des fichiers, des](#page-119-1)  [chemins et des répertoires »](#page-119-1) page 120) :

- **1** Tournez le bouton de sélection  $\bigcirc$  pour sélectionner le fichier.
- **2** Appuyez sur **Rappeler** pour charger le fichier sélectionné.

# Renommer des fichiers

Dans le volet des fichiers (voir [« Basculer entre les volets des fichiers, des](#page-119-1)  [chemins et des répertoires »](#page-119-1) page 120) :

- **1** Tournez le bouton de sélection  $\bigcirc$  pour sélectionner le fichier.
- **2** Appuyez sur la touche de fonction **Renommer**.
- **3** Utilisez la boîte de dialogue de modification du nom du dossier/fichier pour modifier le nom du fichier. Voir [« Modifier le nom d'un dossier/fichier »](#page-120-0)  [page 121.](#page-120-0)
- **4** Dans le menu Renommer, appuyez sur **Ok**.

# Afficher des informations sur le disque

**1** Dans le menu Disk Mana. **Sauveg./Rapp. [Save/Recall]** > **Disk Mana.**), appuyez sur **Disque info.**

# <span id="page-123-0"></span>Impression de copies d'écran

Vous pouvez imprimer des copies d'écran de l'oscilloscope pour :

• Une imprimante compatible PictBridge connectée au port de périphérique USB (carré) sur la face arrière de l'oscilloscope.

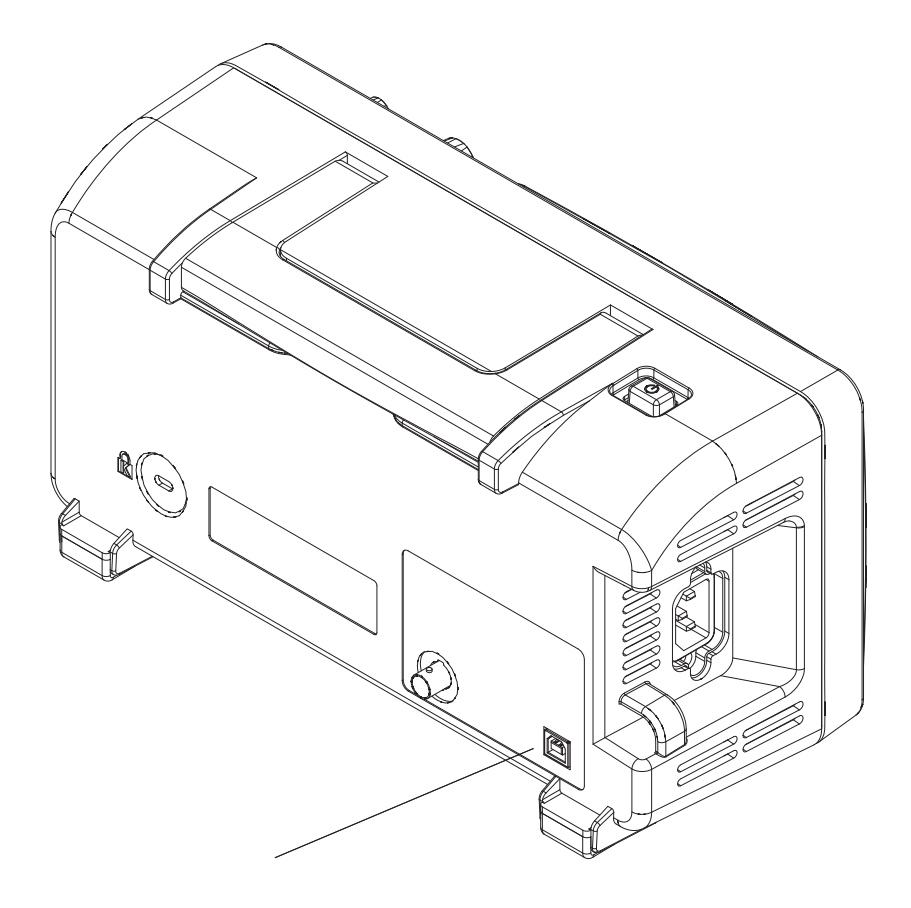

**Figure 51** Port de périphérique USB

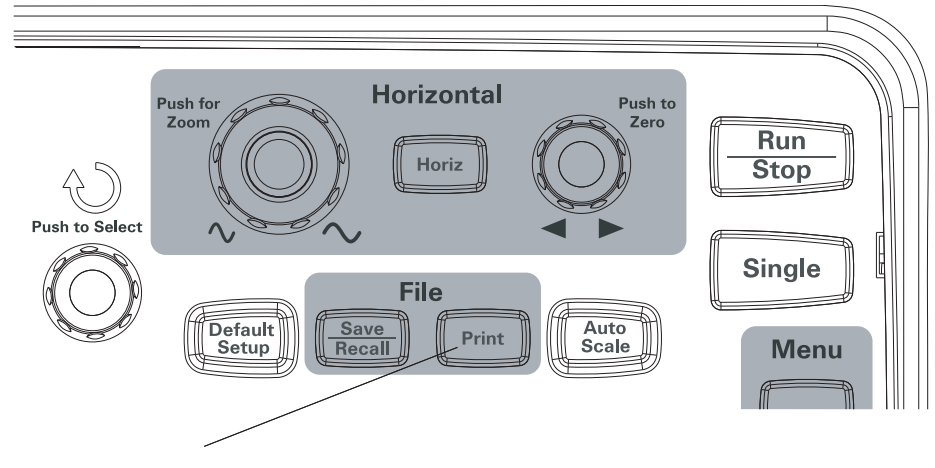

**Figure 52** Touche Imprimer [Print]

# Sélectionner une imprimante PictBridge

Vous pouvez imprimer sur une imprimante compatible PictBridge connectée au port de périphérique USB (carré) sur la face arrière de l'oscilloscope.

- **1** Appuyez sur le bouton **Imprimer [Print]**.
- **2** Appuyez sur **Format pap.** et tournez le bouton de sélection  $\bigcirc$  pour sélectionner le format souhaité pour le papier.
- **3** Appuyez sur **Type Fichier** et tournez le bouton de sélection  $\bigcirc$  pour sélectionner le type de fichier souhaité.
- **4** Appuyez sur **Copies** et tournez le bouton de sélection  $\bigcirc$  pour sélectionner le nombre de copies souhaité.
- **5** Appuyez sur Qualité Impr. et tournez le bouton de sélection  $\bigcirc$  pour sélectionner la qualité d'impression souhaitée.
- **6** Appuyez sur **Impr. Date** pour activer ou désactiver l'impression de la date sur l'image.

**REMARQUE** (Carré) Le panneau arrière du port de périphérique USB est également utilisé pour le contrôle à distance de l'oscilloscope, de sorte que l'impression PictBridge et de contrôle à distance ne peut pas être utilisé en même temps.

> Si vous rencontrez des difficultés pour connecter une imprimante compatible PictBridge ou un ordinateur distant au port de périphérique USB, reportez-vous au paragraphe [«](#page-139-0)  [Sélectionner la fonction d'un port de périphérique USB »](#page-139-0) page 140.

# Imprimer en inversant les couleurs de l'écran

- **1** Appuyez sur la touche **Imprimer [Print]**.
- **2** Dans le menu Imprimer, appuyez sur **Inversée** pour choisir entre :

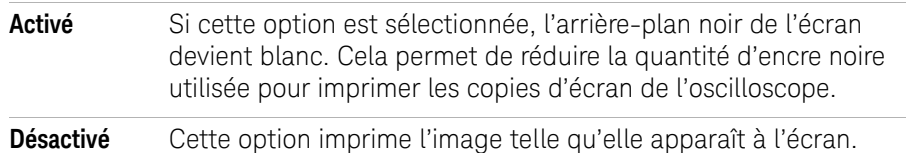

# Imprimer en couleur ou en échelle de gris

- **1** Appuyez sur la touche **Imprimer [Print]**.
- **2** Appuyez sur **Palette** pour sélectionner :

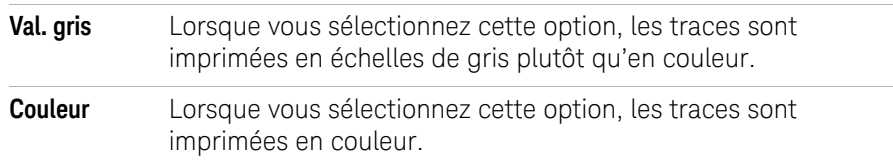

# Imprimer une copie d'écran

- **1** Appuyez sur la touche **Imprimer [Print]**.
- **2** Dans le menu Imprimer, appuyez sur la touche de fonction **Imprimer**.

**Keysight Série 1000B Oscilloscopes Guide d'utilisation**

# 6 Paramètres des outils de l'oscilloscope

[Affichage des informations système](#page-128-0) 129 [Activation/désactivation du son](#page-128-1) 129 [Configuration de la langue \(Menu et Aide\)](#page-129-0) 130 [Exécution des tests de masque](#page-130-0) 131 [Définition des préférences](#page-137-0) 138 [Exécution de l'étalonnage automatique](#page-140-0) 141

Ce chapitre décrit les paramètres de l'oscilloscope disponibles dans le menu Utilities (Outils).

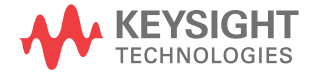

# **6 Paramètres des outils de l'oscilloscope**

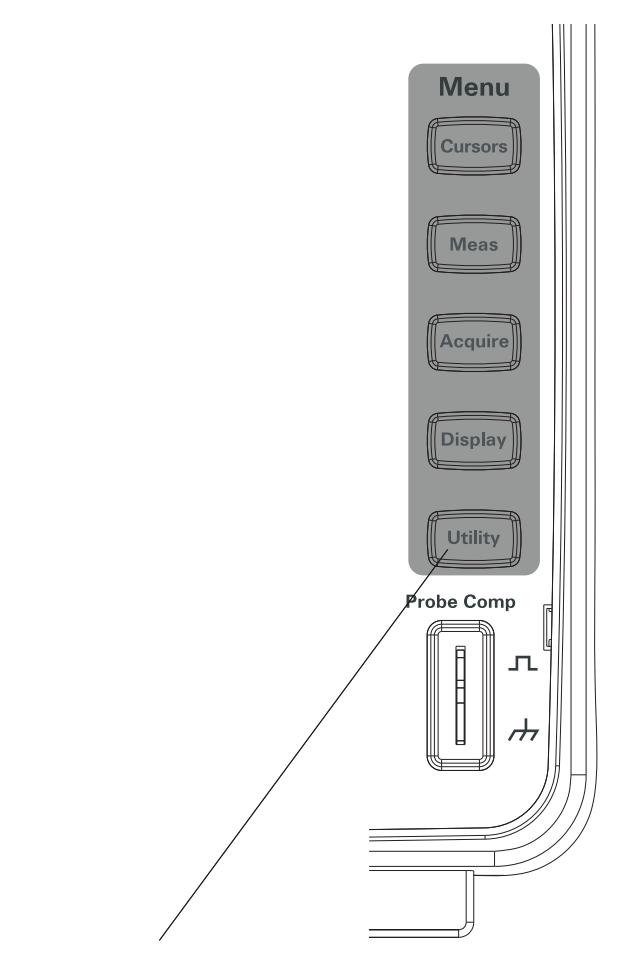

**Figure 53** Touche Outils [Utility]

# <span id="page-128-0"></span>Affichage des informations système

Pour afficher les informations système de l'oscilloscope :

- **1** Appuyez sur la touche **Outils [Utility]**.
- **2** Dans le menu Outils, appuyez sur **Info. système**.

Informations système :

- Numéro du modèle.
- Numéro de série.
- Version du logiciel.
- Informations sur les modules installés.

Pour quitter l'application, appuyez sur **Marche/Arrêt**.

# <span id="page-128-1"></span>Activation/désactivation du son

Pour activer ou désactiver le signal sonore :

- **1** Appuyez sur la touche **Outils [Utility]**.
- **2** Dans le menu Outils, appuyez sur **Son** pour activer ou désactiver le son.

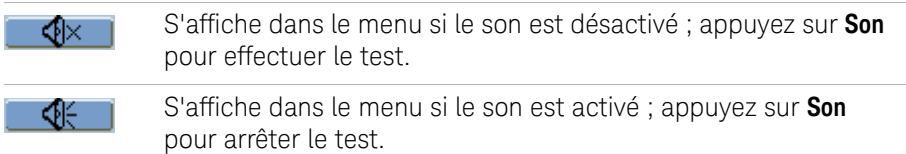

# <span id="page-129-0"></span>Configuration de la langue (Menu et Aide)

Pour configurer la langue utilisée dans les menus et l'aide rapide :

- **1** Appuyez sur la touche **Outils [Utility]**.
- **2** Dans le menu Outils, appuyez sur **Langue**.
- **3** Appuyez plusieurs fois sur la touche de fonction **Langue** ou tournez le bouton de sélection  $\bigcirc$  pour sélectionner la langue souhaitée.

Vous pouvez sélectionner une des langues suivantes :

- Chinois simplifié.
- Chinois traditionnel.
- Coréen.
- Japonais.
- Anglais.
- Allemand.
- Français.
- Portugais.
- Espagnol.
- Italien.
- Russe.

Si l'aide rapide n'est pas disponible dans une langue, l'anglais s'affiche par défaut.

# <span id="page-130-0"></span>Exécution des tests de masque

La fonction de test du masque permet d'identifier les modifications subies par un signal en le comparant à un masque prédéfini.

# **REMARQUE** Le test du masque n'est pas disponible en mode de base de temps horizontale X-Y.

Pour accéder au menu Test Masque :

- **1** Appuyez sur la touche **Outils [Utility]**.
- **2** Dans le menu Outils, appuyez sur **Test Masque**.

# Activer/désactiver les tests de masque

**1** Dans le menu Test masque (**Outils [Utility]** > **Test Masque**), appuyez sur **Activer** pour activer ou désactiver le test.

#### Sélectionner une voie source pour les tests demasque

- **1** Dans le menu Test masque (**Outils [Utility]** > **Test Masque**), appuyez sur **Source**.
- **2** Appuyez plusieurs fois sur la touche de fonction **Source** ou tournez le bouton de sélection  $\bigcirc$  jusqu'à ce que la voie d'entrée souhaitée soit sélectionnée.

# Exécuter/arrêter un test de masque

**1** Dans le menu Test masque (**Outils [Utility]** > **Test masque**), appuyez sur **Utiliser** pour lancer ou arrêter le test.

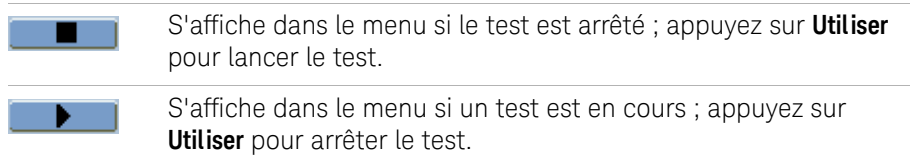

# Activer/désactiver l'affichage du message du test de masque

**1** Dans le menu Test masque (**Outils [Utility]** > **Test Masque**), appuyez sur **Aff. Message** pour activer ou désactiver l'affichage du message.

L'affichage du message indique les signaux qui ont réussi ou échoué au test, ainsi que le nombre total de signaux.

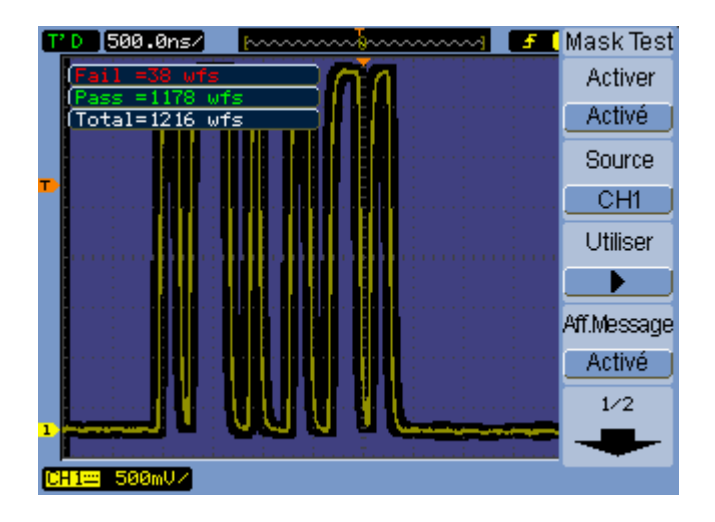

**Figure 54** Affichage d'un test de masque

Définir la condition de sortie du test de masque

- **1** Dans le menu Test masque (**Outils [Utility]** > **Test Masque**), appuyez sur **Sortie** (Output).
- **2** Appuyez plusieurs fois sur la touche de fonction **Sortie** jusqu'à sélectionner la condition de sortie souhaitée :

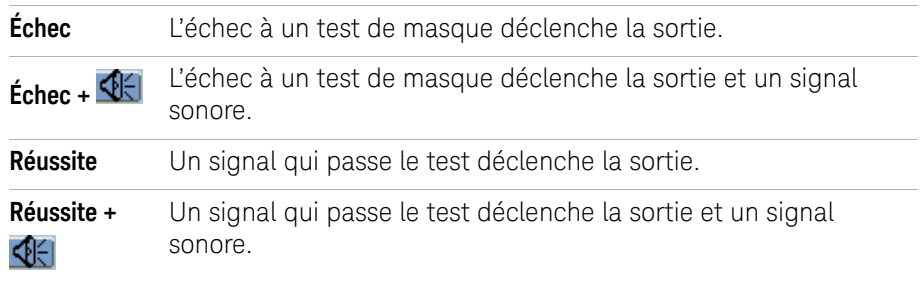

La condition de sortie est utilisable pour :

- Arrêter un test de masque en cours d'exécution.
- Comme source pour l'enregistrement des signaux (voir [« Enregistrement/lecture de signaux »](#page-77-0) page 78).
- Comme signal de la sortie BNC isolée **Sortie test masque** sur la face arrière de l'oscilloscope.

Le circuit de sortie du test de masque est optiquement isolé. Un circuit externe est indispensable pour utiliser ce signal. Avant de connecter un circuit externe, vérifiez que la tension/le courant n'est pas supérieur à 400 V/100 mA. Le circuit de sortie ne comporte pas de polarité : sa connexion est arbitraire.

# **6 Paramètres des outils de l'oscilloscope**

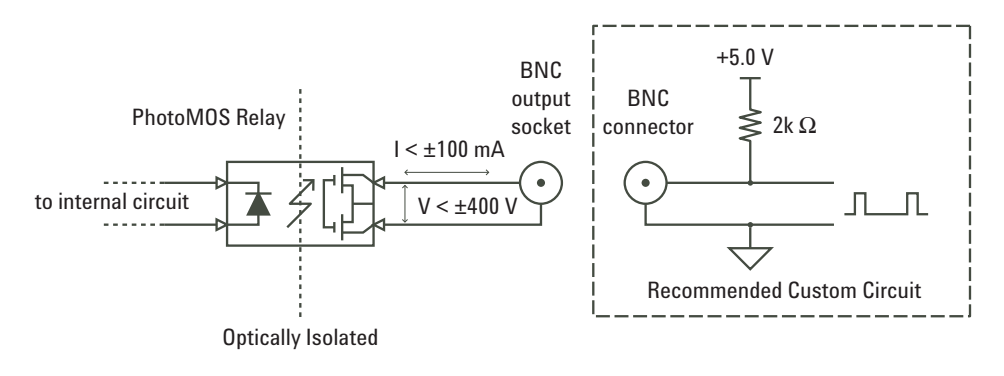

**Figure 55** Schéma du circuit de sortie du test de masque

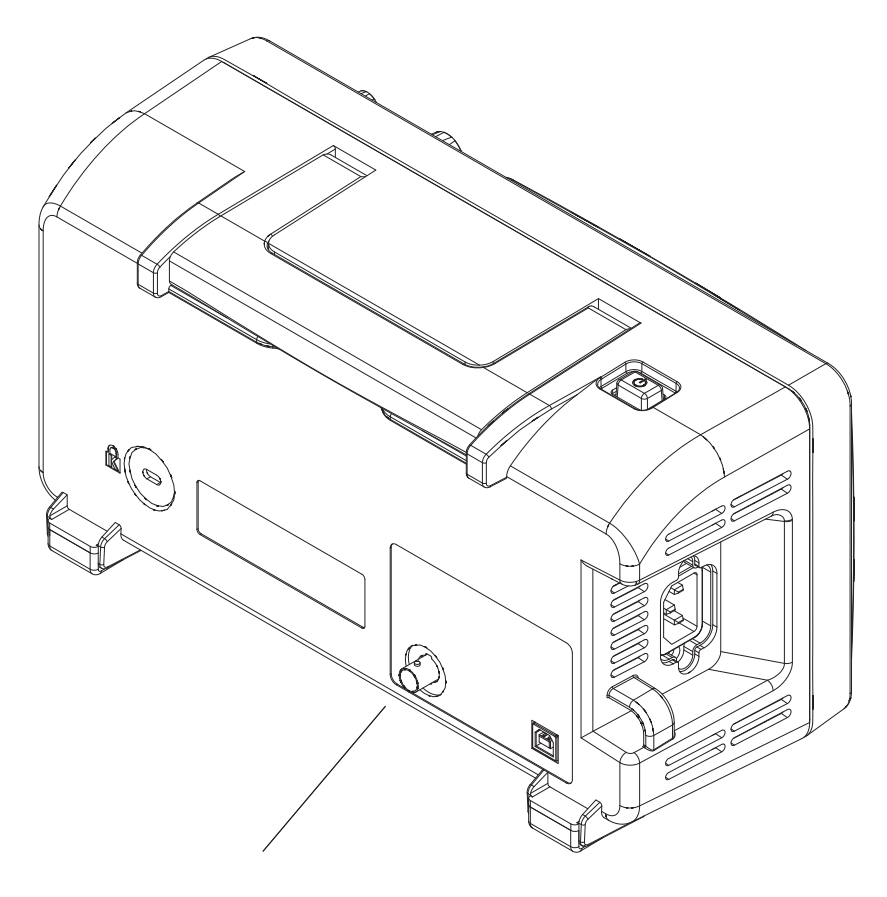

**Figure 56** Sortie test masque

# Arrêter un test de masque sur validation de la condition de sortie

Pour activer/désactiver le test de masque lorsque la condition de sortie se produit

**1** Dans le menu Test masque (**Outils [Utility]** > **Test Masque**), appuyez sur **Stop sur sortie** pour activer ou désactiver l'arrêt.

:

# Configurer des masques

Vous pouvez créer des masques en ajoutant des marges horizontales et verticales à un signal. Vous pouvez sauvegarder et charger des masques depuis la mémoire interne de l'oscilloscope ou un lecteur USB externe. Vous pouvez également exporter et importer des masques depuis un lecteur USB externe.

Pour accéder au menu Masque :

- **1** Appuyez sur la touche **Outils [Utility]**.
- **2** Dans le menu Outils, appuyez sur **Test Masque**.

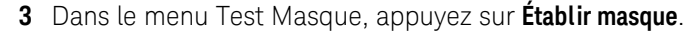

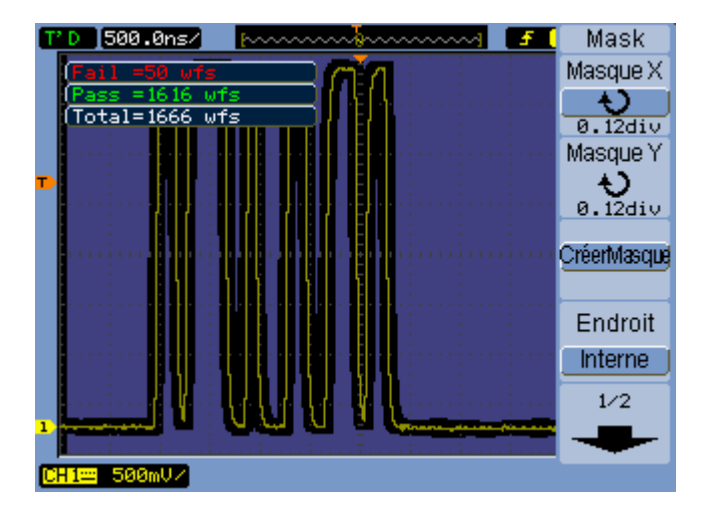

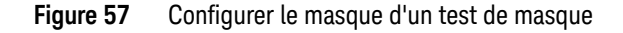

Configurer la marge d'échec horizontale d'un masque

- **1** Dans le menu Test masque (**Outils [Utility]** > **Test Masque** > **Établir masque**), appuyez sur **Masque X**.
- **2** Tournez le bouton de sélection  $\bigcirc$  pour configurer la marge d'échec horizontale.

La valeur de la marge est réglable de 0,04 div à 4,00 div.

#### Configurer la marge d'échec verticale d'un masque

- **1** Dans le menu Test masque (**Outils [Utility]** > **Test Masque** > **Établir masque**), appuyez sur **Masque Y**.
- **2** Tournez le bouton de sélection  $\bigcirc$  pour configurer la marge d'échec verticale.

La valeur de la marge est réglable de 0,04div à 4,00div.

#### Créer un masque à l'aide des paramètres de marge d'échec

**1** Dans le menu Test masque (**Outils [Utility]** > **Test Masque** > **Établir masque**), appuyez sur **Créer masque**.

#### <span id="page-136-0"></span>Sélectionner un emplacement de sauvegarde interne/externe des masques

**1** Dans le menu Test masque (**Outils [Utility]** > **Test Masque** > **Établir masque**), appuyez sur **Emplacement** pour effectuer une sélection :

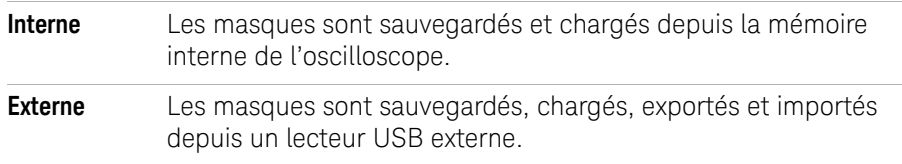

#### Sauvegarder un masque

- **1** Dans le menu Test masque (**Outils [Utility]** > **Test Masque** > **Établir masque**), appuyez sur **Enregistrer**.
- **2** Si vous avez sélectionné un emplacement de stockage externe, utilisez Disk Manager pour nommer et sauvegarder le fichier de masque. Voir [« Utilisation de Disk Manager »](#page-118-1) page 119.

#### Rappeler un masque

- **1** Dans le menu Test masque (**Outils [Utility]** > **Test Masque** > **Établir masque**), appuyez sur **Rappeler**.
- **2** Si vous avez sélectionné un emplacement de stockage externe, utilisez Disk Manager pour sélectionner et charger le fichier de masque. Voir « Utilisation de [Disk Manager »](#page-118-1) page 119.

#### Importer/exporter des masques

- **1** Du fait que vous pouvez exporter et importer des masques uniquement depuis un lecteur externe, sélectionnez le type d'emplacement Externe. Voir [« Sélectionner un emplacement de sauvegarde interne/externe des](#page-136-0)  [masques »](#page-136-0) page 137.
- **2** Dans le menu Test masque (**Outils [Utility]** > **Test Masque** > **Établir masque**), appuyez sur **Imp./Exp.**.
- **3** À l'aide de Disk Manager, sélectionnez le fichier et importez ou exportez le masque. Voir [« Utilisation de Disk Manager »](#page-118-1) page 119.

**REMARQUE** Lorsque vous importez un masque avec le type d'**Emplacement Interne** ou lorsque vous importez ou rappelez un masque avec le type d'**Emplacement Externe**, le masque est importé ou rappelé dans la mémoire interne. Pour activer le masque, vous devez définir l'**Emplacement** sur **Interne**, puis le **Rappeler** de la mémoire interne.

# <span id="page-137-0"></span>Définition des préférences

Le menu Préférences de l'oscilloscope permet de définir les options d'économiseur d'écran, de référence d'agrandissement et de persistance d'écran.

Pour accéder au menu Préférences :

- **1** Appuyez sur la touche **Outils [Utility]**.
- **2** Dans le menu Outils, appuyez sur **Préférences**.

# Configurer l'économiseur d'écran

Pour configurer l'économiseur d'écran :

- **1** Dans le menu Préférences (**Outils [Utility]** > **Préférence**), appuyez sur **Économ. Écran**.
- **2** Appuyez plusieurs fois sur la touche de fonction **Économ. Écran** ou tournez le bouton de sélection  $\bigcirc$  pour sélectionner une heure ou pour désactiver l'économiseur d'écran.

L'utilisation de l'économiseur d'écran prolonge la durée de vie du rétro-éclairage de l'écran à cristaux liquides.

# Sélectionner le niveau de référence de l'échelle verticale

Lorsque vous réglez l'échelle verticale d'un signal sur l'écran, l'agrandissement (ou la réduction) a lieu au niveau de référence sélectionné.

Pour configurer le niveau de référence de l'agrandissement :

**1** Dans le menu Préférences (**Outils [Utility]** > **Préférence**), appuyez sur **Agrand. Réf.** pour effectuer une sélection :

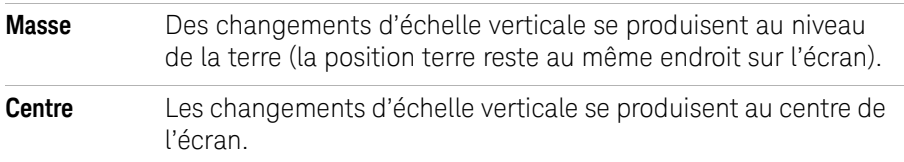

**Voir également** [« Régler l'échelle verticale »](#page-45-0) page 46.

# <span id="page-139-0"></span>Sélectionner la fonction d'un port de périphérique USB

Le port de périphérique USB (carré) de la face arrière de l'oscilloscope permet de :

- Connecter l'oscilloscope à une imprimante compatible PictBridge.
- Commander à distance la programmation de l'oscilloscope.

En principe, le port de périphérique USB détecte automatiquement le type d'hôte connecté. Cependant, en cas de problèmes de détection automatique, vous pouvez sélectionner manuellement le type d'hôte qui est ou sera connecté.

Pour sélectionner la fonction du port de périphérique USB :

**1** Dans le menu Préférence (**Outils [Utility]** > **Préférence**), appuyez sur **Périph. USB** pour effectuer une sélection :

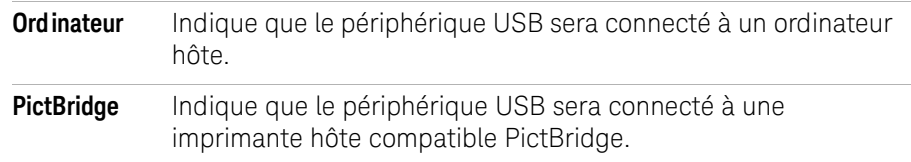

# <span id="page-140-0"></span>Exécution de l'étalonnage automatique

L'étalonnage automatique permet de régler les circuits internes de l'oscilloscope pour obtenir une précision de mesure optimale.

L'étalonnage automatique doit être effectué lorsque la température ambiante varie de 5 °C ou plus.

#### REMARQUE Avant d'effectuer l'étalonnage automatique, laissez l'oscilloscope préchauffer pendant au<br>
REMARQUE anime 20 minutes moins 30 minutes.

Pour exécuter l'étalonnage automatique de l'oscilloscope :

- **1** Appuyez sur la touche **Outils [Utility]**.
- **2** Dans le menu Utility, appuyez sur **Auto-étal.**
- **3** Suivez les instructions affichées l'écran d'étalonnage.

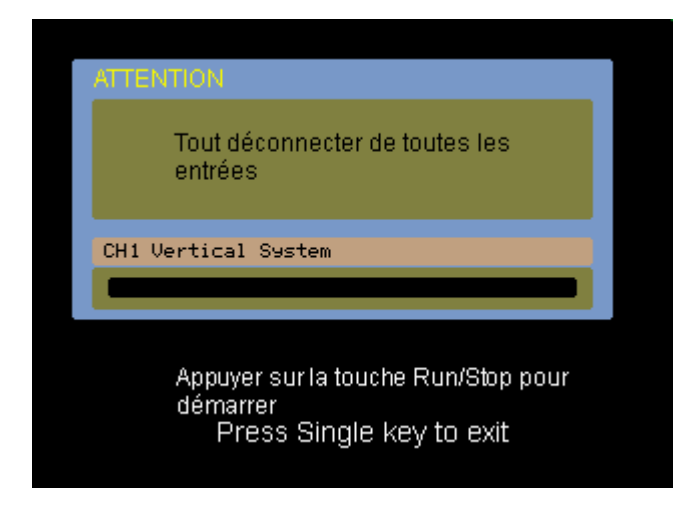

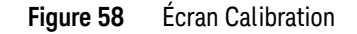

**6 Paramètres des outils de l'oscilloscope**

**Keysight Série 1000B Oscilloscopes Guide d'utilisation**

# 7 Référence

[Conditions ambiantes](#page-143-0) 144 [Catégorie de mesure](#page-144-0) 145 [Spécifications - Caractéristiques](#page-145-0) 146 [Nettoyage de l'oscilloscope](#page-145-1) 146 [Contacter Keysight](#page-145-2) 146

Ce chapitre fournit les informations de référence à propos des oscilloscopes Série 1000B.

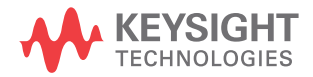

# **7 Référence**

# <span id="page-143-0"></span>Conditions ambiantes

# Catégorie de surtension

Ce produit est destiné à être alimenté par une tension secteur conforme à la catégorie II de surtension, habituellement obtenue en connectant l'équipement à l'aide d'un cordon d'alimentation.

# Degré de pollution

L'oscilloscope Série 1000B fonctionner dans des environnements présentant un degré 2 de pollution (ou degré 1 de pollution).

# Définition des degrés de pollution

Degré de pollution 1 : absence de pollution ou pollution non conductrice sèche uniquement. La pollution n'a aucune influence. Exemple : salle blanche ou bureau climatisé.

Degré de pollution 2. En règle générale, seule une pollution sèche non conductrice peut se produire. Une conductivité temporaire due à la condensation peut survenir ponctuellement. Exemple : environnement général d'un local fermé.

Degré de pollution 3 : pollution conductrice ou pollution non conductrice sèche devenant conductrice en raison d'une condensation prévisible. Exemple : environnement extérieur sous abri.
# Catégorie de mesure

<span id="page-144-0"></span>L'oscilloscope Série 1000B convient pour des mesures de catégorie I.

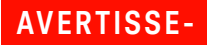

**AVERTISSE- Utilisez cet appareil uniquement pour les mesures appartenant aux catégories de mesure correspondantes indiquées.**

## Définition des catégories de mesure

La catégorie I correspond aux mesures réalisées sur les circuits non connectés directement au secteur. Exemples : mesures effectuées sur les circuits non dérivés du secteur et sur ceux dérivés du secteur, mais équipés d'une protection spéciale (interne). Dans le dernier cas, les contraintes liées aux transitoires sont variables ; c'est pourquoi la résistance aux transitoires de l'équipement est communiquée à l'utilisateur.

La catégorie II correspond à des mesures réalisées sur des circuits connectés directement à des installations basse tension. Exemples : mesures effectuées sur les appareils électroménagers, les outils portables et autres appareils similaires.

La catégorie III correspond aux mesures réalisées sur des installations électriques dans les bâtiments. Exemples : mesures effectuées sur les tableaux de distribution, les disjoncteurs, le câblage, y compris les câbles, les barres omnibus, les boîtes de jonction, les commutateurs et les prises de courant d'une installation fixe, les équipements à usage industriel et d'autres quipements, tels que les moteurs stationnaires connectés en permanence à l'installation fixe.

La catégorie IV correspond à des mesures réalisées au niveau de la source électrique d'installations basse tension. Exemples : compteurs électriques et mesures effectuées sur les principaux appareils de protection contre les surintensités et les unités de télécommande centralisée.

### **7 Référence**

## Résistance aux transitoires

**ATTENTION** Tension d'entrée maximale des entrées analogiques :

- <span id="page-145-2"></span>**•** CAT I 300 V eff., 400 V crête ; surtension transitoire 1,6 kV crête
- **•** avec une sonde N2862A/N2863A 10:1: CAT I 600 V, (tension continue + alternative crête)

# Spécifications - Caractéristiques

<span id="page-145-3"></span><span id="page-145-1"></span><span id="page-145-0"></span>Pour les spécifications et caractéristiques complètes à jour, consultez la fiche technique des oscilloscopes Série 1000B dans le site web : [www.keysight.com](http://www.keysight.com/)

# Nettoyage de l'oscilloscope

Si l'oscilloscope nécessite un nettoyage :

- **1** Débranchez l'oscilloscope de son alimentation.
- **2** Nettoyez les surfaces extérieures de l'appareil à l'aide d'un chiffon légèrement imbibé d'un mélange d'eau et de détergent doux.

**ATTENTION** Le chiffon doit être imbibé et non pas mouillé. L'eau risque de s'infiltrer dans la face avant de l'oscilloscope et d'endommager les composants électroniques fragiles.

> **3** Vérifiez que l'instrument est complètement sec avant de le reconnecter à sa source d'alimentation électrique.

# Contacter Keysight

Pour contacter Keysight Technologies, visitez la page : [www.keysight.com/find/contactus](http://www.keysight.com/find/contactus)

<span id="page-146-2"></span>**Keysight Série 1000B Oscilloscopes Guide d'utilisation**

# A Consignes de sécurité

[Avertissements](#page-146-0) 147 [Symboles de sécurité](#page-147-0) 148

Ce produit est conçu et testé conformément à la norme UL 61010-1:2004 2nd Edition ; il est livré dans les meilleures conditions de sécurité. Cet appareil est un instrument offrant la sécurité de catégorie I (équipé d'une borne de mise à la terre). Avant de le mettre sous tension, vérifiez que les consignes de sécurité sont respectées (voir les consignes suivantes). De plus, respectez les mentions externes apposées sur l'appareil et indiquées sous « Symboles de sécurité ».

# <span id="page-146-0"></span>Avertissements

- <span id="page-146-1"></span>• La prise principale doit être insérée uniquement dans une prise raccordée à la terre. Il est interdit d'ignorer cette mesure de sécurité en utilisant une rallonge (cordon d'alimentation) qui n'est pas équipée d'un conducteur de protection (raccordement à la terre). Le raccordement à la terre d'un seul conducteur sur une prise à deux conducteurs ne constitue pas une protection suffisante.
- Si le raccordement à la terre semble endommagé, vous devez faire en sorte que personne ne puisse faire fonctionner l'appareil et le mettre hors d'état d'usage.
- Les condensateurs de l'appareil peuvent contenir une charge même si l'appareil est débranché de sa source d'alimentation électrique.
- N'utilisez pas l'appareil en présence de gaz ou de vapeurs inflammables. Le fonctionnement de n'importe quel instrument électrique dans un tel environnement présente un danger certain.
- N'utilisez pas l'instrument d'une manière non prescrite par le fabricant ou si sa protection est endommagée.

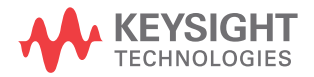

#### **A Consignes de sécurité**

# <span id="page-147-0"></span>Symboles de sécurité

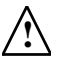

<span id="page-147-1"></span>Symbole du manuel d'utilisation : ce symbole indique que vous devez vous reporter au manuel d'utilisation pour ne pas endommager le produit.

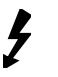

Symbole de tension dangereuse.

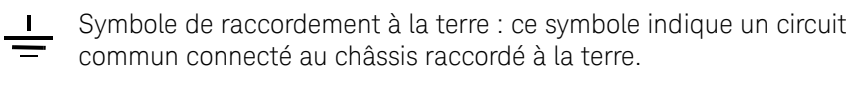

# Index

#### **A**

addition de signaux, [54](#page-53-0) afficher toutes les mesures automatiques, [99](#page-98-0) aide intégrée, [4](#page-3-0), [34](#page-33-0) aide rapide, [130](#page-129-0) ajouter une fonction mathématique, [54](#page-53-1) allemand, [130](#page-129-1) anglais, [130](#page-129-2) atténuation de sonde, [50](#page-49-0) atténuation, sonde, [50](#page-49-1) avertissements, [147](#page-146-1)

#### **B**

bande passante de l'oscilloscope, [65](#page-64-0) bande passante limite, [49](#page-48-0) bande passante requise de l'oscilloscope, [68](#page-67-0) bande passante requise pour l'oscilloscope, [68](#page-67-1) bande passante requise, oscilloscope, [68](#page-67-2) bande passante, oscilloscope, [65](#page-64-1) barre d'état, [39](#page-38-0) base de temps (temps/div) horizontale, [76](#page-75-0) base de temps agrandie, [41](#page-40-0) base de temps de balayage retardé, [41](#page-40-1) base de temps Défilement (Roll), [42](#page-41-0) base de temps horizontale, [42](#page-41-1) Base de temps Y-T, [42](#page-41-2) Base de tems X-Y, [42](#page-41-3) bouton d'échelle horizontale, [38](#page-37-0), [40](#page-39-0) bouton d'échelle verticale, [45](#page-44-0), [46](#page-45-0), [52](#page-51-0) bouton de position horizontale, [38](#page-37-1), [41](#page-40-2), [44](#page-43-0) bouton de position verticale, [45](#page-44-1), [47](#page-46-0) brève présentation du produit, [3](#page-2-0) bruit aléatoire, [74](#page-73-0)

bruit des alimentations CC, caractérisation, [55](#page-54-0)

#### **C**

câble d'alimentation, [19](#page-18-0) caractéristiques, [146](#page-145-0) catégorie de mesure, [145](#page-144-0) catégorie de surtension, [144](#page-143-0) chargement de données, [114](#page-113-0) chinois simplifié, [130](#page-129-3) chinois traditionnel, [130](#page-129-4) commandes de déclenchement, [44](#page-43-1) commandes de la face avant, [28](#page-27-0) commandes horizontales, [38](#page-37-2) compensation de sonde basse fréquence, [26](#page-25-0) compensation de sonde haute fréquence, [26](#page-25-1) compensation des sondes, [26](#page-25-2) condition de sortie, test de masque, [78](#page-77-0), [133](#page-132-0) conditions ambiantes, [144](#page-143-1) configuration par défaut réglée en usine, [22](#page-21-0) configurations de l'oscilloscope, sauvegarde et chargement, [115](#page-114-0) configurations, sauvegarde et chargement, [115](#page-114-1) connecteur BNC Sortie test masque, [133](#page-132-1) contenu de l'emballage, [18](#page-17-0) contenu harmonique, [55](#page-54-1) contrôle de transducteur, [40](#page-39-1) coordonnées, grille, [62](#page-61-0) copies d'écran, sauvegarde au format BMP ou PNG, [116](#page-115-0) coréen, [130](#page-129-5) couleurs (écran), inversion, [62](#page-61-1) couleurs de l'écran, inversion, [62](#page-61-2) Couplage CA, [55](#page-54-2) couplage de déclenchement, [91](#page-90-0)

couplage de déclenchement CA, [87](#page-86-0), [92](#page-91-0) couplage de déclenchement CC, [92](#page-91-1) couplage de déclenchement sur réjection BF, [92](#page-91-2) couplage de déclenchement sur réjection haute fréquence, [92](#page-91-3) couplage de réjection haute fréquence, déclenchement, [92](#page-91-4) couplage des voies, [40](#page-39-2), [47](#page-46-1) couplage des voies à la terre, [47](#page-46-2) couplage des voies CA, [47](#page-46-3) couplage des voies CC, [47](#page-46-4) couplage, déclenchement, [91](#page-90-1) curseurs parallèles, [110](#page-109-0) curseurs pour les mesures automatiques, [112](#page-111-0) curseurs réglables manuellement, [110](#page-109-1)

#### **D**

déclenchement, [3](#page-2-1) déclenchement alterné, [85](#page-84-0), [90](#page-89-0) déclenchement du balayage, [90](#page-89-1), [91](#page-90-2) déclenchement sur front, [85](#page-84-1) déclenchement sur largeur d'impulsion, [85](#page-84-2), [86](#page-85-0) déclenchement vidéo, [85](#page-84-3), [87](#page-86-1) degré de pollution, [144](#page-143-2) Disk Manager, [119](#page-118-0) distorsion, [55](#page-54-3) dossiers, création, [120](#page-119-0) dossiers, renommer, [122](#page-121-0) dossiers, suppression, [122](#page-121-1) durée d'affichage des menus, [62](#page-61-3)

#### **E**

échantillonnage, présentation, [64](#page-63-0) échantillons décimés, [69](#page-68-0), [76](#page-75-1) échelle dBVeff., [56](#page-55-0) échelle de fréquence, [57](#page-56-0)

échelle horizontale, [39](#page-38-1), [71](#page-70-0), [77](#page-76-0) échelle par défaut, signal de référence, [59](#page-58-0) échelle verticale, [46](#page-45-1) économiseur d'écran, [139](#page-138-0) Écran à cristaux liquides, [3](#page-2-2) écran à cristaux liquides, rétro-éclairage, [139](#page-138-1) écran de l'oscilloscope, [30](#page-29-0) écran, effacer, [61](#page-60-0) effacement de l'écran, [61](#page-60-1) effacer des mesures automatiques, [99](#page-98-1) emballage d'expédition, [18](#page-17-1) emplacements de mémoire interne, [113](#page-112-0) emplacements de mémoire non volatile, [113](#page-112-1) enregistrement de signaux, [78](#page-77-1) enregistrer des signaux, [78](#page-77-2) entrée de déclenchement externe, [95](#page-94-0) espace des fréquences, [55](#page-54-4) espagnol, [130](#page-129-6) étalonnage, [141](#page-140-0) étalonnage automatique, [141](#page-140-1)

#### **F**

fenêtre de base de temps agrandie, [44](#page-43-2) Fenêtre FFT de Blackman, [56](#page-55-1) Fenêtre FFT de Hanning, [56](#page-55-2) Fenêtre FFT rectangulaire, [56](#page-55-3) fenêtre, FFT, [56](#page-55-4) Fenêtres FFT, [56](#page-55-5) fichiers au format CSV, [118](#page-117-0) fichiers, chargement, [122](#page-121-2) fichiers, renommer, [123](#page-122-0) fichiers, suppression, [122](#page-121-3) filtre numérique, [3](#page-2-3), [50](#page-49-2), [51](#page-50-0) filtre passe-bande, [51](#page-50-1) filtre passe-bas, [51](#page-50-2) filtre passe-haut, [51](#page-50-3) filtre réjection de bande, [51](#page-50-4) filtre, numérique, [50](#page-49-3) Fonction d'un port de périphérique USB, [140](#page-139-0) Fonction locale de la touche Forcer [Force], [84](#page-83-0) fonction mathématique multiplication, [54](#page-53-2)

fonction mathématique soustraction, [54](#page-53-3) fonction mathématique Transformée de Fourier rapide (FFT), [54](#page-53-4), [55](#page-54-5) fonctions mathématiques des signaux, [54](#page-53-5) fonctions, mathématiques, [54](#page-53-6) forçage d'un déclenchement, [83](#page-82-0) format CSV, sauvegarde de données, [118](#page-117-1) format X-Y, [43](#page-42-0) français, [130](#page-129-7) fréquence d'échantillonnage, [3](#page-2-4), [43](#page-42-1), [44](#page-43-3) fréquence d'échantillonnage de l'oscilloscope, [67](#page-66-0) fréquence d'échantillonnage effective, [71](#page-70-1) fréquence d'échantillonnage et profondeur de mémoire, [69](#page-68-1) fréquence d'échantillonnage maximale, [69](#page-68-2) fréquence d'échantillonnage réelle, [69](#page-68-3) fréquence d'échantillonnage, oscilloscope, [65](#page-64-2), [67](#page-66-1) fréquence de Nyquist, [57](#page-56-1) fréquence de rafraîchissement, [3](#page-2-5), [75](#page-74-0) fréquence de rafraîchissement de l'écran, [75](#page-74-1) fréquence de repliement, [64](#page-63-1) fréquence, Nyquist, [64](#page-63-2) fréquencemètre, [4](#page-3-1) fréquencemètre matériel, [4](#page-3-2), [103](#page-102-0), [108](#page-107-0)

#### **G**

graphique linéaire, [56](#page-55-6) grille, changement, [61](#page-60-2)

#### **I**

impression couleur, [126](#page-125-0) impression de données, [124](#page-123-0) impression en noir et blanc, [126](#page-125-1) imprimante compatible PictBridge, [124](#page-123-1), [125](#page-124-0) imprimante hôte PictBridge, paramètre du port de périphérique USB, [140](#page-139-1) indicateurs des commandes d'échelle horizontale, [39](#page-38-2)

indication Rmt sur l'écran de l'oscilloscope, [84](#page-83-1) informations sur le disque, affichage, [123](#page-122-1) informations sur les modules, [129](#page-128-0) informations sur les modules installés, [129](#page-128-1) informations système, affichage, [129](#page-128-2) intensité de la représentation du signal, [61](#page-60-3) intensité, représentation du signal, [61](#page-60-4) interpolation sin(x)/x, [40](#page-39-3), [71](#page-70-2), [77](#page-76-1) inverser les couleurs de l'écran, [62](#page-61-4) inversion d'un signal, [52](#page-51-1) italien, [130](#page-129-8)

#### **J**

japonais, [130](#page-129-9)

#### **L**

langue, configuration, [130](#page-129-10) lecture de signaux, [78](#page-77-3), [79](#page-78-0) luminosité de la grille, [62](#page-61-5) luminosité, grille, [62](#page-61-6)

#### **M**

marge d'échec horizontale (masque), [136](#page-135-0) marge d'échec verticale (masque), [137](#page-136-0) masque, chargement, [137](#page-136-1) masque, création, [137](#page-136-2) masque, sauvegarde, [137](#page-136-3) masquer toutes les mesures automatiques, [99](#page-98-2) masques, configuration, [136](#page-135-1) masques, importation/exportation, [138](#page-137-0) matériel, fréquencemètre, [4](#page-3-3), [108](#page-107-1) mémoire, [3](#page-2-6) menus, [31](#page-30-0), [130](#page-129-11) mesure de fréquence, [104](#page-103-0) mesure de la largeur d'impulsion négative, [105](#page-104-0) mesure de la largeur d'impulsion positive, [105](#page-104-1) mesure de période, [103](#page-102-1)

mesure de phase entre les fronts descendants, [107](#page-106-0) mesure de phase entre les fronts montants, [107](#page-106-1) mesure de pré-oscillation, [102](#page-101-0) mesure de retard entre fronts descendants, [106](#page-105-0) mesure de suroscillation, [102](#page-101-1) mesure de Vamp (amplitude de tension  $=$  Vtop - Vbase), [101](#page-100-0) mesure de Vbase (tension inférieure), [101](#page-100-1) mesure de Veff. (tension efficace), [101](#page-100-2) mesure de Vmax (tension maximale), [100](#page-99-0) mesure de Vmin (tension minimale), [101](#page-100-3) mesure de Vmoy (tension moyenne), [101](#page-100-4) mesure de Vpp (tension crête à crête), [101](#page-100-5) mesure de Vtop (tension supérieure), [101](#page-100-6) mesure du rapport cyclique négatif, [105](#page-104-2) mesure du rapport cyclique positif, [105](#page-104-3) mesure du retard entre les fronts montants, [106](#page-105-1) mesure du temps de descente, [104](#page-103-1) mesure du temps de montée, [104](#page-103-2) mesures automatiques, [98](#page-97-0) mesures automatiques, afficher ou masquer, [99](#page-98-3) mesures automatiques, curseurs, [112](#page-111-1) mesures automatiques, effacer, [99](#page-98-4) mesures de temps, [3](#page-2-7), [44](#page-43-4), [103](#page-102-2), [109](#page-108-0) mesures de temps automatiques, [103](#page-102-3) mesures de tension, [3](#page-2-8), [44](#page-43-5), [100](#page-99-1), [109](#page-108-1) mesures de tension automatiques, [100](#page-99-2) Mesures manuelles par curseurs, [109](#page-108-2) mesures par curseur, [3](#page-2-9), [44](#page-43-6), [109](#page-108-3) Mesures par curseurs automatiques, [109](#page-108-4) mesures par curseurs suiveurs, [109](#page-108-5) mesures, curseurs, [109](#page-108-6) mise à l'échelle verticale, [50](#page-49-4) Mode Balayage lent, [40](#page-39-4)

mode d'échantillonnage en temps équivalent, [70](#page-69-0), [71](#page-70-3) mode d'acquisition, [73](#page-72-0) mode d'acquisition d'échantillon sans déclenchement, [43](#page-42-2) Mode d'acquisition Détection de crête, [76](#page-75-2) Mode d'acquisition Moyenne, [55](#page-54-6), [74](#page-73-1), [75](#page-74-2) mode d'acquisition Normal, [74](#page-73-2) mode d'échantillonnage, [70](#page-69-1) mode d'échantillonnage en temps réel, [70](#page-69-2) mode de déclenchement, [85](#page-84-4) Mode de déclenchement alterné, [108](#page-107-2) multiplication de signaux, [54](#page-53-7)

#### **N**

nettoyage de l'oscilloscope, [146](#page-145-1) niveau de déclenchement, [83](#page-82-1), [108](#page-107-3) niveau de déclenchement 50 %, [83](#page-82-2) niveau de référence de l'échelle verticale, [139](#page-138-2) niveau de référence de la terre pour la mise à l'échelle verticale, [139](#page-138-3) niveau de référence de mise à l'échelle verticale, [139](#page-138-4) nom de dossier, modification, [121](#page-120-0) nom de fichier, modification, [121](#page-120-1) Norme NTSC, [87](#page-86-2), [88](#page-87-0) Norme PAL, [87](#page-86-3), [88](#page-87-1) Norme SECAM, [87](#page-86-4), [88](#page-87-2) numéro de série, [129](#page-128-3) numéro du modèle, [129](#page-128-4)

#### **O**

ordinateur hôte, paramètre du port de périphérique USB, [140](#page-139-2)

#### **P**

paires de voies, [69](#page-68-4) paramètre amplitude/div, [46](#page-45-2) paramètre d'échelle mathématique, [54](#page-53-8) persistance du signal, [61](#page-60-5) persistance, signal, [61](#page-60-6) plage dynamique, [56](#page-55-7)

Port de périphérique USB, [124](#page-123-2) Ports USB, [3](#page-2-10) portugais, [130](#page-129-12) position du déclenchement, [39](#page-38-3) position verticale, [46](#page-45-3) précision des mesures, [74](#page-73-3) précision, mesure, [74](#page-73-4) Préférence Référence d'agrandissement, [46](#page-45-4) préférences, définition, [138](#page-137-1) profondeur de mémoire et fréquence d'échantillonnage, [69](#page-68-5) programme distant, [84](#page-83-2)

#### **R**

rappel de données, [114](#page-113-1) référence, [46](#page-45-5) référence Centre de l'écran, [46](#page-45-6), [139](#page-138-5) référence Terre, [46](#page-45-7) réglage d'un potentiomètre, [40](#page-39-5) réglage fin de l'échelle, [46](#page-45-8), [52](#page-51-2) réglage grossier, [52](#page-51-3) réglage normal, [46](#page-45-9) réglage par vernier, [46](#page-45-10), [52](#page-51-4) rémanence infinie, [61](#page-60-7) repliement, [57](#page-56-2), [64](#page-63-3), [76](#page-75-3) réponse en fréquence gaussienne, [66](#page-65-0) réponse en fréquence mur de brique, [65](#page-64-3) résistance aux transitoires, [146](#page-145-2) Résolution de la fonction FFT, [57](#page-56-3) résolution horizontale, [72](#page-71-0) réticules, [111](#page-110-0) réticules suiveurs, [111](#page-110-1) rétro-éclairage de l'écran à cristaux liquides, [139](#page-138-6) russe, [130](#page-129-13)

#### **S**

sauvegarde de copies d'écran au format BMP ou PNG, [116](#page-115-1) sauvegarde de données, [114](#page-113-2) sauvegarde de données au format CSV, [118](#page-117-2) sauvegarde de signaux enregistrés, [80](#page-79-0) sécurité consignes, [147](#page-146-2)

#### **Index**

symboles, [148](#page-147-1) sensibilité de déclenchement, [93](#page-92-0) sensibilité de la commande Volts/Div, [52](#page-51-5) sensibilité, commande Volts/Div, [52](#page-51-6) sensibilité, déclenchement, [93](#page-92-1) signal Comp. sonde, [23](#page-22-0) signal de référence, sauvegarde, [58](#page-57-0) signal sonore, [129](#page-128-5) signaux carrés, [66](#page-65-1) signaux d'impulsions, [70](#page-69-3) signaux de fonctions mathématiques, [3](#page-2-11), [44](#page-43-7), [54](#page-53-9) signaux de référence, [44](#page-43-8), [58](#page-57-1) signaux de référence, exportation ou importation, [58](#page-57-2) signaux de type point, [61](#page-60-8) signaux de type vecteur, [61](#page-60-9) signaux enregistrés, sauvegarde, [80](#page-79-1) signaux monostables, [70](#page-69-4) signaux non répétitifs, [70](#page-69-5) signaux non synchronisés, [90](#page-89-2) signaux répétitifs, [71](#page-70-4) signaux sous-échantillonnés, [64](#page-63-4) signaux, activation et désactivation, [46](#page-45-11) signaux, enregistrement/lecture, [3](#page-2-12), [78](#page-77-4) son, activation/désactivation, [129](#page-128-6) Sonde passive N2862A, [18](#page-17-2) Sonde passive N2863A, [18](#page-17-3) sondes passives, [18](#page-17-4) source d'alimentation, [19](#page-18-1) soustraction de signaux, [54](#page-53-10) spécifications, [146](#page-145-3) stockage interne, [3](#page-2-13) suspension du déclenchement, [94](#page-93-0) suspension du déclenchement, réinitialisation, [94](#page-93-1) suspension, déclenchement, [94](#page-93-2) symbole de référence Terre, [47](#page-46-5) symboles, sécurité, [148](#page-147-1) synchronisation des lignes, [89](#page-88-0) synchronisation des trames, [89](#page-88-1), [90](#page-89-3)

#### **T**

temps de montée de l'oscilloscope, [67](#page-66-2) temps de montée, oscilloscope, [67](#page-66-2) temps de montée, signal, [68](#page-67-3) temps de porte, fréquencemètre, [108](#page-107-4)

tension CC d'un signal de niveau, [83](#page-82-3) tension d'entrée, [23](#page-22-1) test d'alimentation, [40](#page-39-6) test de masque, [44](#page-43-9), [131](#page-130-0) théorie de l'échantillonnage, [64](#page-63-5) Théorie de l'échantillonnage de Nyquist, [64](#page-63-6) théorie, échantillonnage, [64](#page-63-7) touche Conf. par défaut [Default Setup], [22](#page-21-1) touche Curseurs [Cursors], [109](#page-108-7) touche Échelle auto. [Auto-Scale], [24](#page-23-0) touche Horiz. [Horiz], [38](#page-37-3) Touche Marche/Arrêt [Run/Stop], [33](#page-32-0) touche Menu activé/désactivé [Menu On/Off], [22](#page-21-2), [24](#page-23-1), [32](#page-31-0) touche Menu/Zoom, [41](#page-40-3) touche Outils [Utility], [127](#page-126-0) touche Sauveg./Rapp. [Save/Recall], [114](#page-113-3) touche Unique [Single], [33](#page-32-1) touches de fonction, [31](#page-30-1) Touches de la section Run Control (Exécution), [33](#page-32-2)

#### **V**

vecteurs, [44](#page-43-10) version du logiciel, [129](#page-128-7) vibrations, analyse, [55](#page-54-7) vitesse de balayage, [39](#page-38-4) vitesses de front, [68](#page-67-4)